# 令和6年度

## 教科書事務執行管理システム 操作マニュアル

【国立・県立・私立学校用】

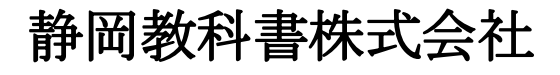

**月丁 | 叫 孑久 イーナ゙ 言=イン木 エヽェ≍ ↑⊥.<br>静岡市葵区春日2丁目12-23<br>TEL. (054)253-9155<br>FAX (054)251-1143**  $\Gamma$ AA. ( $004$ ) 201 - 1140

> E-mail : shizukyo@pop01.odn.ne.jp [h](http://www.shizukyo.com/)ttps://www.shizukyo.co.jp/

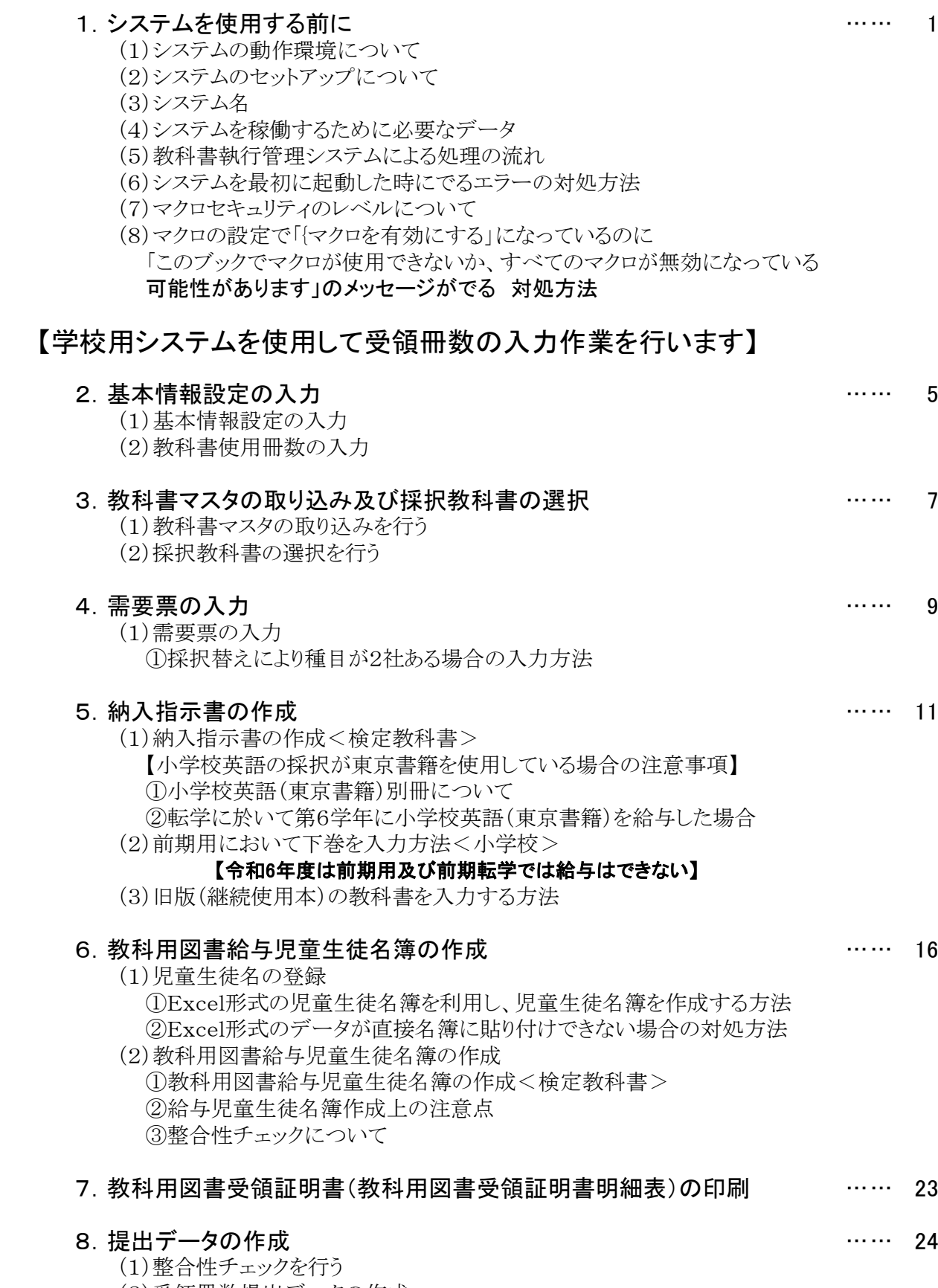

(2)受領冊数提出データの作成

## 9. (転学用)納入指示書の作成 れいしょう しょうしょう しょうしょう いいこく 26

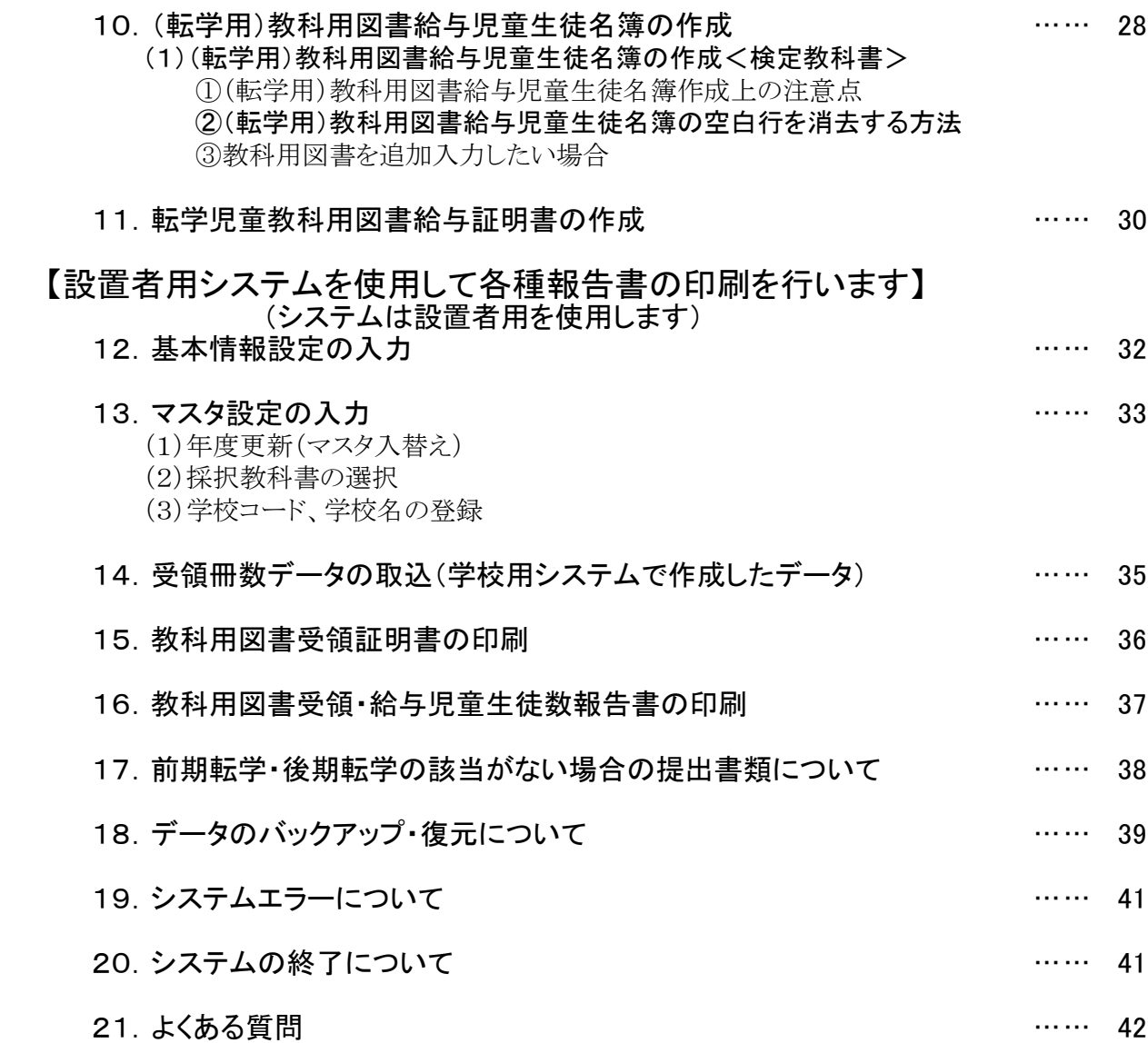

## 1.システムを使用する前に

## (1) システムの動作環境について

- ① OSはMicrosoft Windows /8/8.1/10/11
- ② アプリケーションソフト Microsoft Excel 2013/2016/2019/2021

#### (2) システムのセットアップについて

## ① システムの取り込み 本システムは静岡教科書株式会社のホームページより常時ダウンロードすることができます。 静岡教科書(株)のホームページは https://www.shizukyo.co.jp/ パスワードの設定はありません。 システム稼動に必要な教科書マスタ、操作マニュアル、本説明会資料等も併せてダウンロードできます。 また、学校コード、採択地区コード、設置者コード等についても掲載いたしております。

#### ② システムの利用について

本システムは、Excel VBAにて作成されています。 ダウンロードしたシステムはインストール作業の必要がなく、そのままご利用できます。 但し、使用に関しては、パソコンによりExcelのマクロセキュリティーの変更を必要とする場合があります。

#### ③ システムの削除

本システムが不要になった場合は、ごみ箱へ移動、またはシステムファイルを右クリックにより削除を 選択し、本システムを削除してください。

④ システムの終了・保存について システムを終了・保存する際は、必ずExcelの機能を使用して終了・保存してください。

#### (3) システム名

- Ver.1.9.0 教科書事務執行管理システム(学校用) Ver.1.9.0 教科書事務執行管理システム(設置者用)
- (4) システムを稼動するために必要なデータ

 最新の教科書マスタ 静岡教科書(株)のホームページに掲載されています。

#### (5) 教科書事務執行管理システムによる処理の流れについて

システムの起動からデータ提出までの流れは下記の通りです。

- (1)(学校用)教科書執行管理システムを使用する ①教科書事務執行管理システムの起動 ②基本情報設定の入力 ③マスタ設定の取込 ④需要数集計業務 Ⅰ需要数の入力 ⑤受領冊数集計 I受領冊数の入力 I提出データの作成
- (2)(設置者用)教科書執行管理システムを使用する ①基本情報設定 ②マスタ設定 ③学校用データの取り込み ④受領冊数各種報告書の印刷

## (6) システムを最初に起動した時に出るエラーの対処方法 ≪重要≫

教科書執行管理システムをダウンロードサイトより取込後、システムを起動し、 "編集を有効にする"をクリックすると

"実行時エラー'1004'が表示される

≪対処方法≫

- ① "実行時エラー'1004' "を終了する
- ② "エラーリセット"を選択する
- ③ 上書き保存する
- ④ 一旦システムを閉じる。

#### 再度起動するとエラーメッセージは表示されなくなる

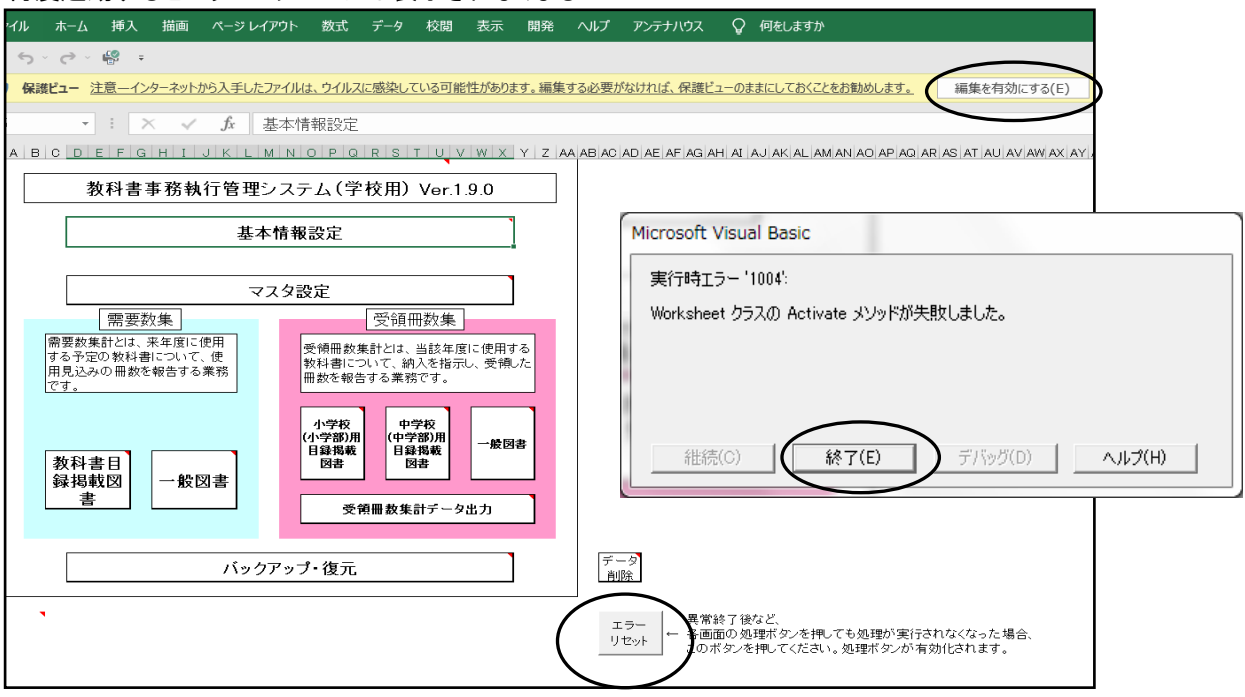

バックアップ・復元データを利用し、前システムよりデータの引き継ぎを行う場合でも上記の作業は必要です。 この作業を行わないと正常に復元できず、システムがエラーになります。

上記の方法でも解消されない場合はこのシステムを使用する際に

以下の変更をして使用してください。

① ファイルをクリック (2) オプションをクリック

③ セキュリティセンターをクリック ④ ActiveX の設定をクリック セキュリティセンターの設定をクリック 以下の箇所にチェックをする

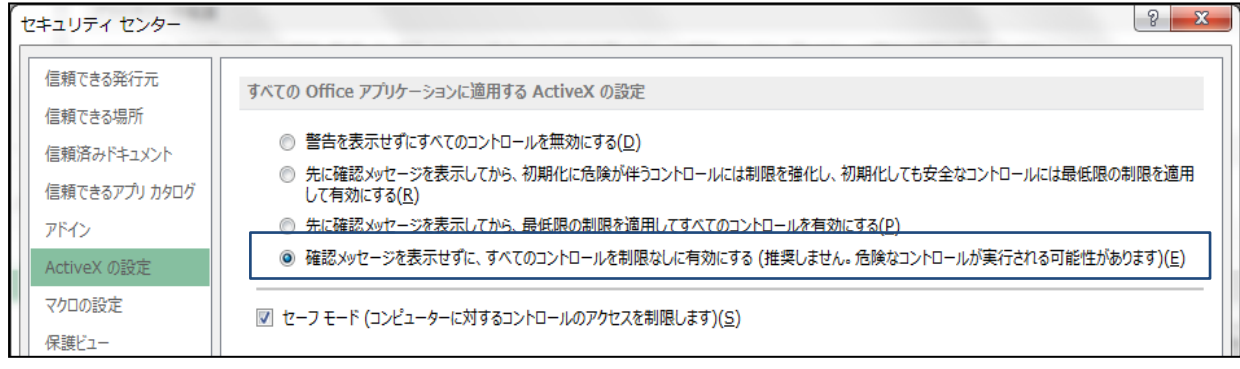

## (7) マクロセキュリティのレベルについて

システムの機能を有効にするために、Excelのマクロセキュリティのレベルを変更する必要があります。 確認方法と変更方法について記載します。

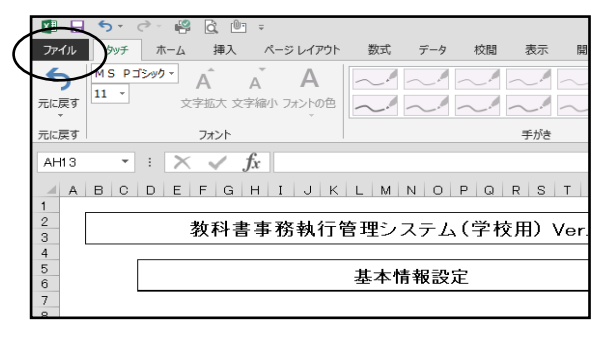

#### ① フアイルを選択 ろうしゃ ショー ションを選択

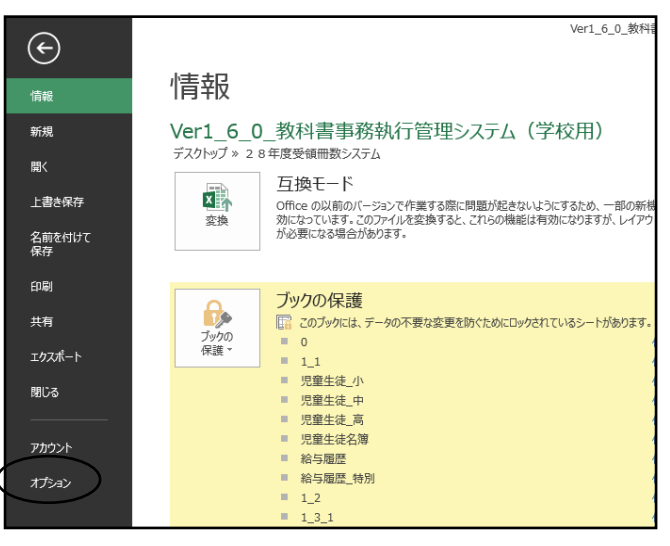

#### ③セキュリティセンターを選択 のようなのは インセキュリティセンターの設定を選択

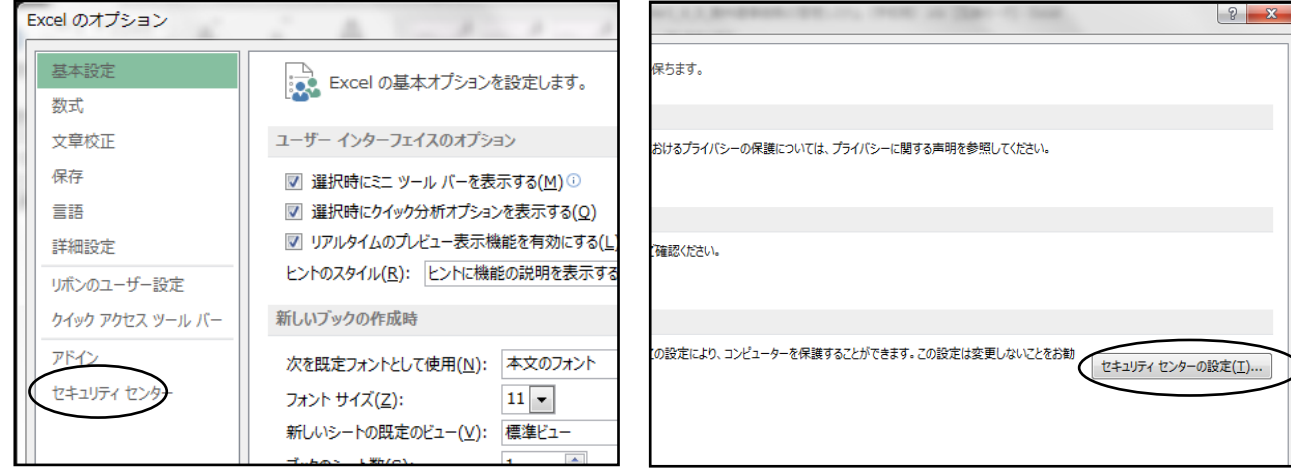

## ⑤マクロの設定を選択し、

#### $\frac{77}{100}$ でのマクロを有効にする"にチェックをいれる その後"OK"を選択  $H + 11 = 2 + 24$

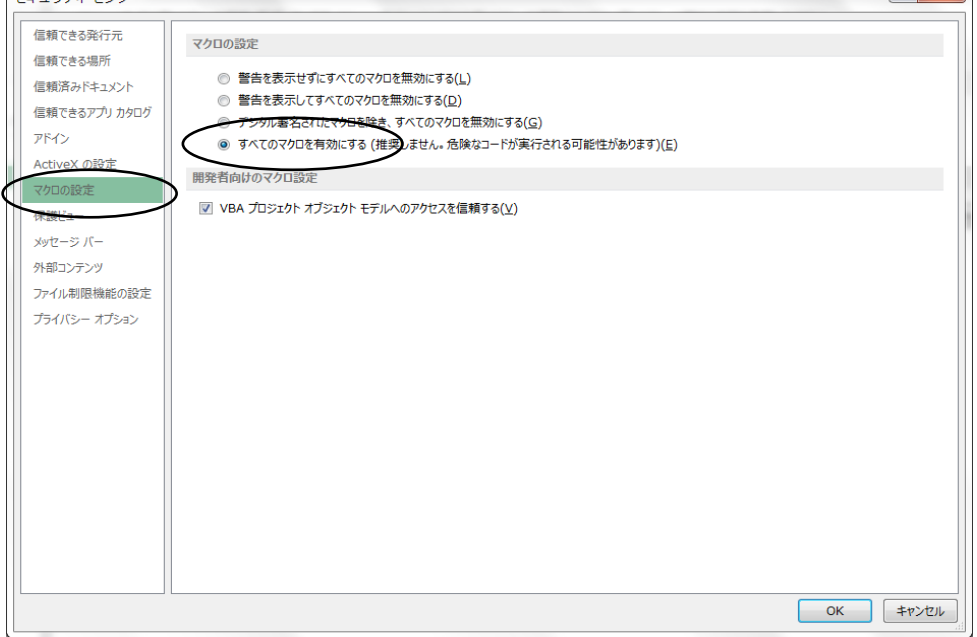

## (8) マクロの設定で「{マクロを有効にする」になっているのに下記のメッセージがでる

Microsoft Excel  $\times$ <mark>/!</mark> マクロ "Ver1\_9\_0\_教科書事務執行管理システム(学校用).xls'!saveMst1\_1' を実行できません。このブックでマクロが使用できないか、またはすべてのマクロが無効になっている可能性があります。  $\mathsf{OK}% \left( \mathcal{M}\right)$ 

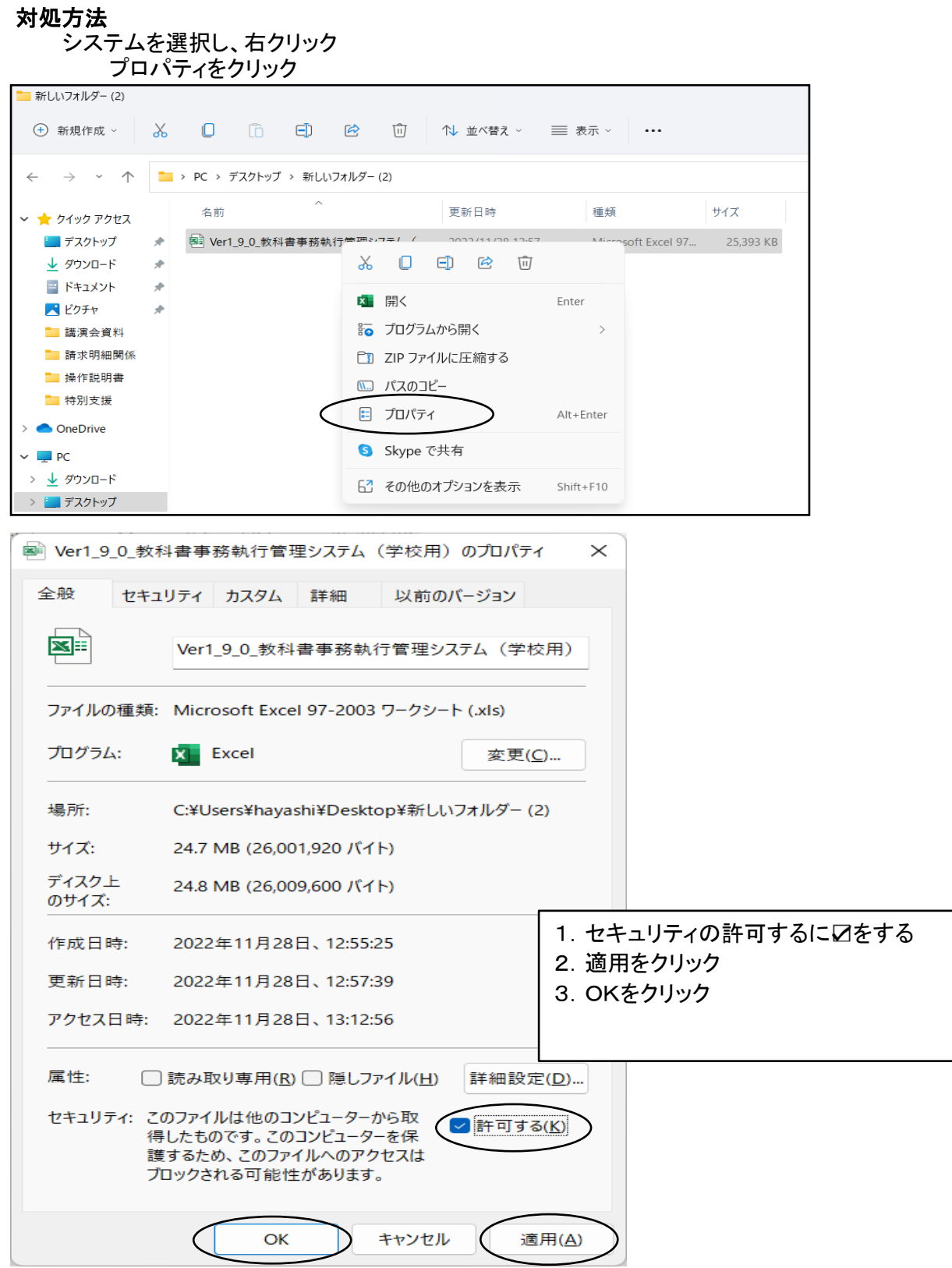

【学校用システムを使用して受領冊数の入力・報告作業を行います。】 (静岡県教育委員会及び静岡教科書(株) 推奨) 静岡教科書(株)のホームページより学校用システムをダウンロードする。

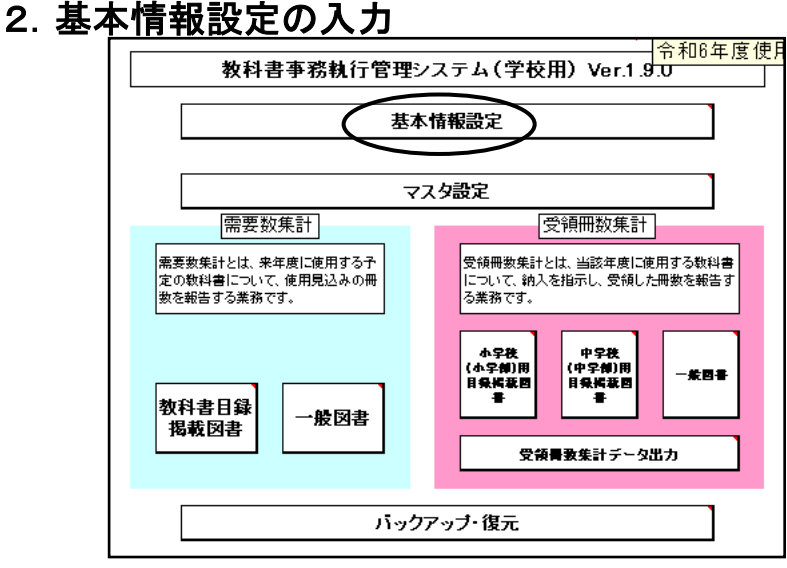

(1)基本情報設定の入力

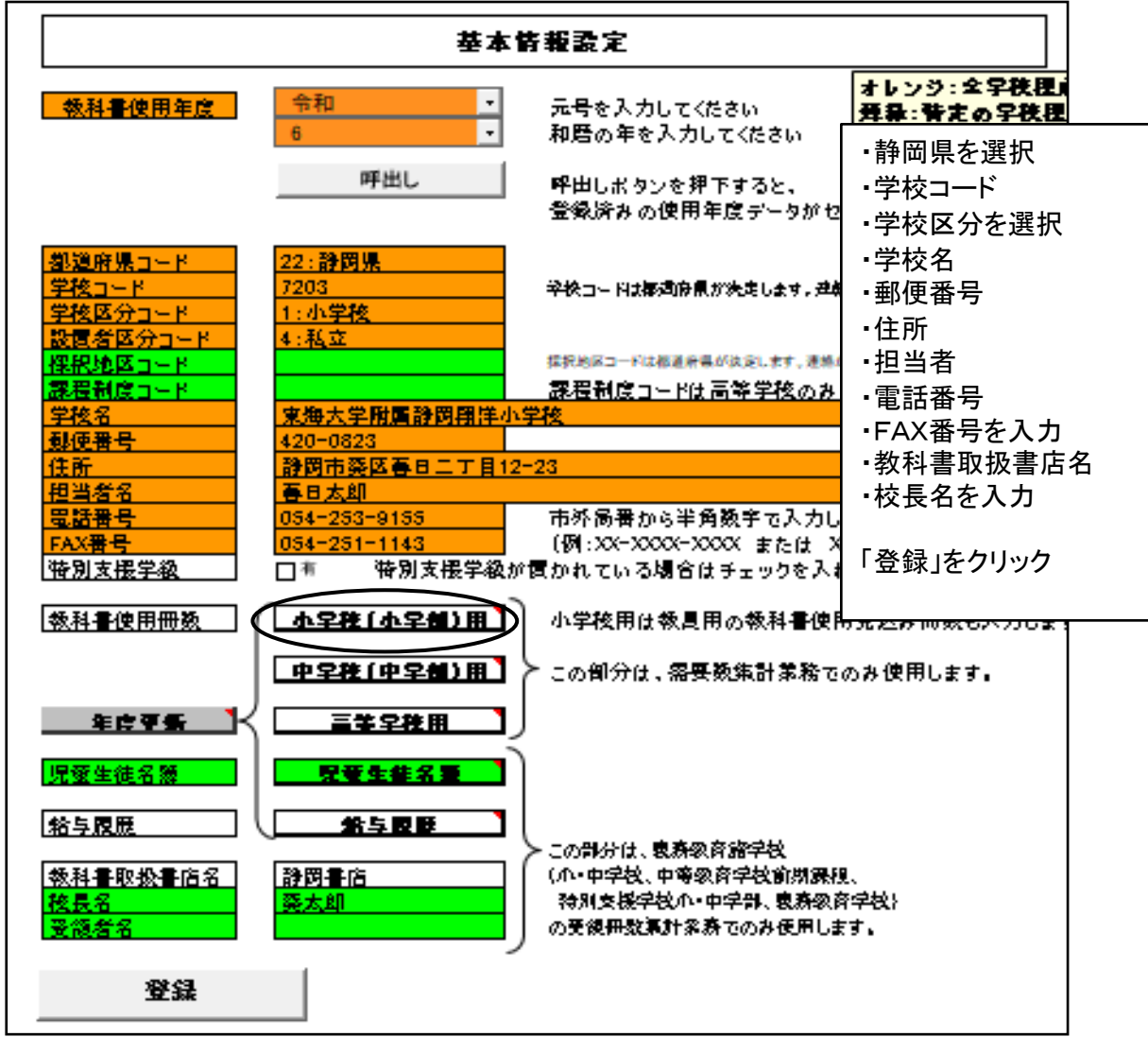

## (2)教科書使用冊数の入力

前期用の児童・生徒在籍人数または予定人数を入力する (上記で入力した人数がそのまま納入指示書に反映されます。) 教科書使用冊数入力画面

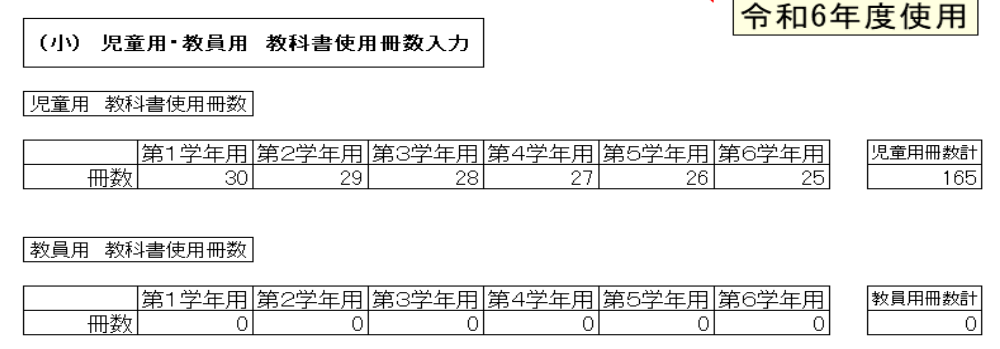

#### 学年により児童、生徒数がいない場合は 0 と入力する 教員用は 0 として入力すること

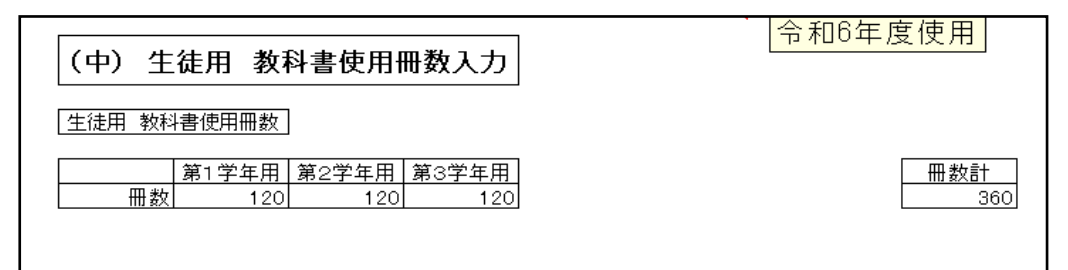

## 登録ボタンをクリック

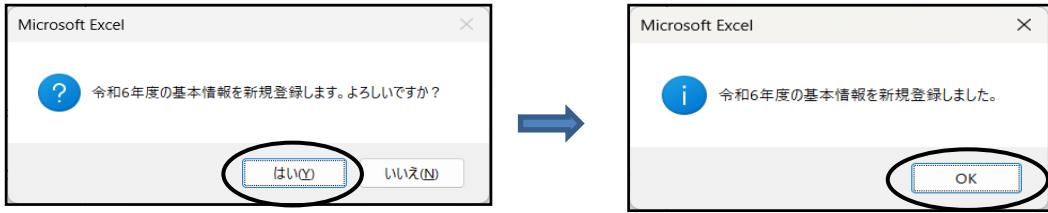

## 【県立の学校のみ対象】

システムの不具合について

学校用システムに於いて「基本情報設定」画面で 「設置者区分コード」2:都道府県立を 選択した場合、需要数入力画面で教科用図書の選択の表示が出なく、入力ができない。

対処方法

修正プログラムがシステム配布サイトに掲載されるまでは、以下の方法にて対応してください。

学校用システムにて、「基本情報設定」画面の設置者区分コードを「1:国立」または「4: 私立」に一旦選択し、マスタ設定の「採択教科書の選択」より、自校の採択教科書を設定 する 設定後、「基本情報設定」画面の「設置者区分コード」を2:都道府県立に選択をする 「登録」ボタンをクリックする

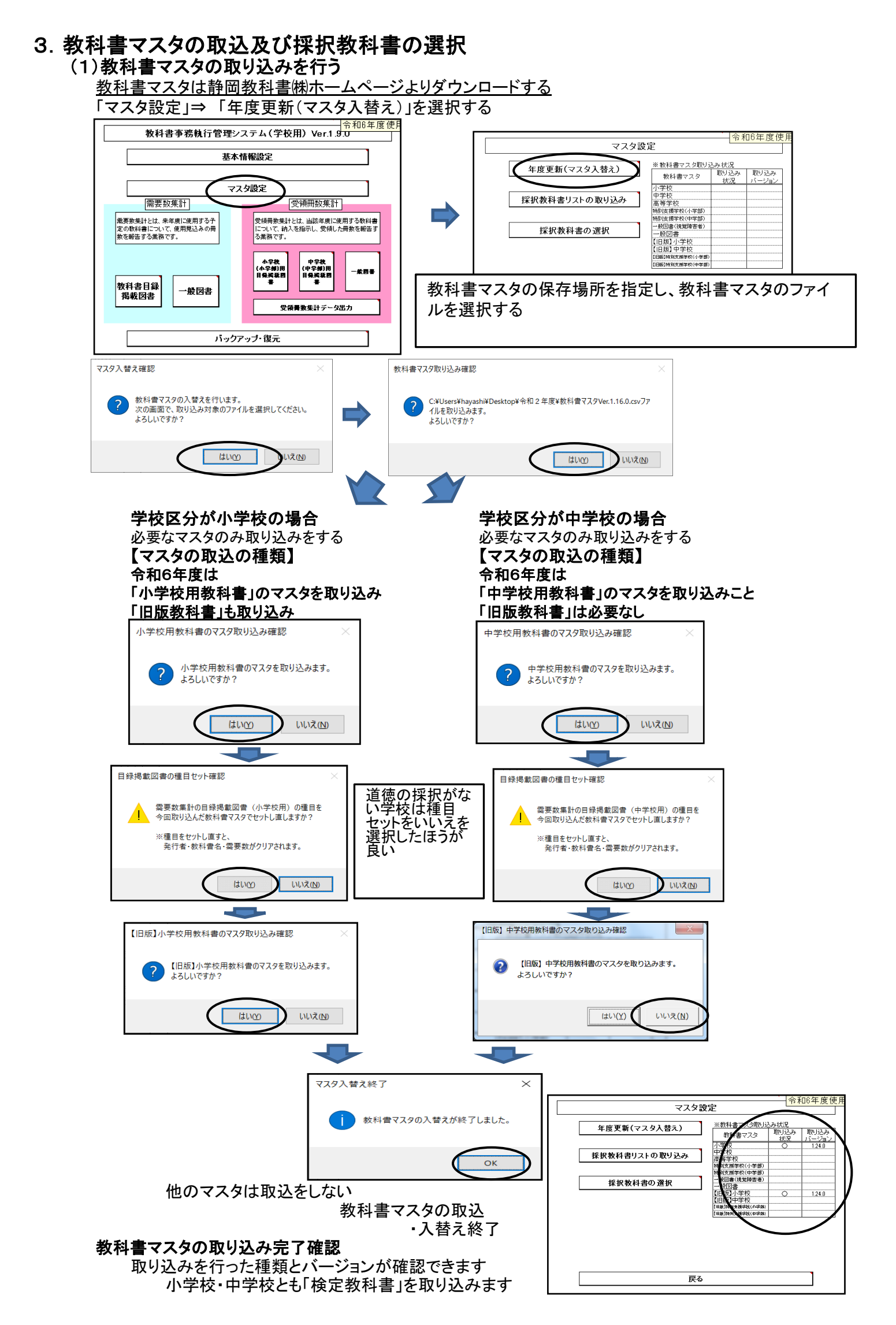

## (2)採択教科書の選択を行う

「マスタ設定」⇒「採択教科書の選択」

予め、学校で使用する教科書の選択をするものです。

### <県立中学校のみ下記の設定を行って下さい>

学校用システムにて、「基本情報設定」画面の設置者区分コードを「1:国立」または「4: 私立」に一旦選択し、マスタ設定の「採択教科書の選択」より、自校の採択教科書を設定 する

設定後、「基本情報設定」画面の「設置者区分コード」を2:都道府県立に選択をする

「登録」ボタンをクリックする

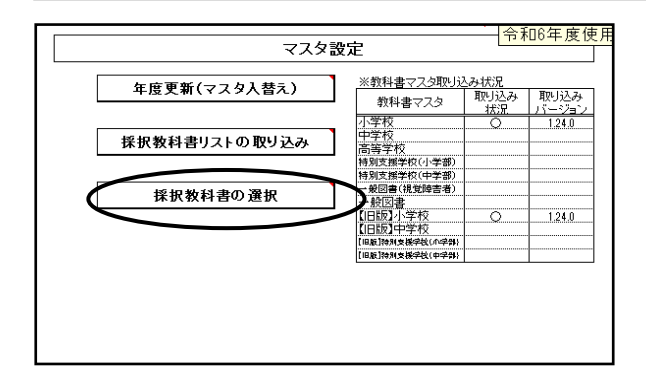

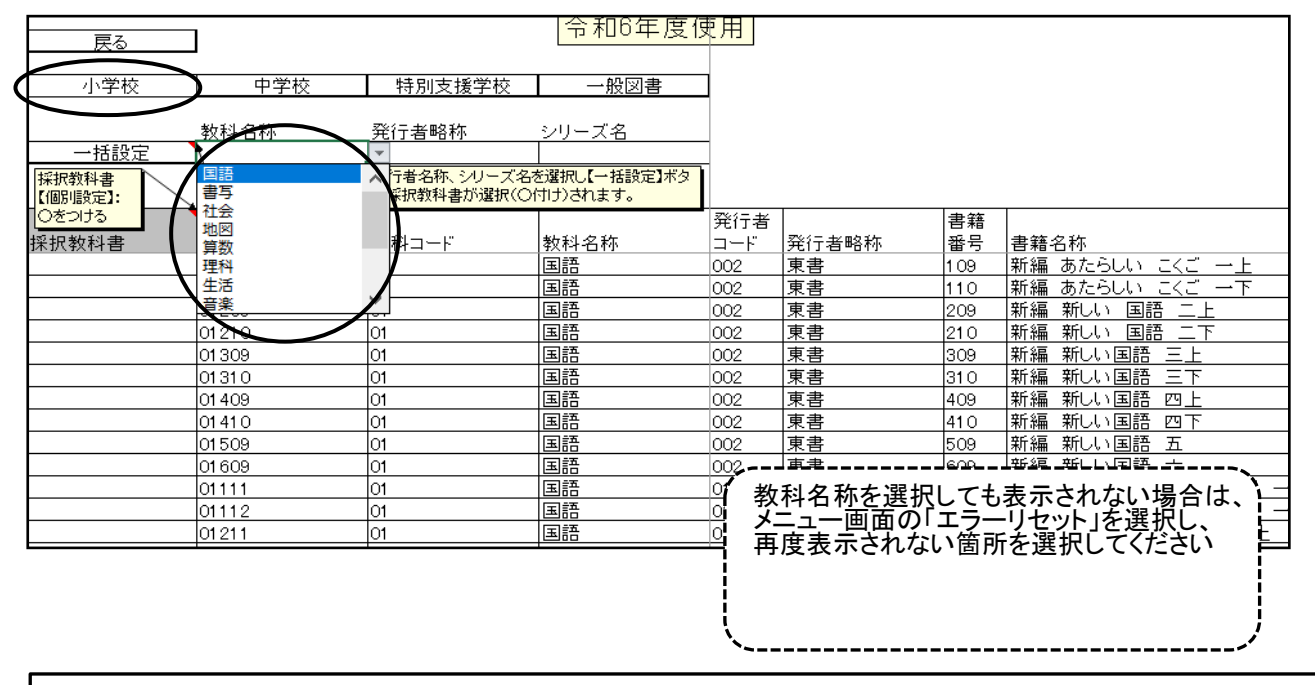

「小学校」「中学校」を選択する 「採択教科書」欄をクリックし、該当の教科書を選択する(〇印を選択)

(一括設定について)

「教科名称」をクリックし、教科名をリストより選択する。発行者略称をクリックし、 発行者をリストより選択する。シリーズ名をクリックし、リストより選択する。 「一括設定」ボタンをクリックすると該当の教科書の1年~6年、中学校の場合は1年~3年まで〇印が付きます。

間違えて消去する場合はDeleteで消せます また、○印欄をコピーし、他の欄に貼り付けることも可能です。

【注意事項】 小学校及び中学校に於いて道徳を採択していない学校 1. 教科書マスタ取込の際、種目セットを選択した場合、 道徳を採択していない場合でも道徳に仮の発行者を選択してください。 発行者を選択してない場合は納入指示書作成の際にエラーメッセージが出ます。 2. 教科書マスタ取込の際、種目セットを選択しない場合、

種目で道徳を選択しないので納入指示書作成の際にエラーメッセージは出ません。

## 4.需要票入力 (1)需要票の入力

教科書目録掲載図書をクリック<br>「 <del>- - - - - - - - - - - -</del>

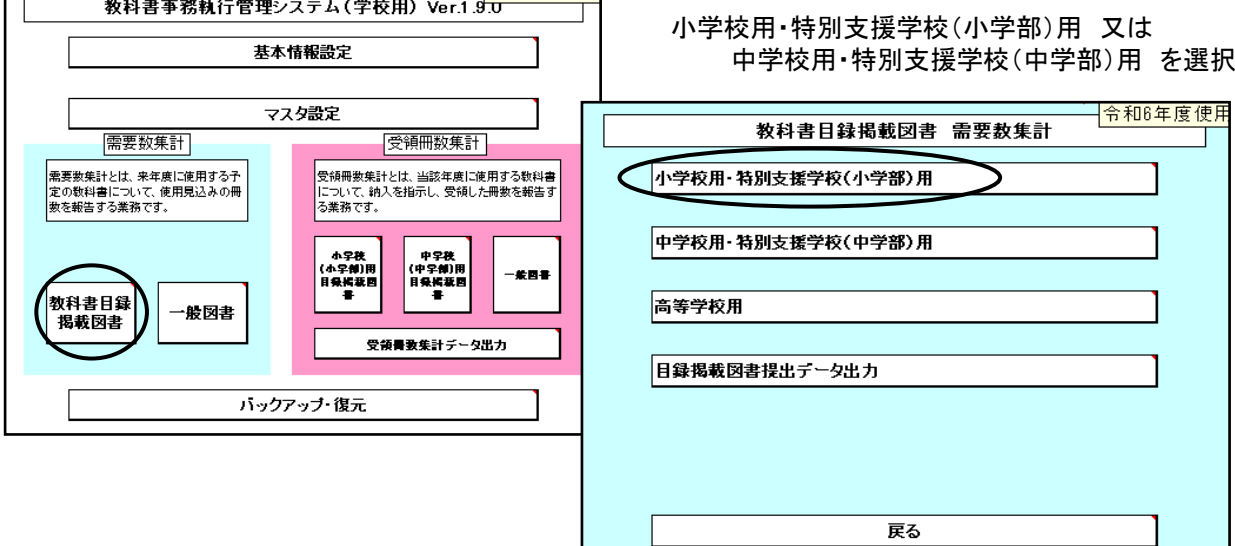

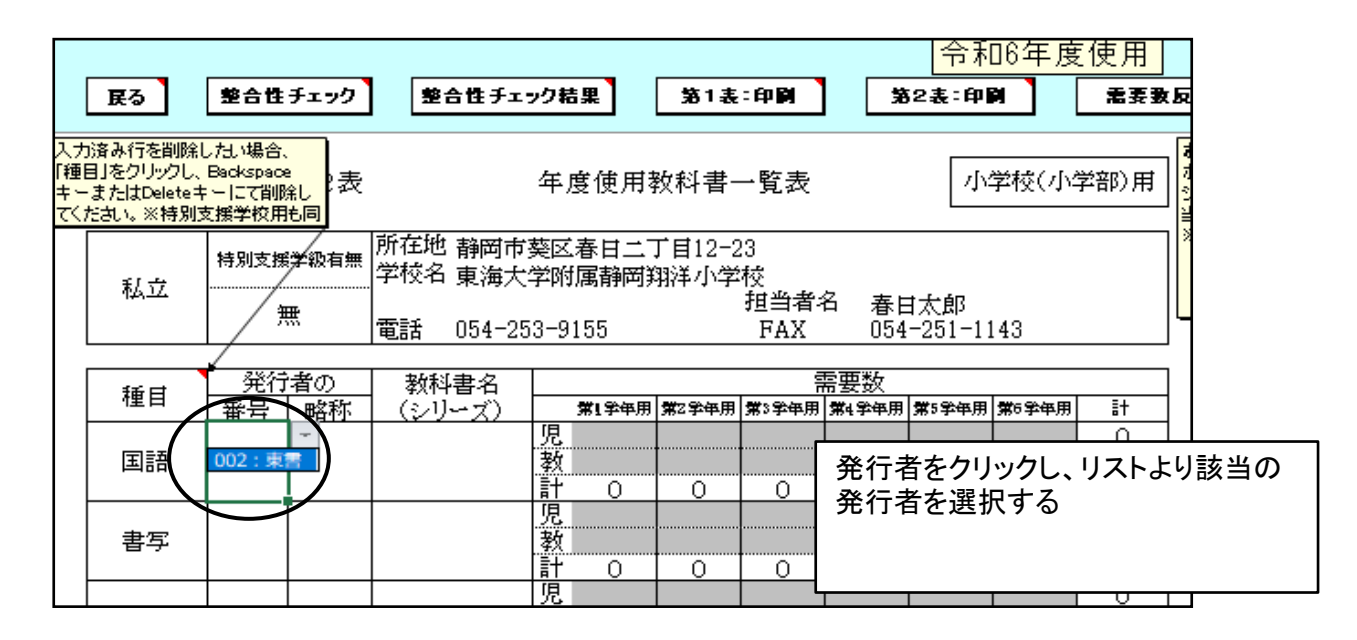

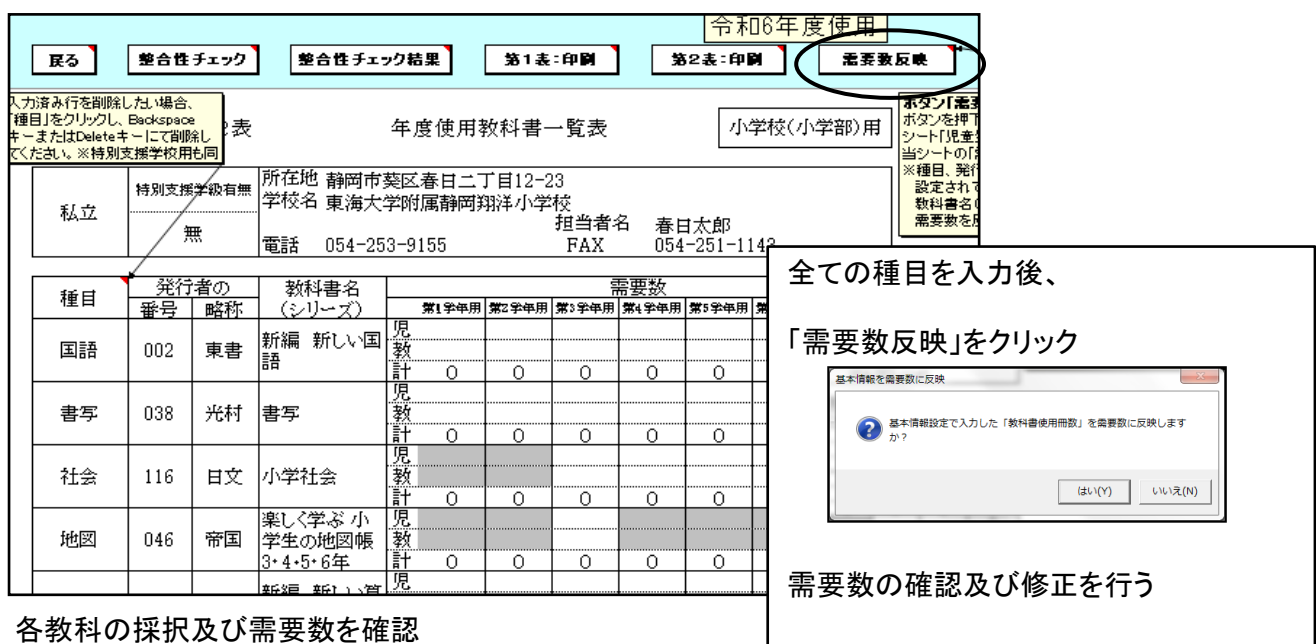

<教員数入力について> 中学校は教員数を"0"と入力する

入力の確認のため第2表の印刷(整合性チェックで問題なければ印刷はしなくても良い)

## ①採択替えにより種目が2社ある場合(例:音楽 新採択(教出) 旧採択(教芸))

種目が2社ある場合は発行者の欄が空白になりますので、該当の発行者を選択し、入力する

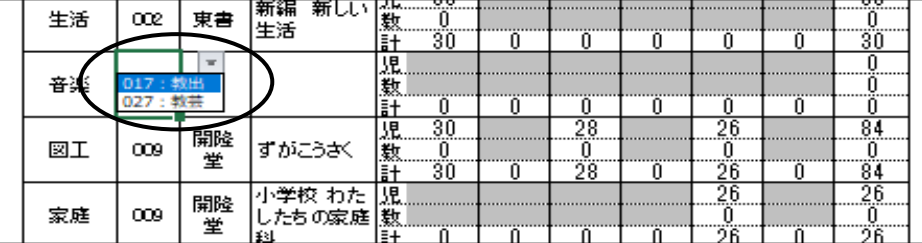

### 残りの1社は最終行に種目を選択し発行者を選択する

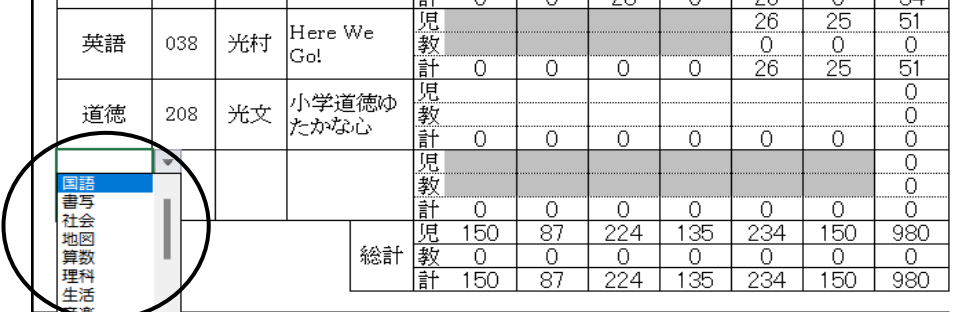

#### 種目、発行者を選択後、「ソート」もしくは「需要数反映」をクリックする

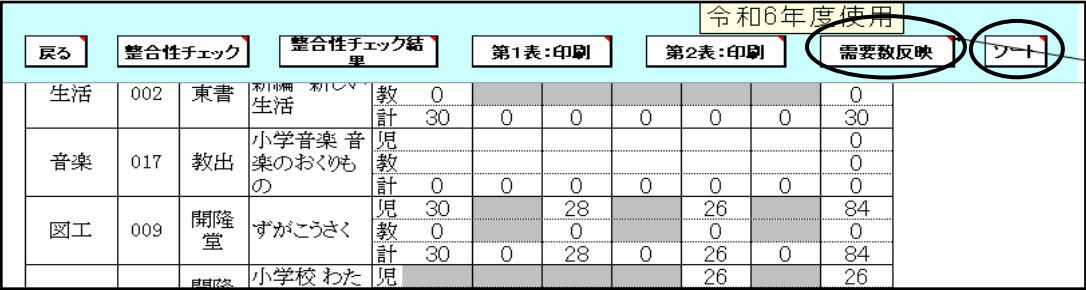

#### 全学年に需要数が反映される

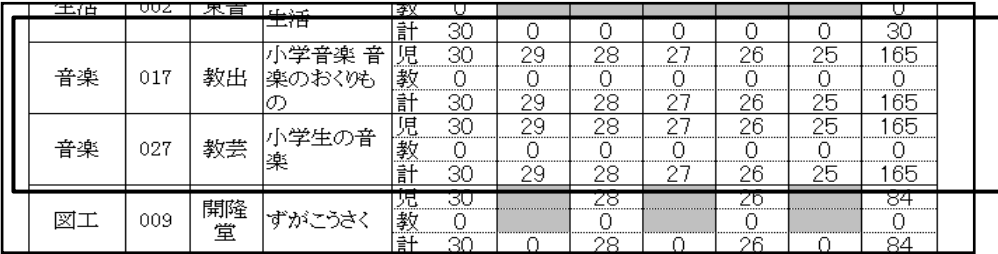

全学年に需要数が反映されるので新しい採択の発行社は第1学年、第3学年、第5学年のみ 需要数(児童、教師)を残し、第2学年、第4学年、第6学年の需要数(児童、教師)を消去する 旧採択の発行社は第2学年、第4学年、第6学年のみ需要数(児童、教師)残し、

第1学年、第3学年、第5学年の需要数(児童、教師)を消去する

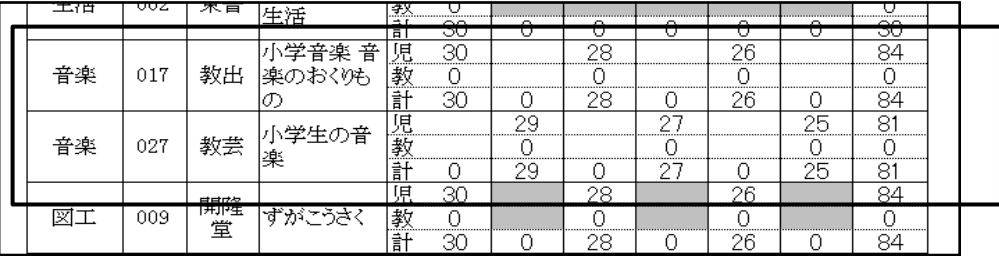

## 5.納入指示書の作成 (1)納入指示書の作成<検定教科書>

メニュー画面より「受領冊数集計」の「小学校(小学部)用目録掲載図書」をクリック

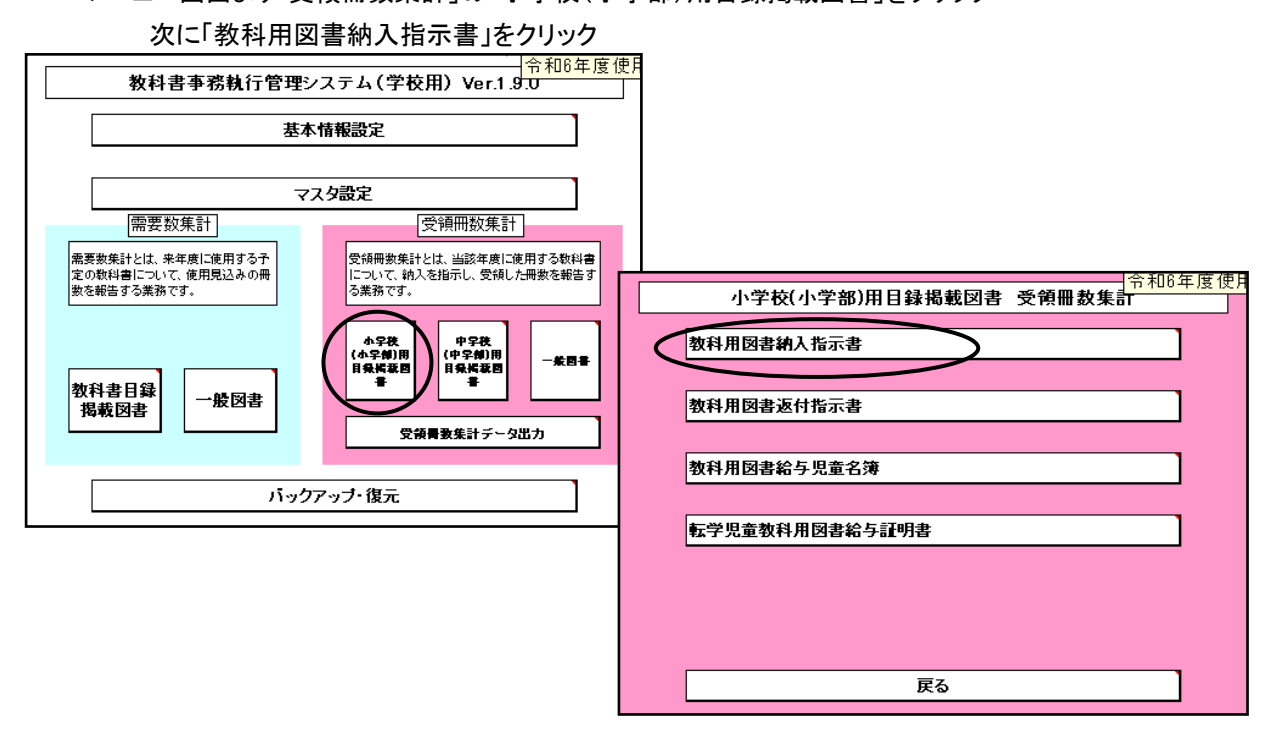

検定教科書は「小学校、中学校」、☆本等は「聴・知」、視覚教科書は「視覚」を選択

削除ボタン 表示されている納入指示書を削除します 登録ボタン 納入指示書の入力後、必ず登録ボタンをクリックする 編集用リスト 納入指示書を複数作成すると「編集用リスト」に日付・連番が記録される 印刷ボタン 表示されている納入指示書を印刷します

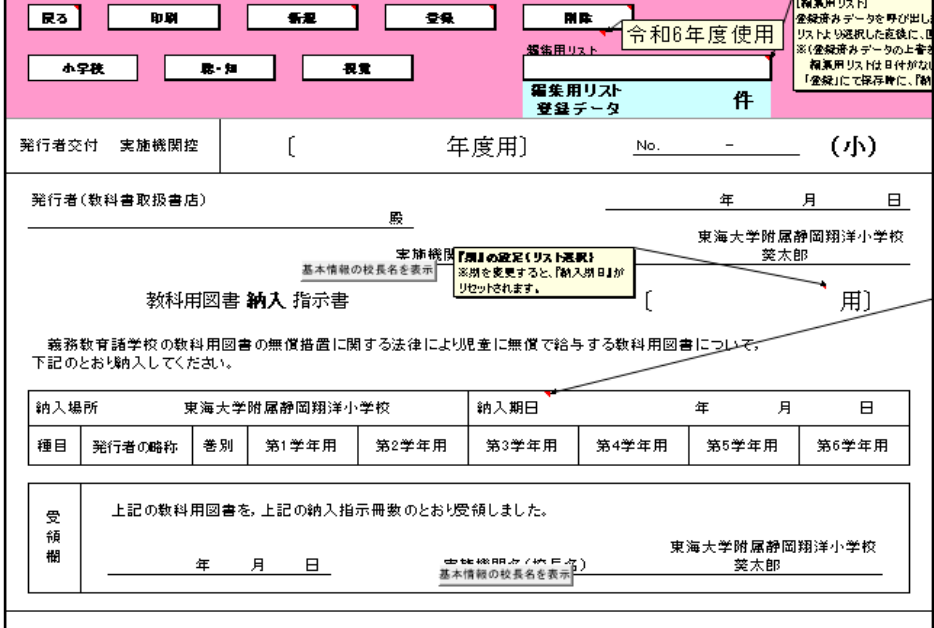

#### 『期』の設定をリストより選択する (前期・前期転学・後期・後期転学)

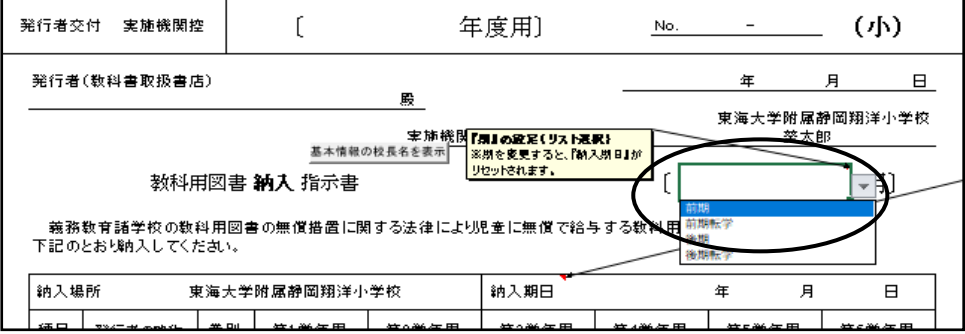

#### 新規ボタンを選択

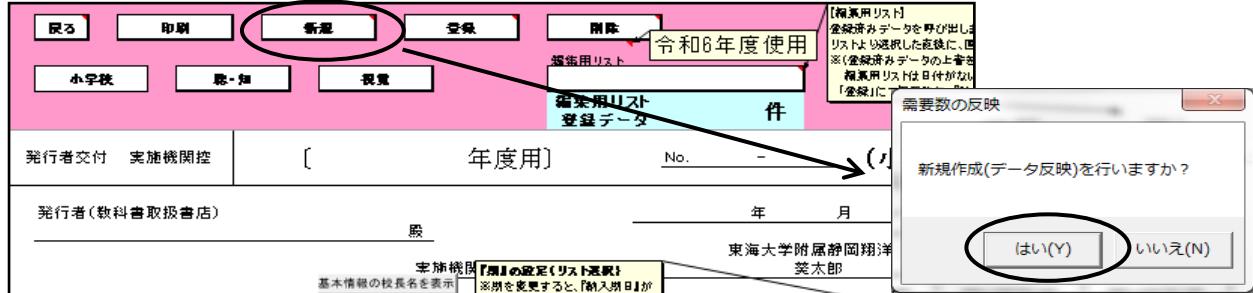

#### 需要票より採択、冊数が反映されます。

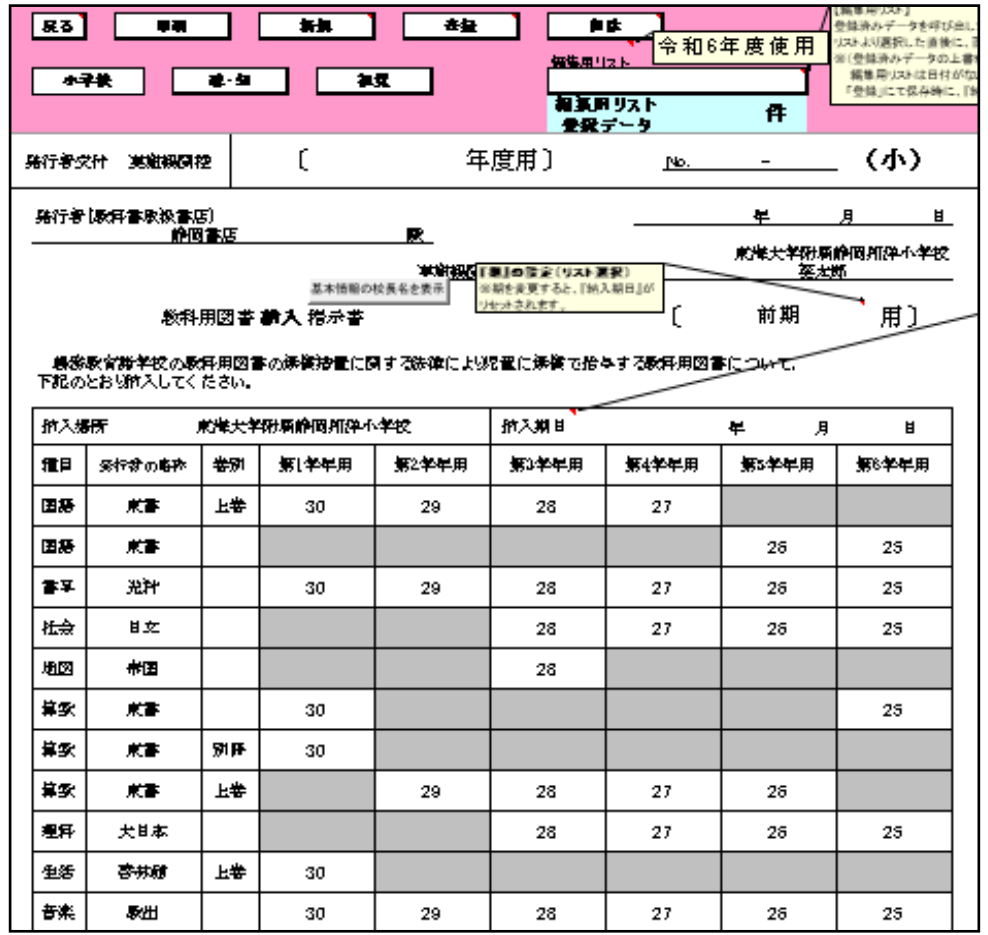

種目の発行者・受領冊数は需要数のデータを反映します。

※納入冊数は前期用・後期用の初回のみ需要数を自動で反映さ れます。

二枚目以降は受領冊数欄は空白になります。

#### 【注意】

道徳を採択していない学校で種目に道徳が表示された場合は 道徳欄の受領数を消去すること。

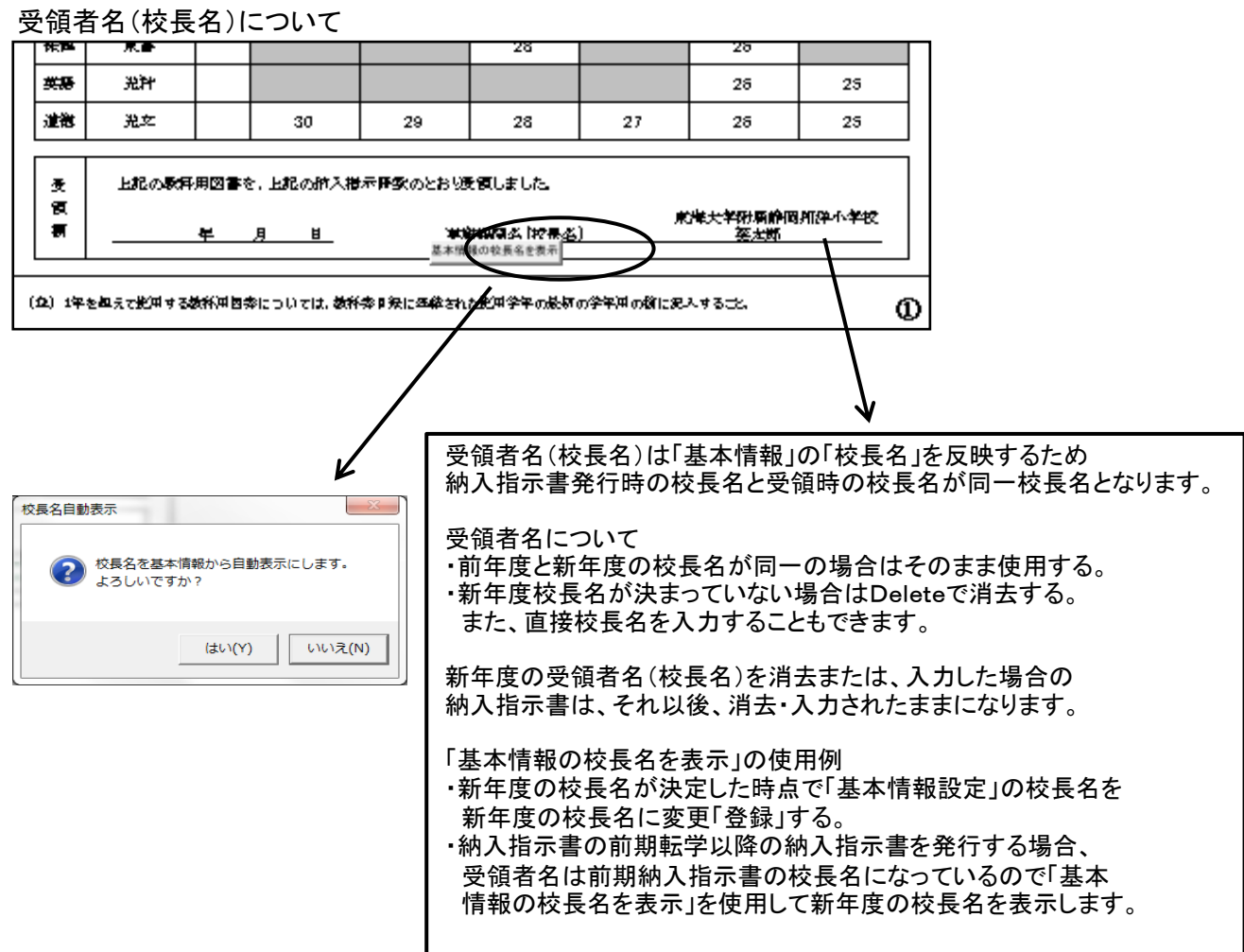

## 納入期日・交付日・帳票年度「令和 6」を入力する

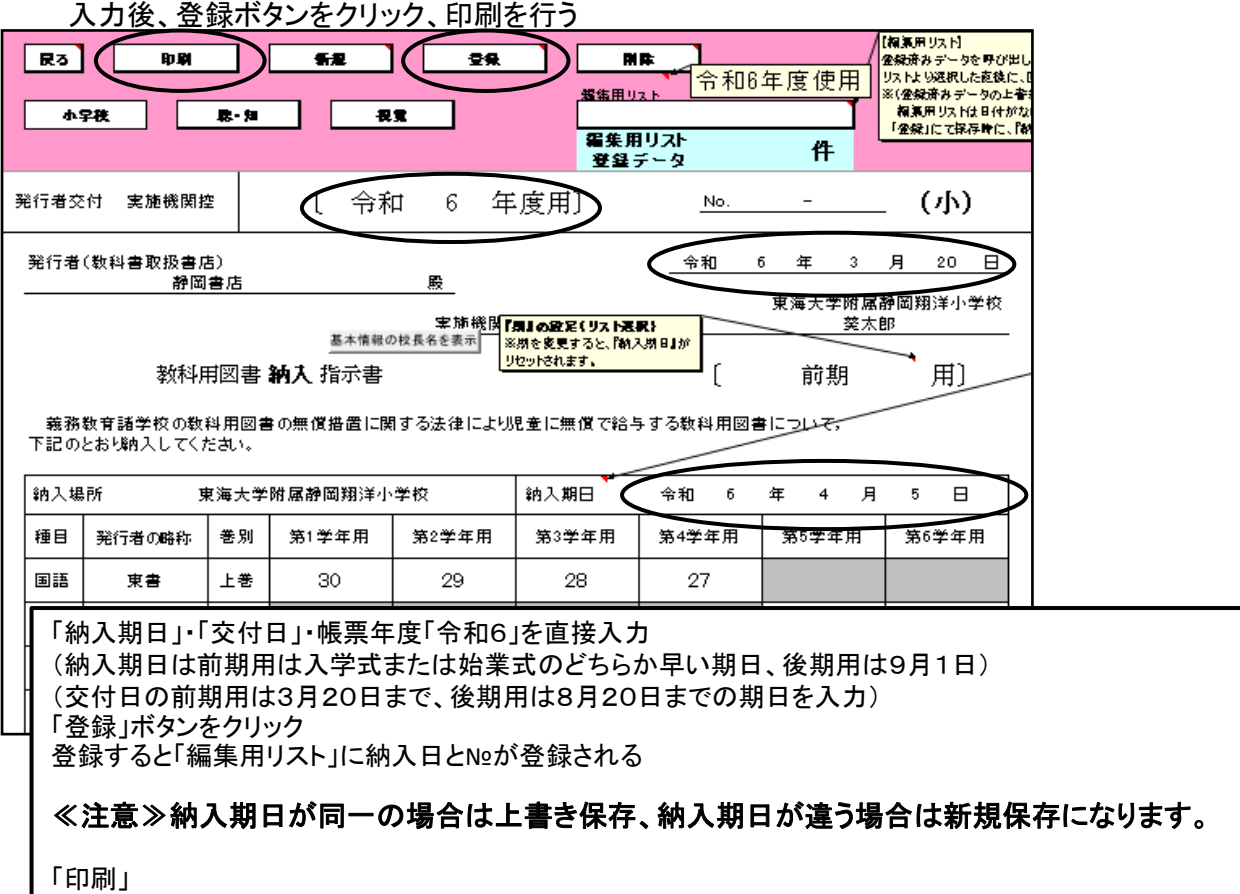

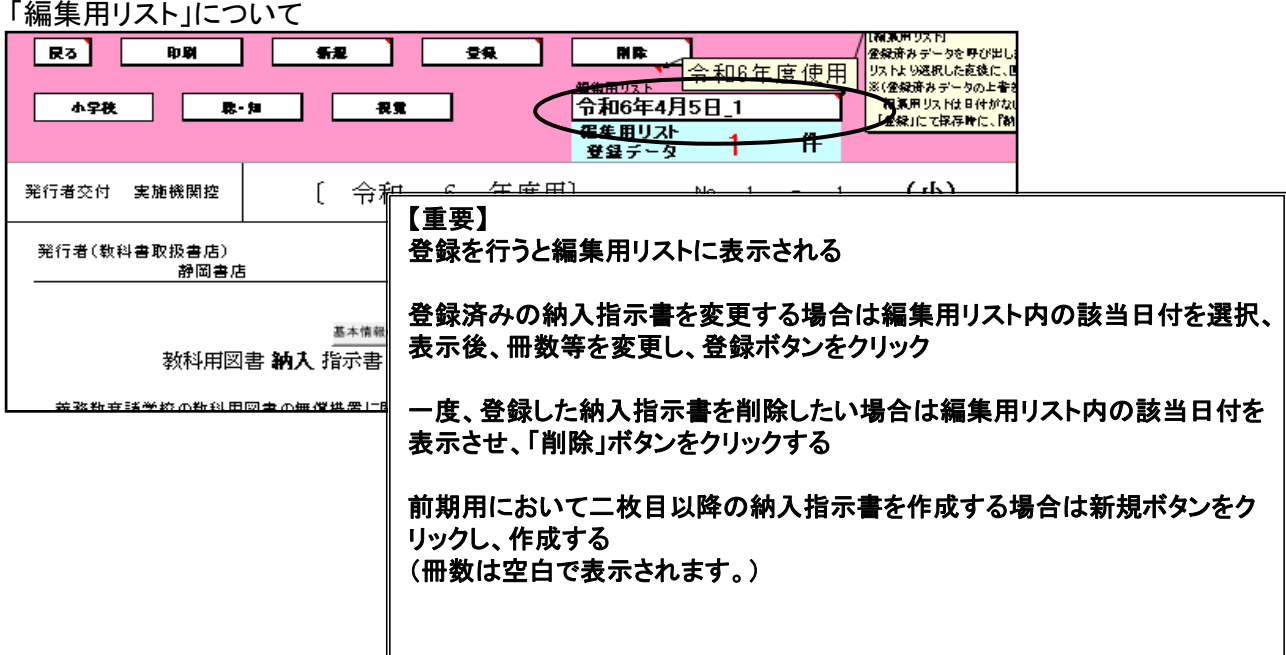

## 【小学校英語の採択が東京書籍を使用している場合の注意事項】

①小学校英語(東京書籍)別冊について 納入指示書では、第6学年の欄にも冊数が自動で表示されてきます。 第6学年の別冊欄の冊数を消去してください

#### 第6学年の別冊が表示されてくる

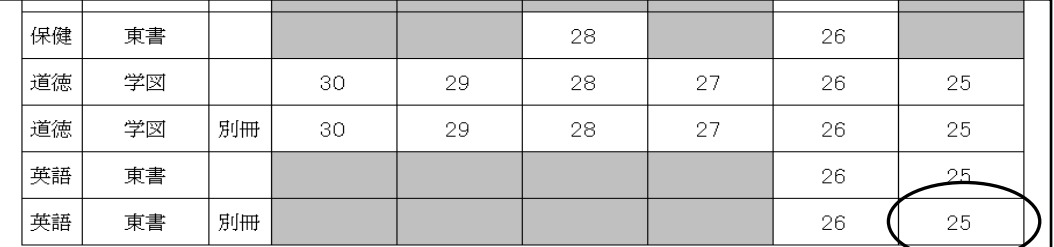

#### 第6学年のに冊数を消去する

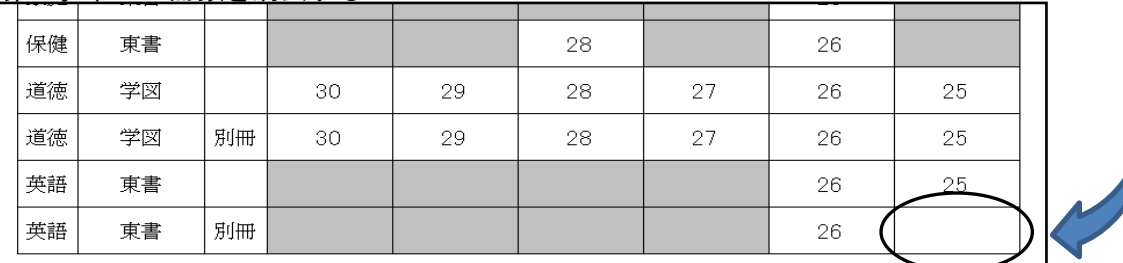

#### ②転学に於いて第6学年に小学校英語(東京書籍)を給与した場合 本冊は第6学年の欄に入力し、別冊は第5学年の欄に入力する

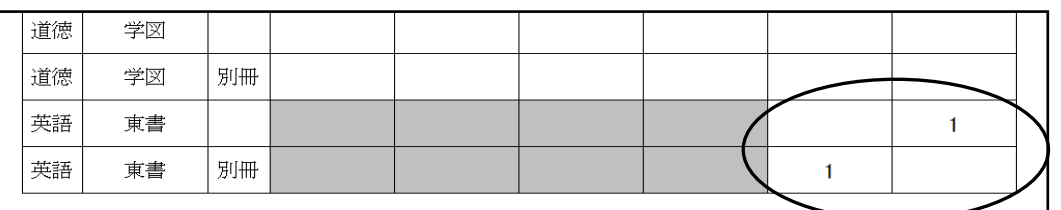

#### (2)前期用において下巻の教科書を入力する方法<小学校> 注意:令和6年度は小学校教科書新刊のため、 前期用及び前期転学では下巻の教科書の給与はできません 「下巻入力」をクリックする

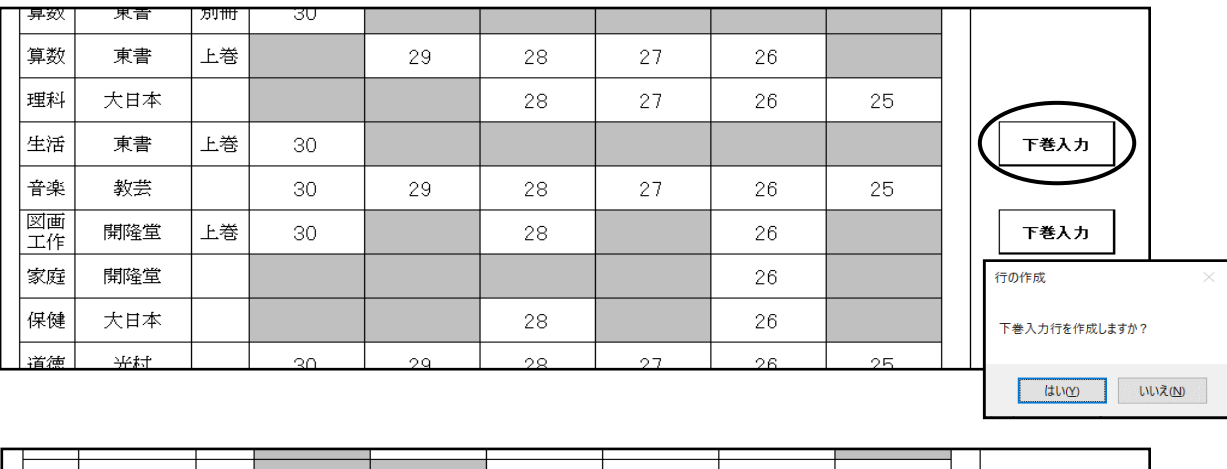

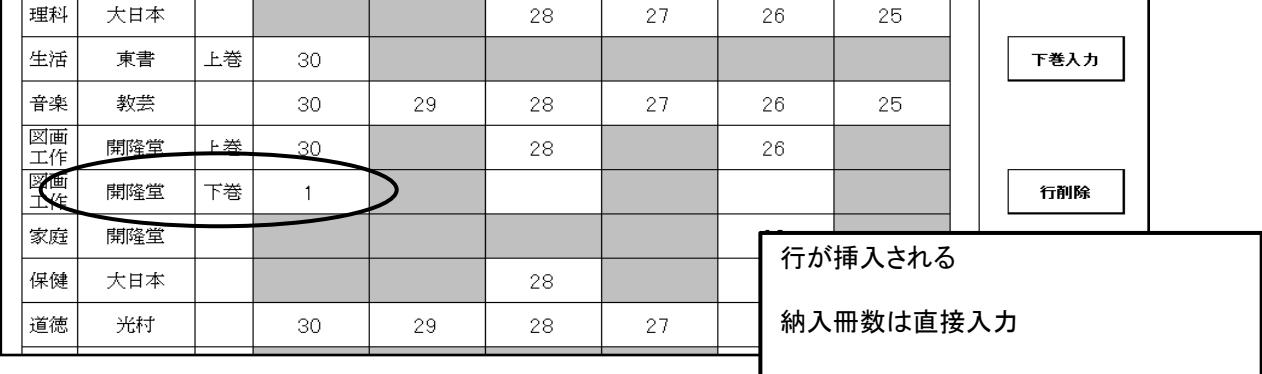

## (3)旧版(継続使用本)の教科書を入力する方法

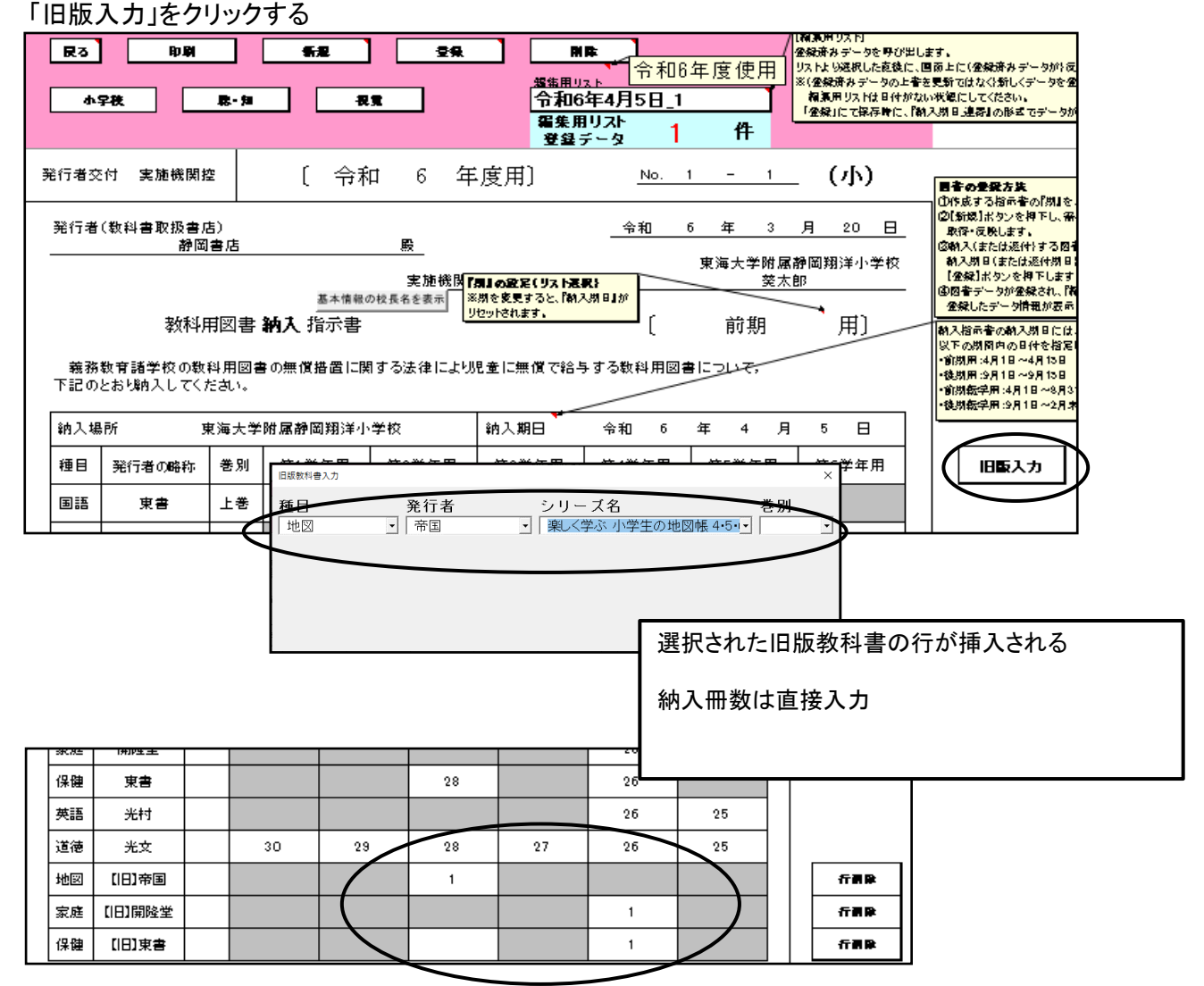

## 6.教科用図書給与児童生徒名簿の作成

## (1)児童生徒名の登録

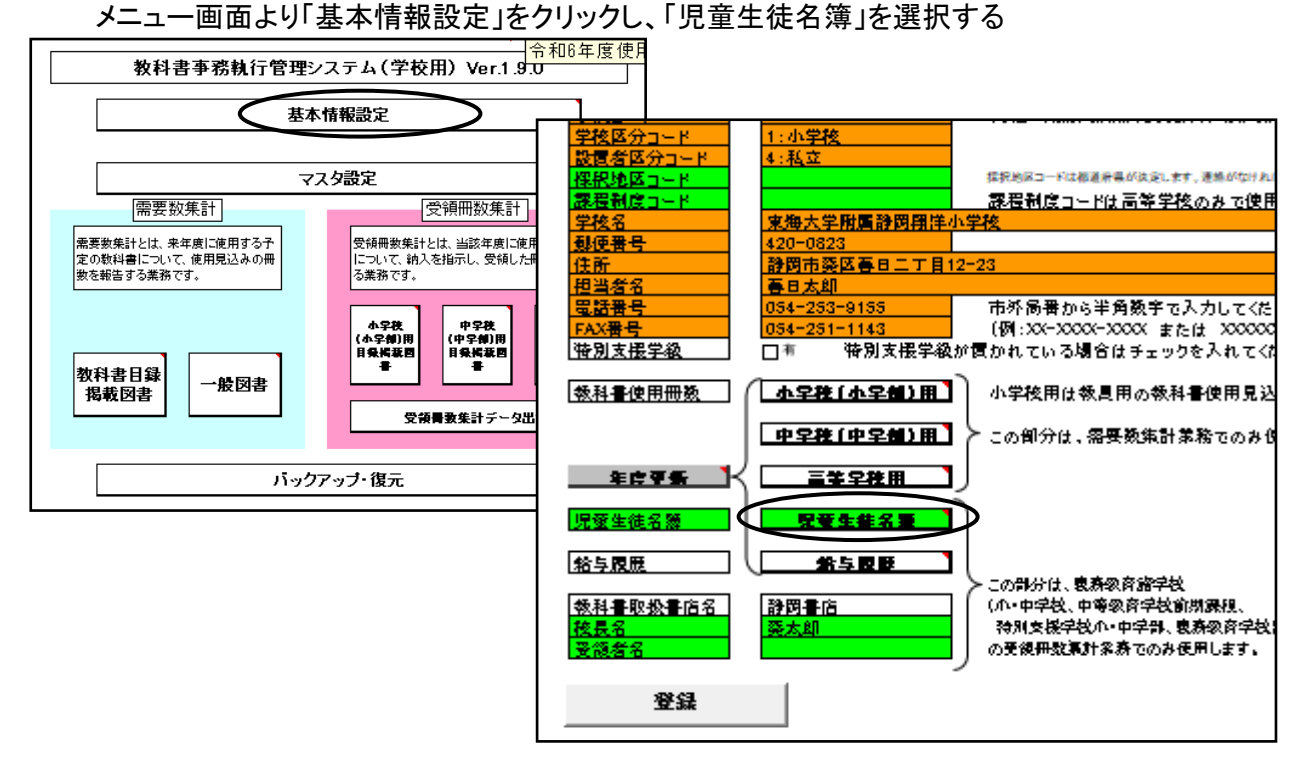

#### 学年別・学級別に登録します。

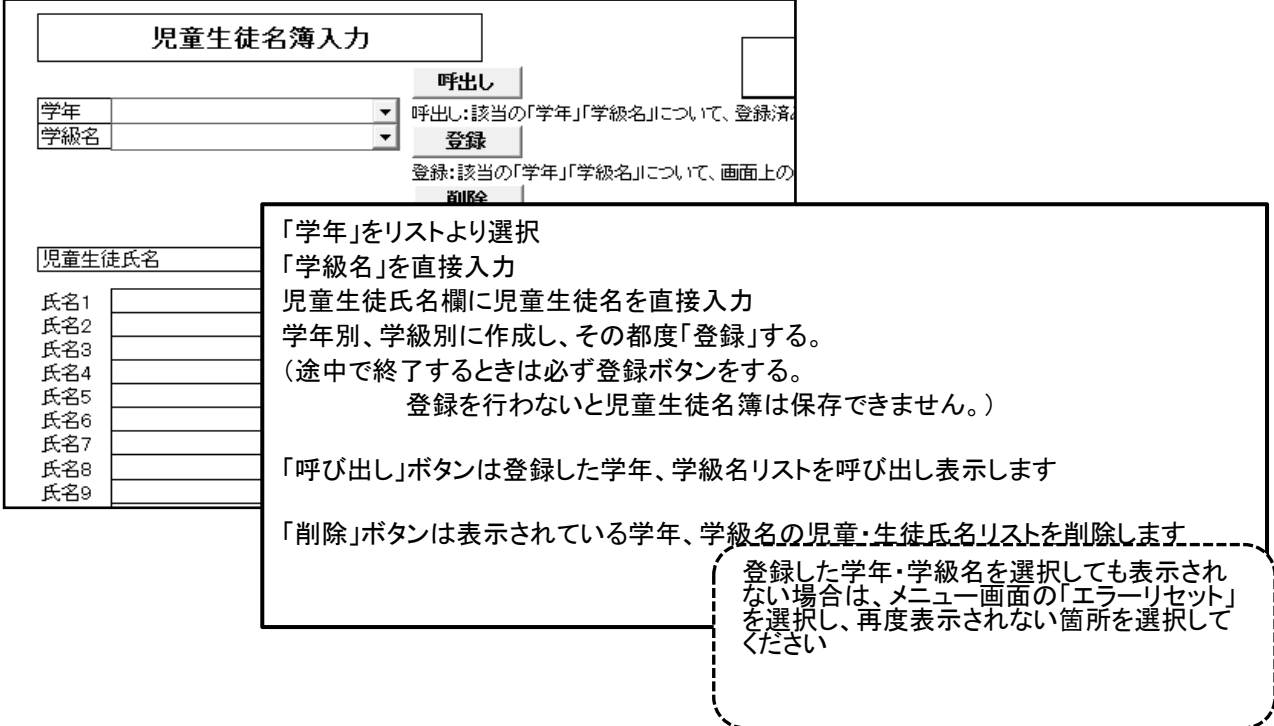

## ①Excel形式の児童生徒名簿を利用し、児童生徒名簿を作成する方法

学年・学級名を入力する

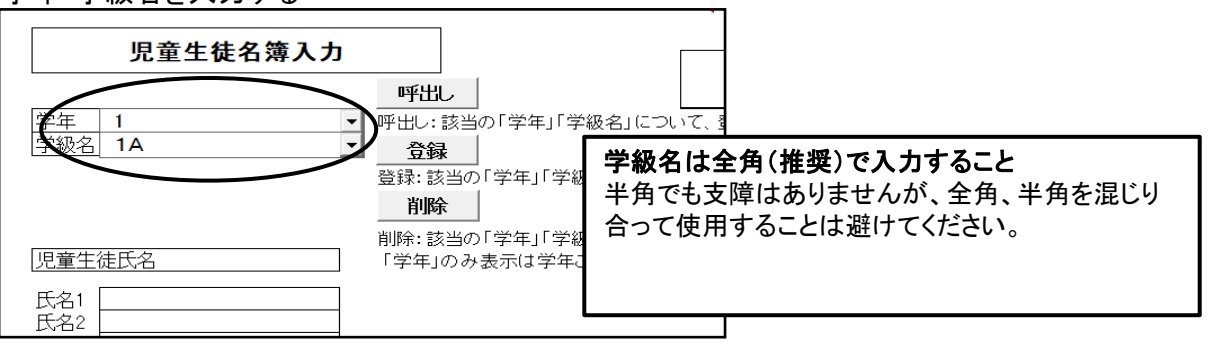

## エクセルの名簿を開き、児童・生徒名をコピーする

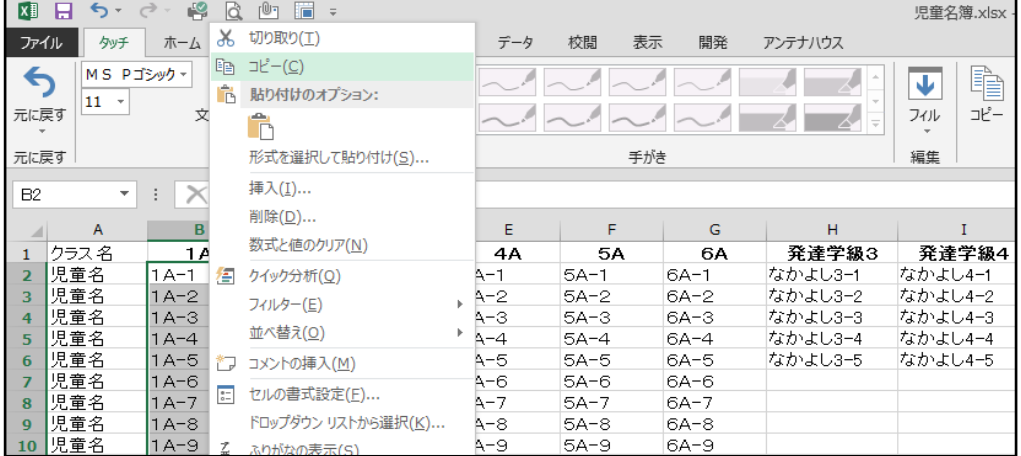

## 児童生徒名簿に貼り付ける

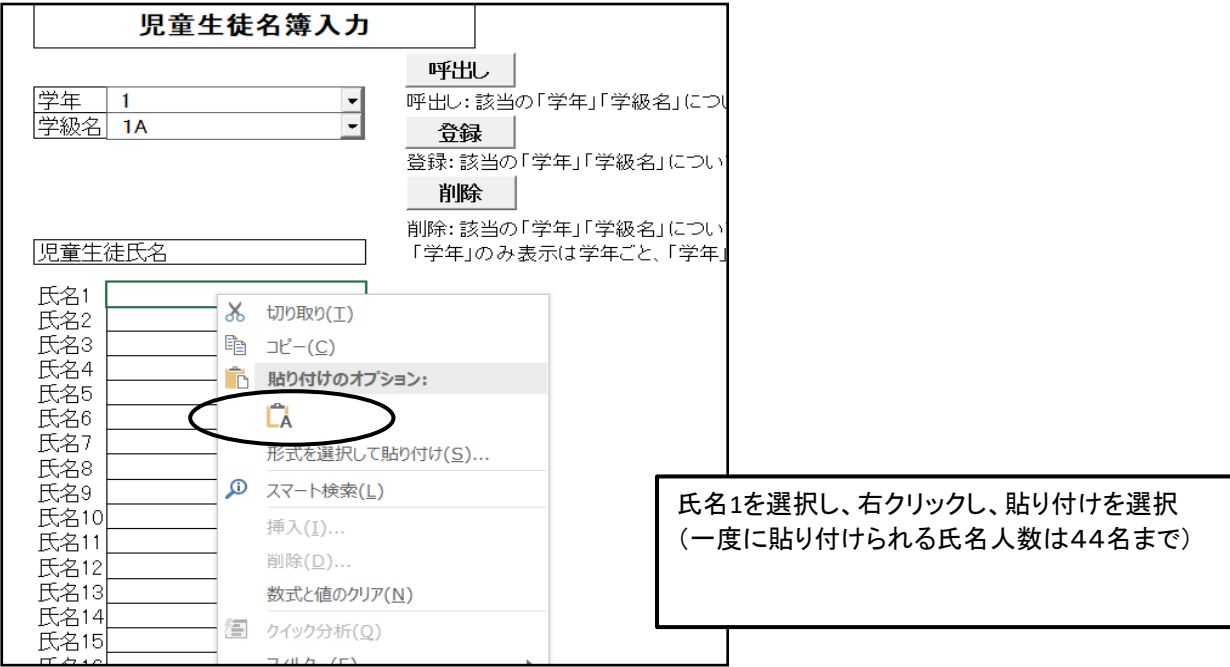

#### 貼り付けが完了しました。

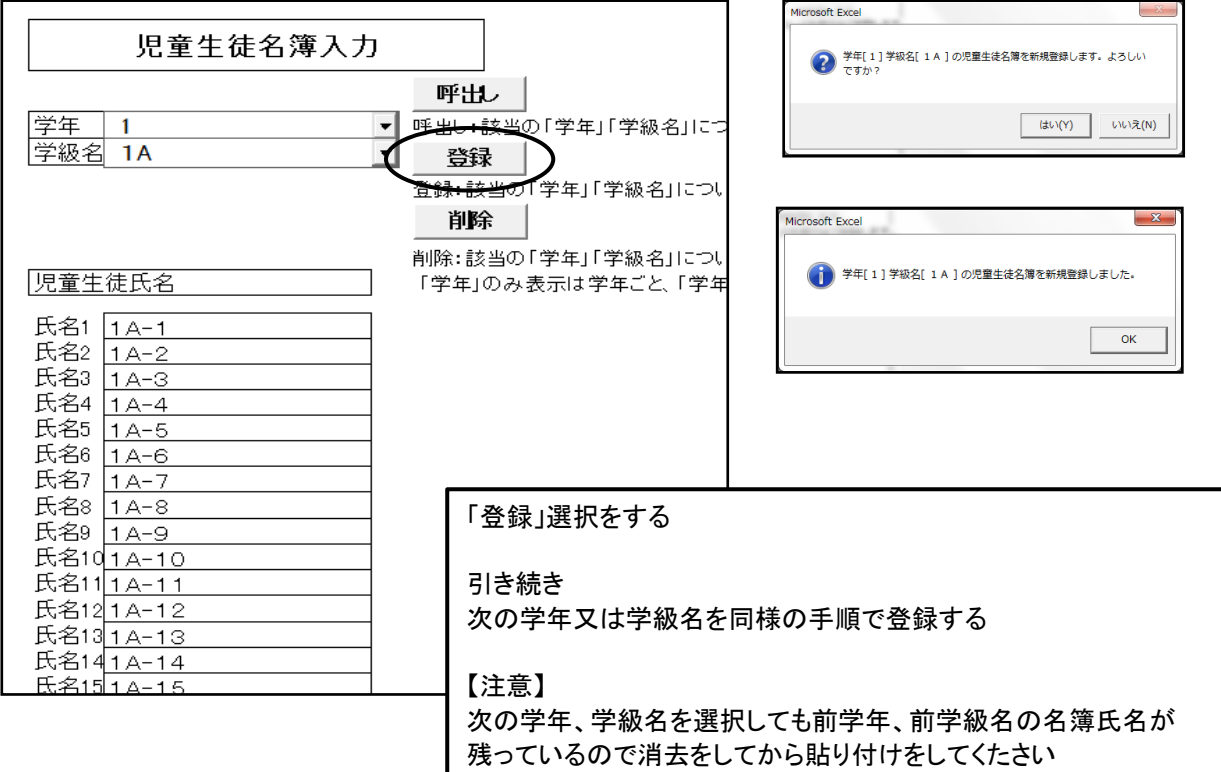

#### ②Excel形式のデータが直接名簿に貼り付けできない場合の対処方法

Windowsの中のメモ帳を開く(アプリの場所がわからない場合は検索でさがしてください)

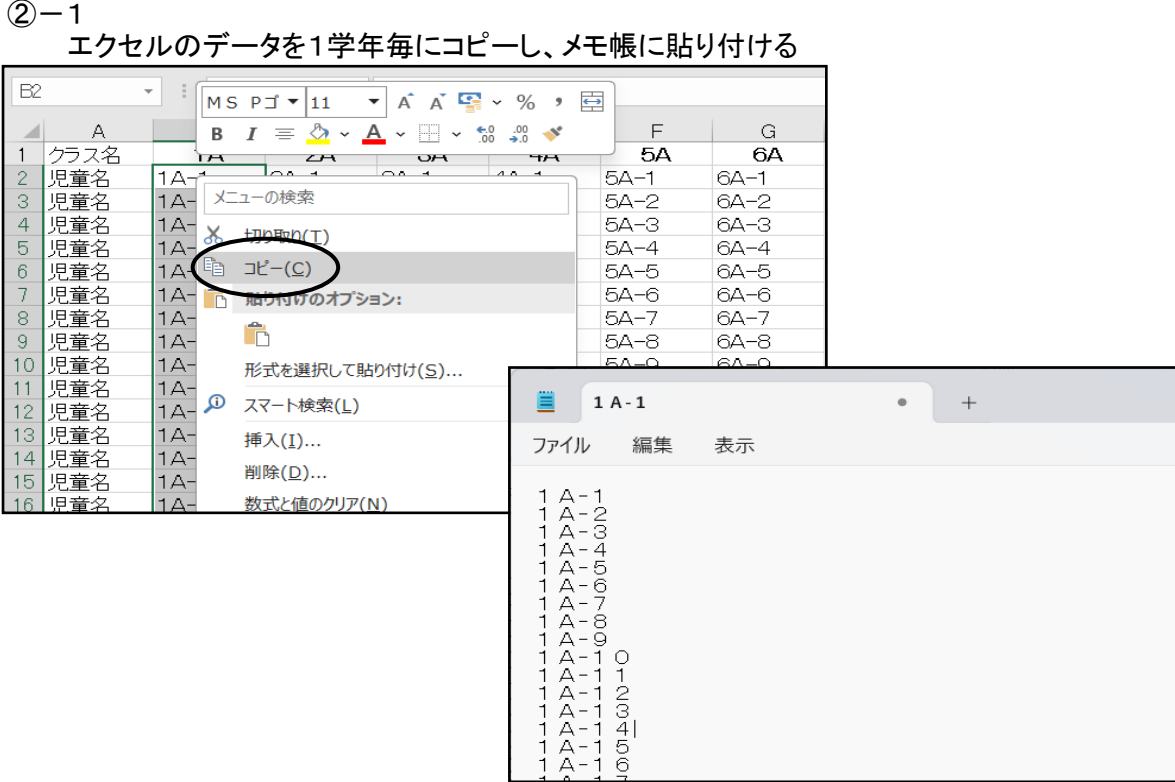

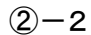

メモ帳の名簿をコピーし、教科書執行管理システムの児童生徒名簿に貼り付ける

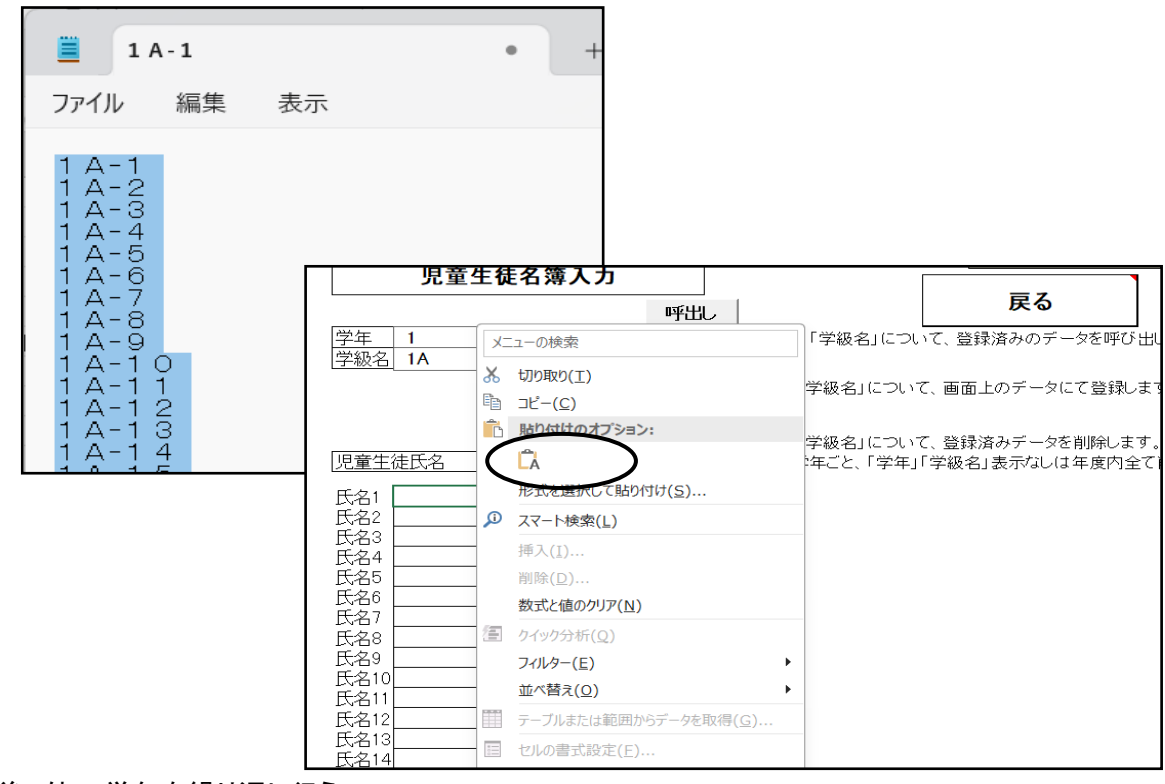

以後、他の学年を繰り返し行う

## (2)教科用図書給与児童生徒名簿の作成

メニュー画面より「小学校(小学部)、中学校(中学部)用目録掲載図書」を選択し、

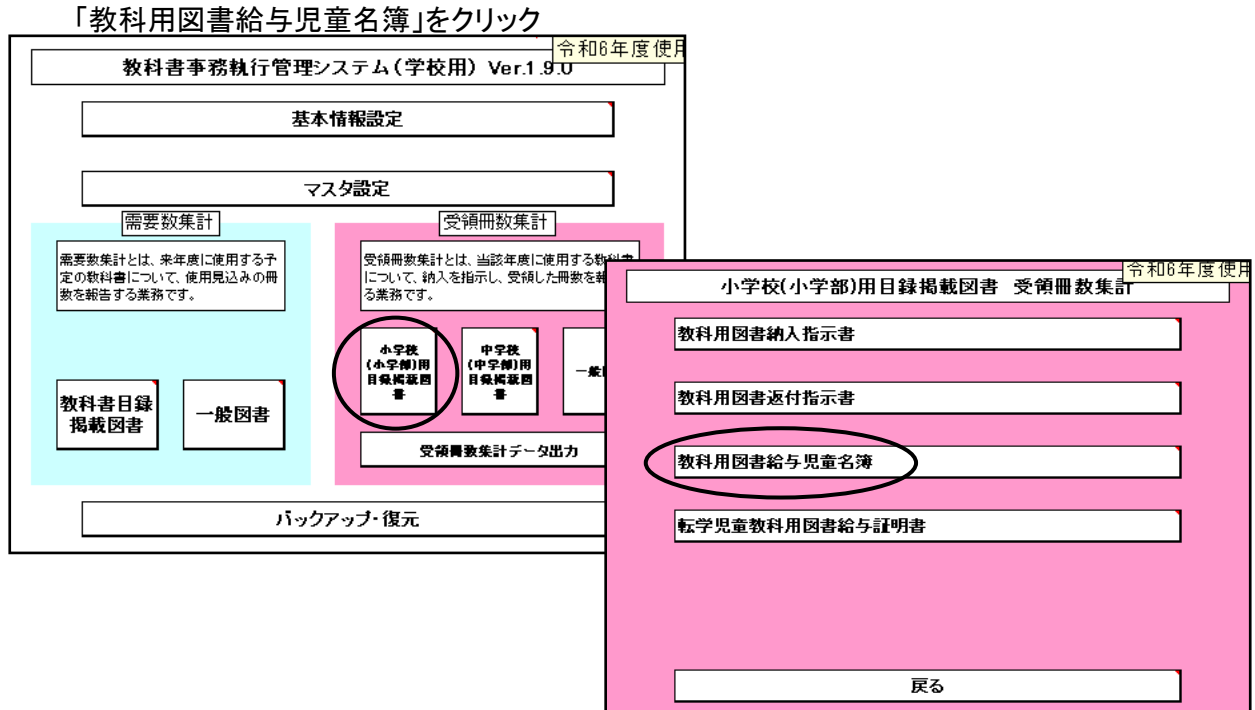

## ①教科用図書給与児童生徒名簿の作成<検定教科書>

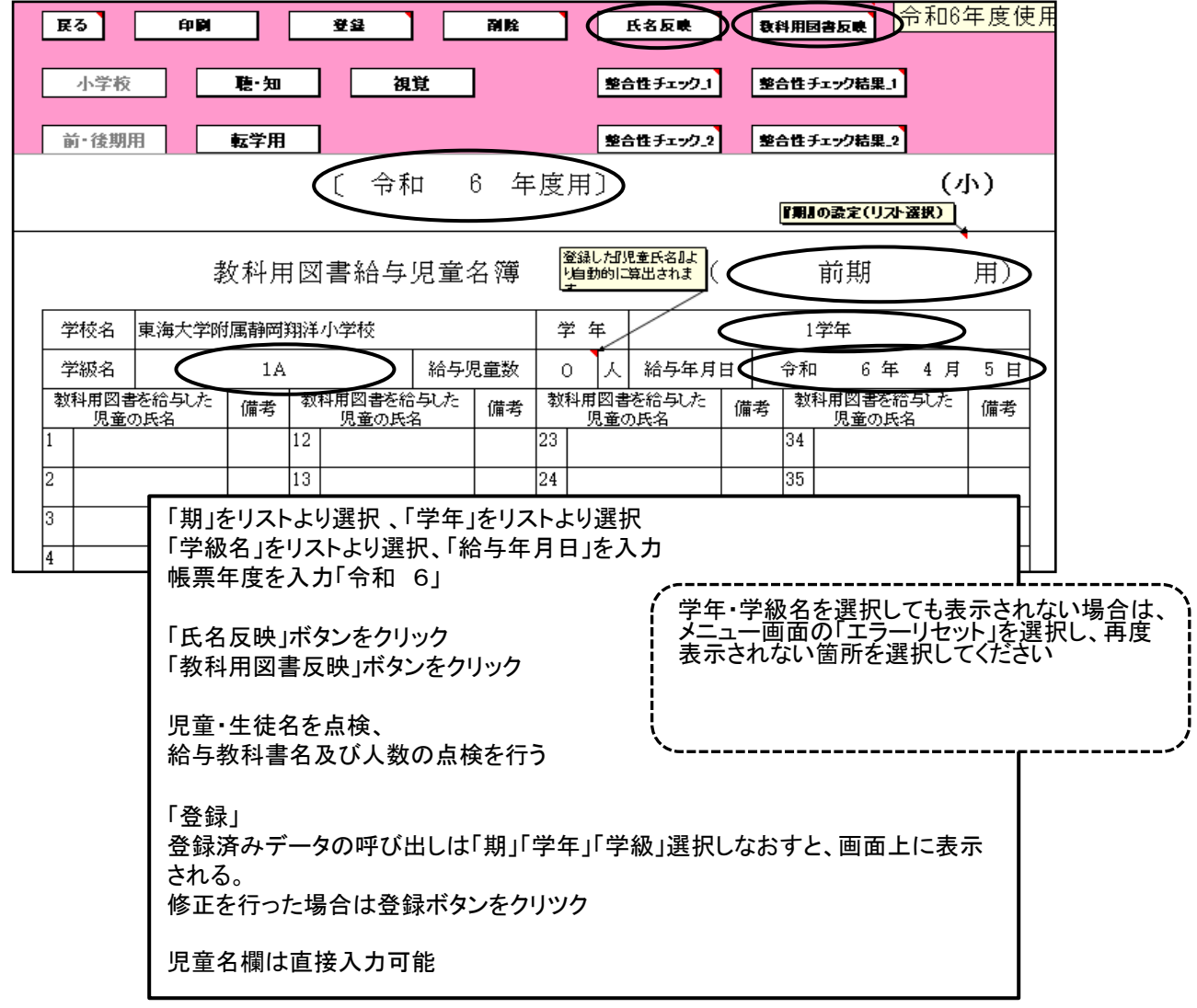

## 氏名欄に登録された氏名が表示される

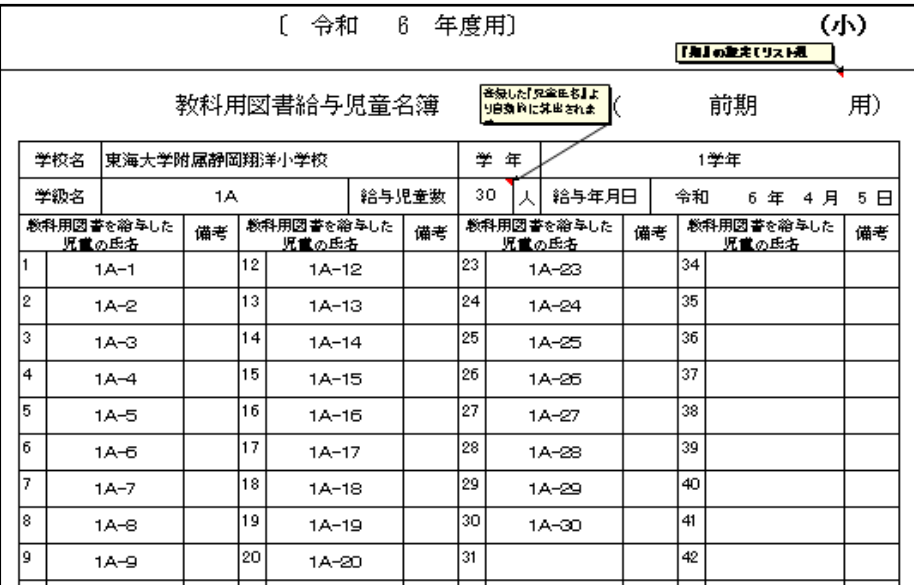

## 給与教科用図書欄に教科書名が表示される

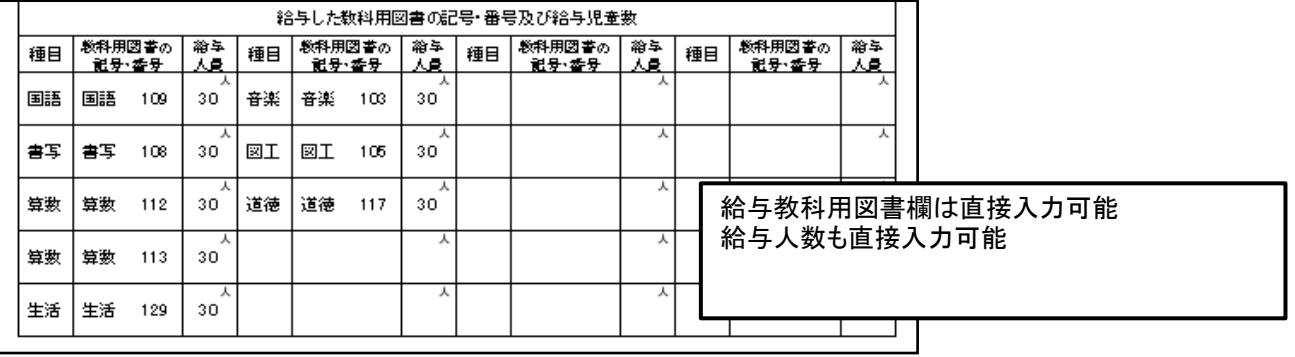

#### 種目が2社入力されている場合は給与していない教科書名が表示されるので 余分な教科書名は消去する

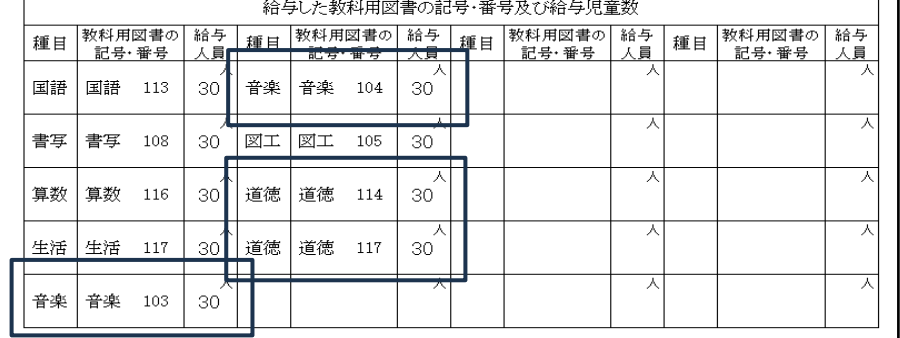

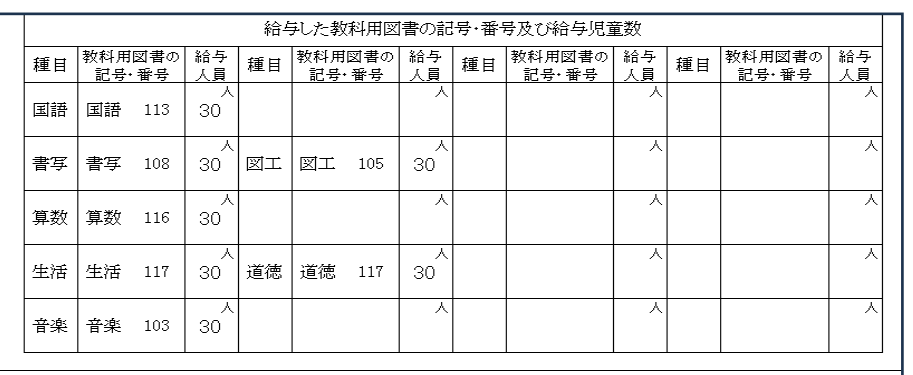

## ②給与児童生徒名簿作成上の注意点

### ≪小学校≫

## <旧版(継続使用本)>を給与した場合

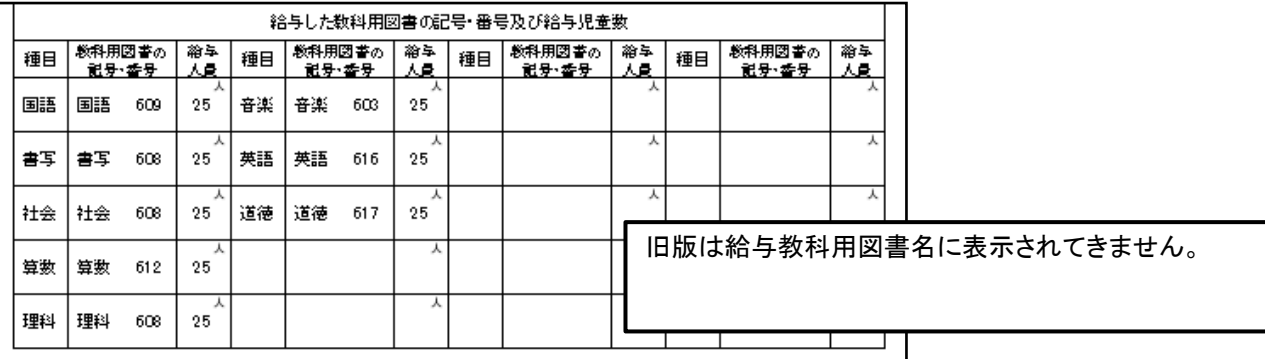

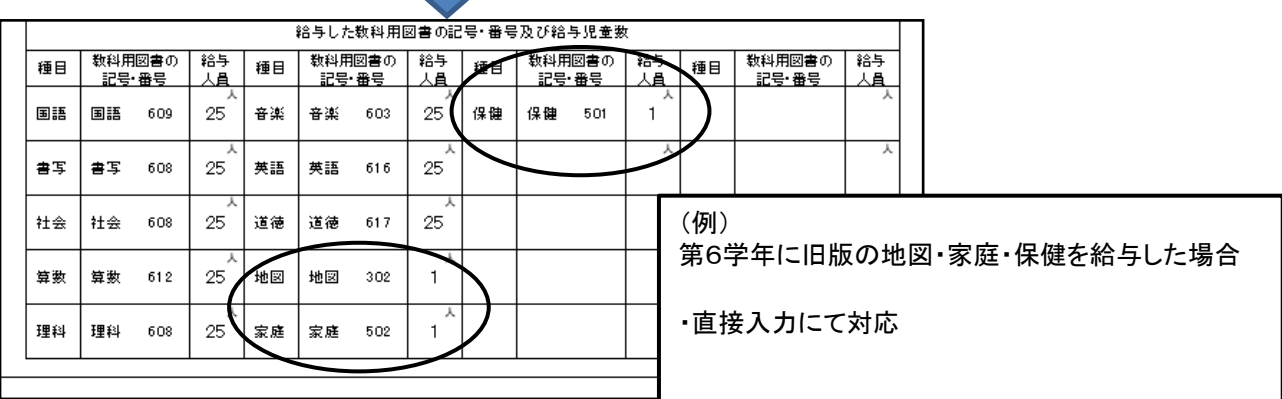

## ≪中学校≫

### <旧版(継続使用本)>を給与した場合

### 注意:令和6年度は旧版教科書の給与はありません

T

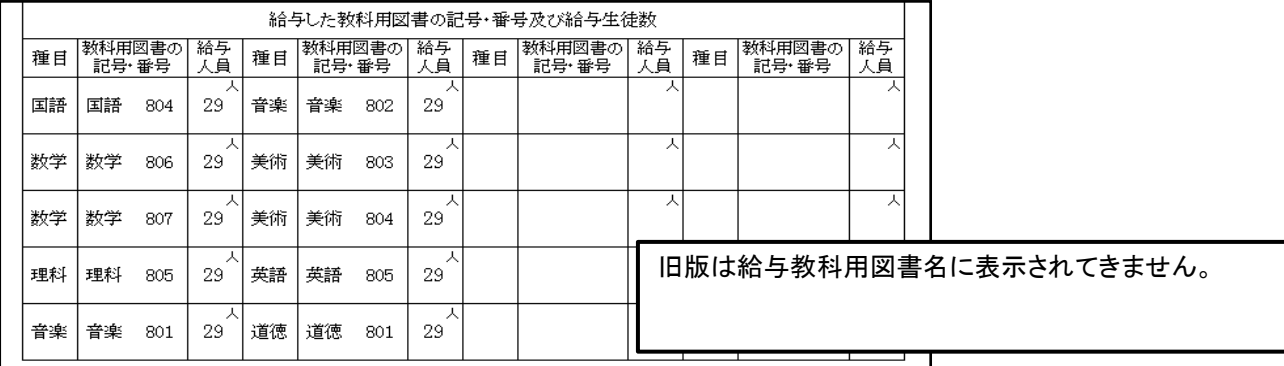

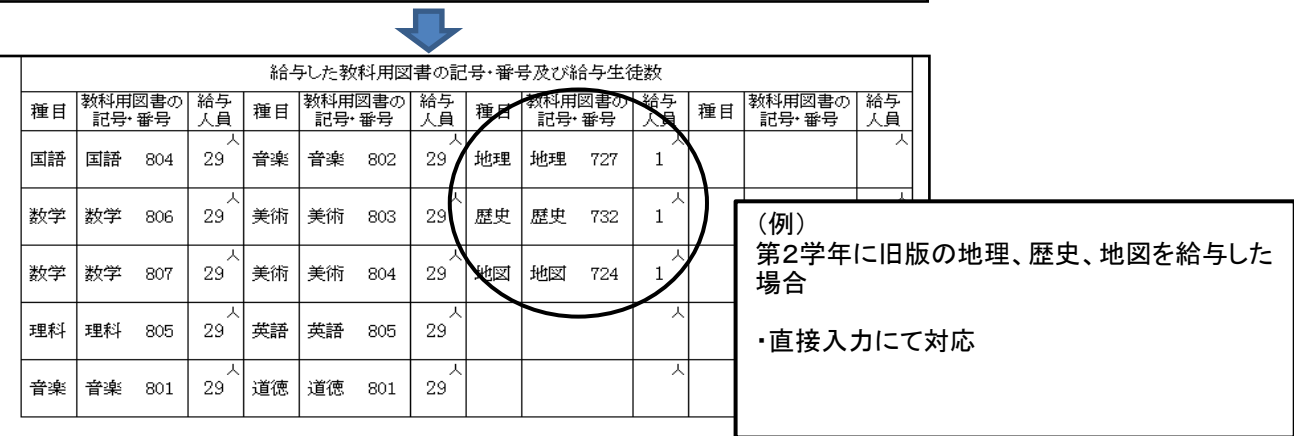

## ≪小・中学校≫

#### 給与していない教科書が表示される場合があります。

(継続教科書及び旧版版教科書を納入指示書で給与を行った場合など)

・給与していない教科書は消去する

## ③「整合性チェック」について

「整合性チェック1」及び「整合性チェック2」がチェックされていないと印刷できません。

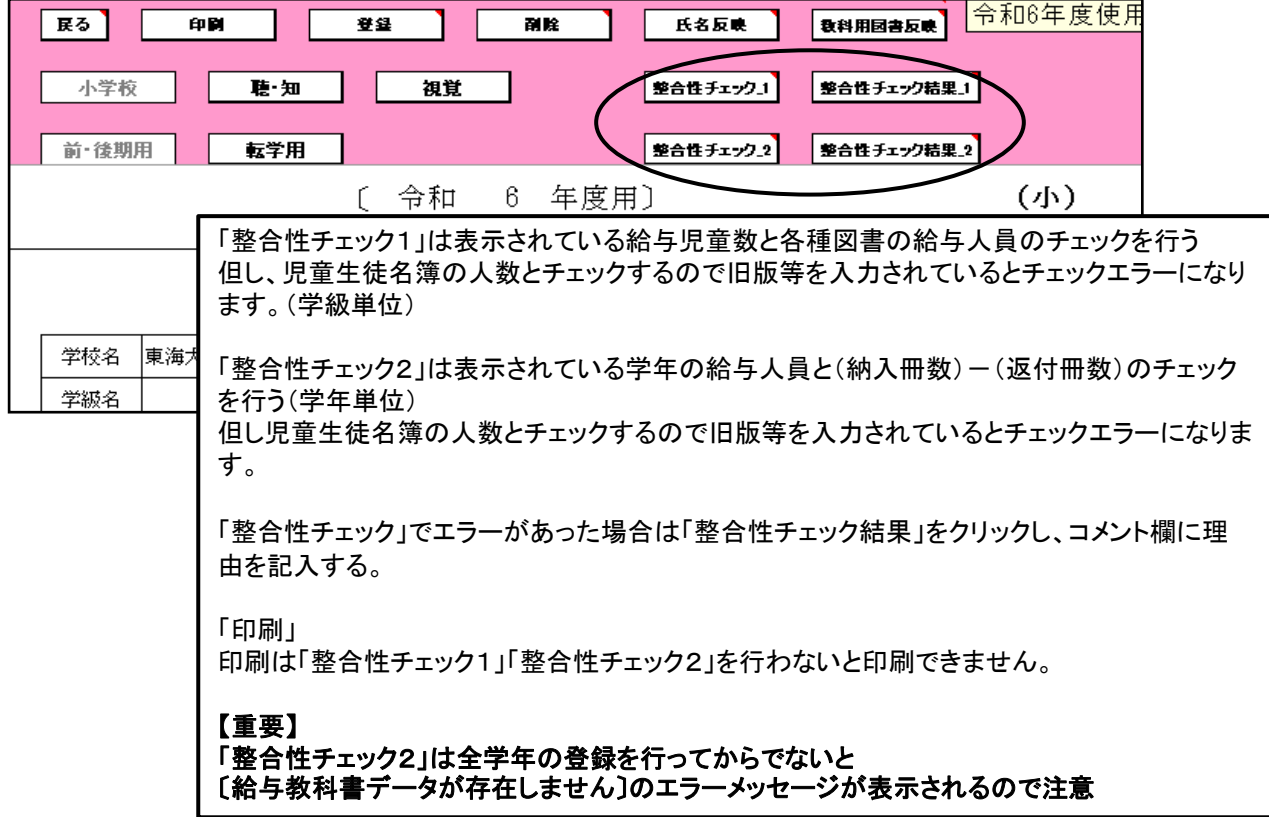

## 「整合性チェック」でエラーメッセージが表示された場合

(特に旧版教科書を入力した場合はエラーメッセージが表示されます。)

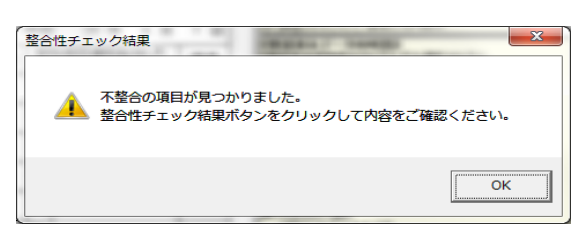

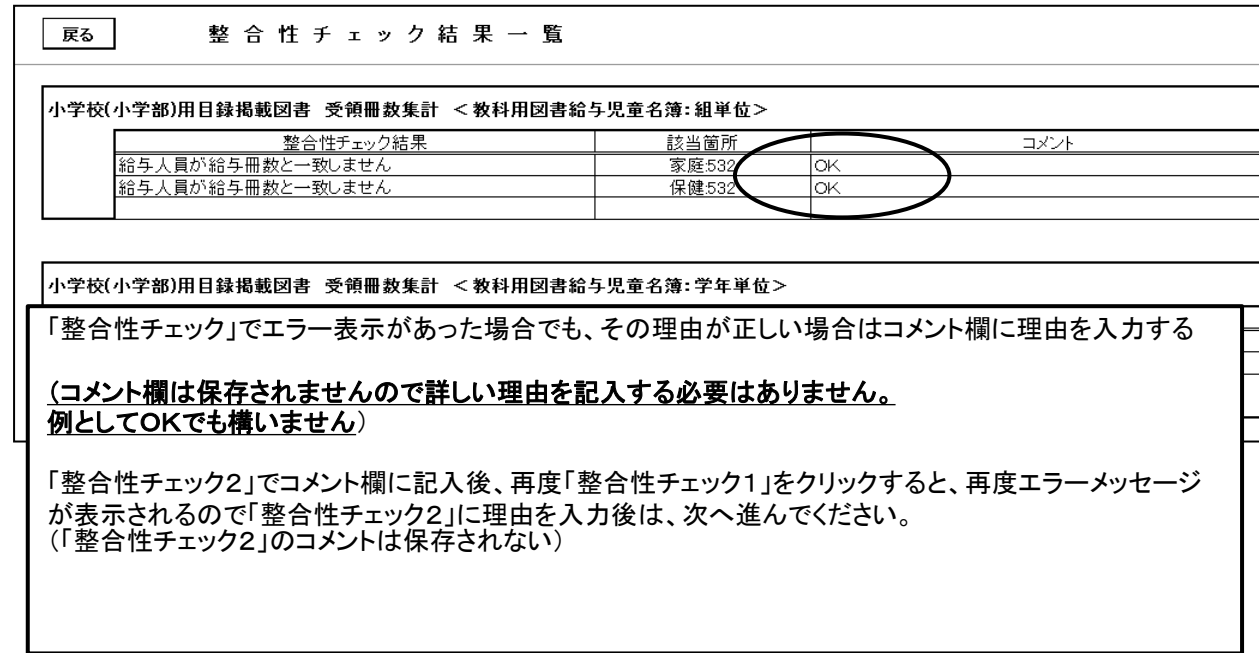

## 7.教科用図書受領証明書(教科用図書受領証明書明細表)の印刷

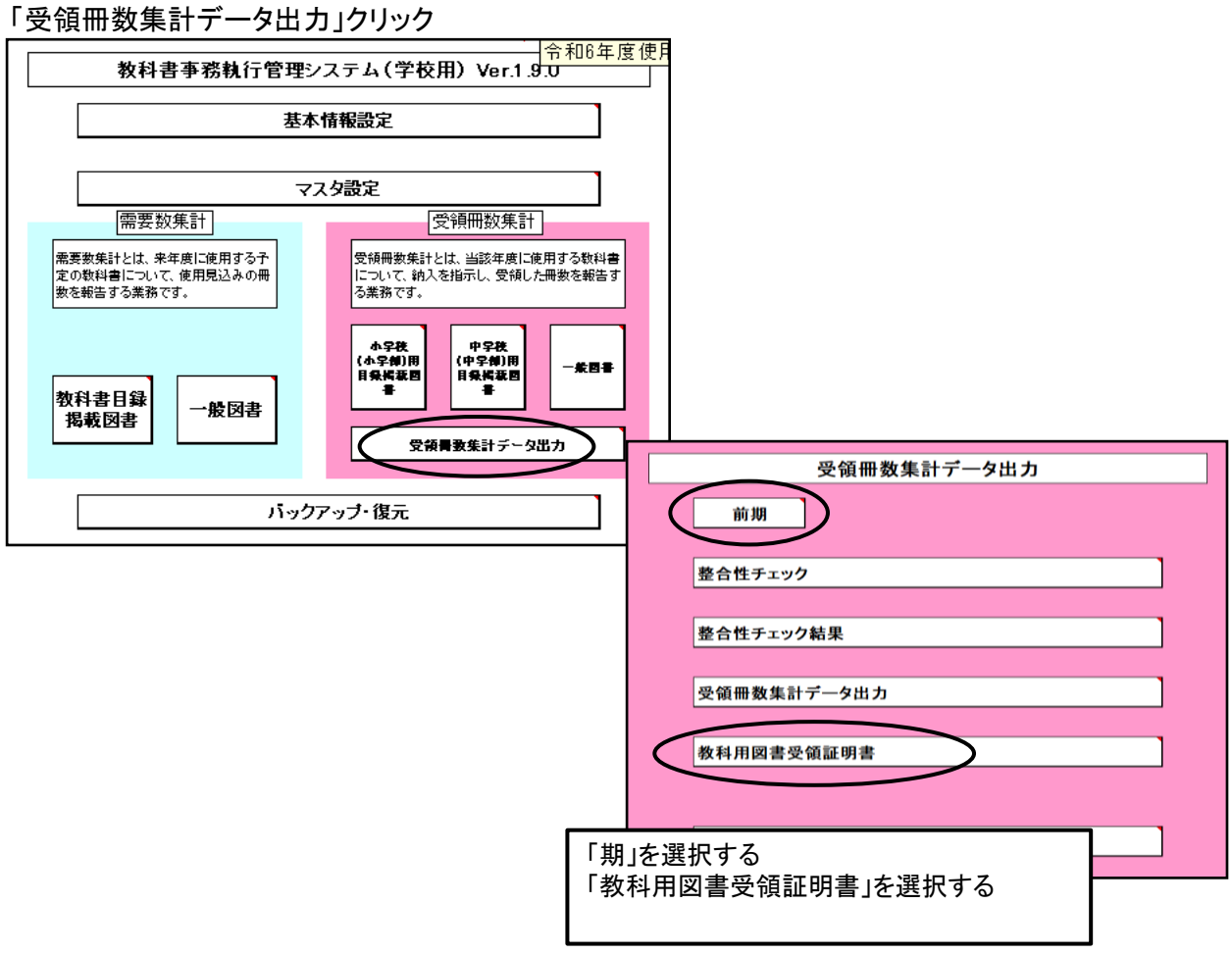

## 【最重要点検事項】 作成した納入指示書(納入指示書-返付指示書)の冊数と同じになります。 必ず確認してください。

(提出されるデータの内容になります)

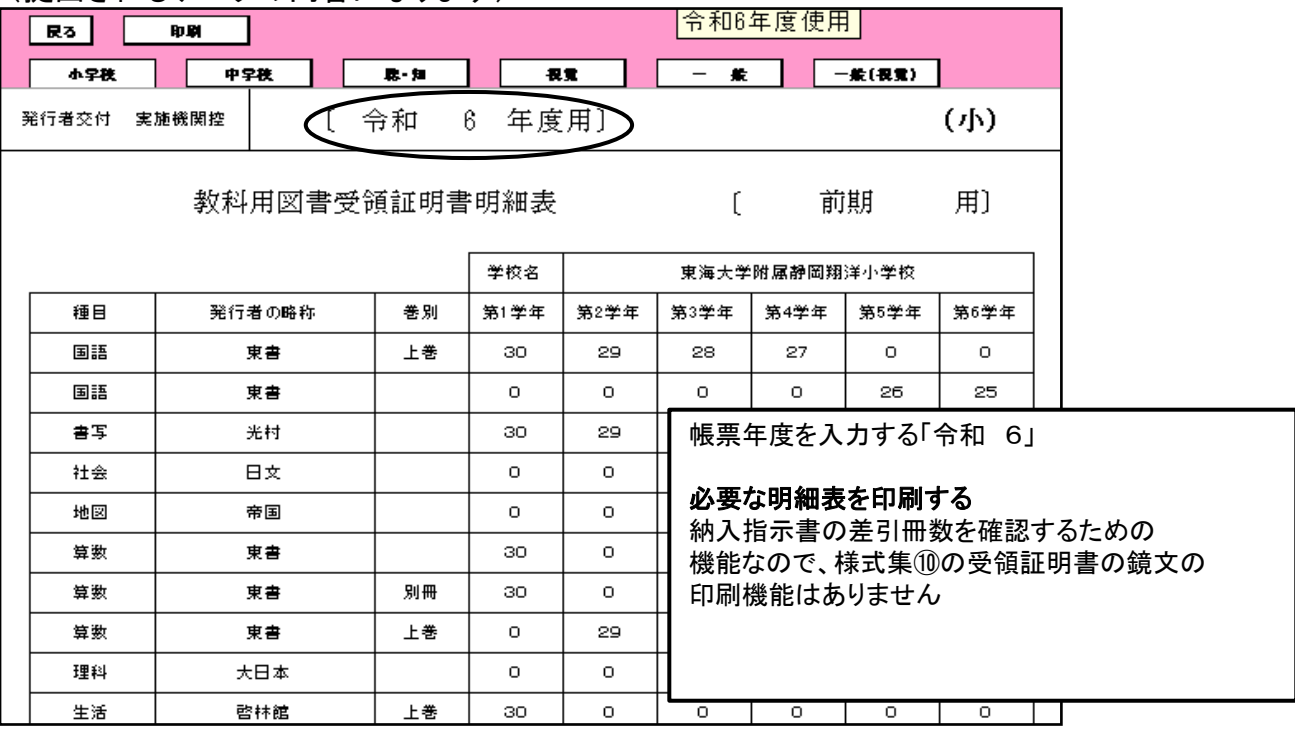

## 8.提出データの作成

(1)「整合性チェック」を行う 「受領冊数集計データ出力」をクリック 「前期」を選択、「整合性チェック」をクリック

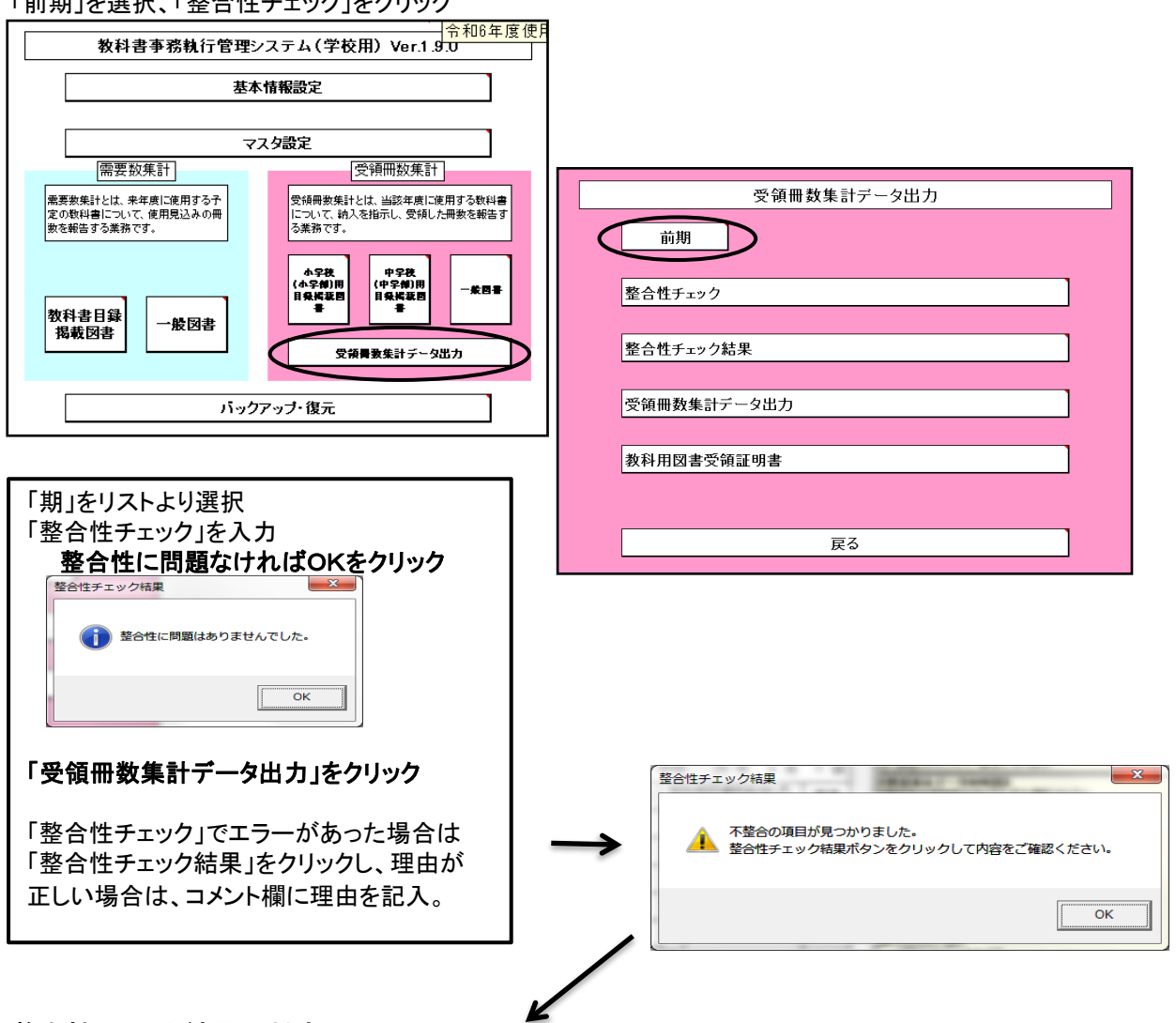

## 整合性チェック結果の対応について

「整合性チェック」でエラー表示があった場合でも、その理由が正しい場合はコメント欄に理由を入力する (コメント欄は保存されませんので詳しい理由を記入する必要はありません 例としてOKでも構いません)

「整合性チェック結果」でコメント欄に記入後、再度「整合性チェック」をクリックすると、エラーメッセージが表 示されるので「整合性チェック結果」に理由を入力後は、「受領冊数集計データ出力」へ進んでください。 (「整合性チェック結果」のコメントは保存されない)

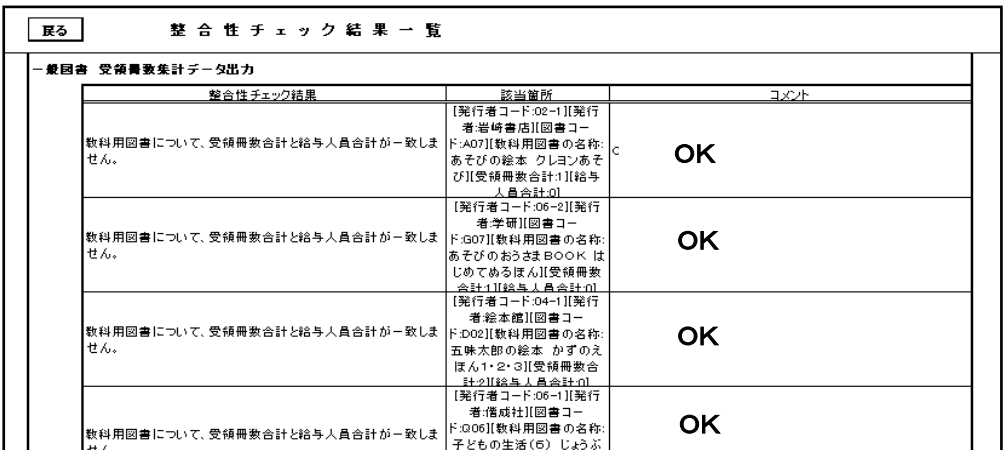

## (2)受領冊数提出データの作成

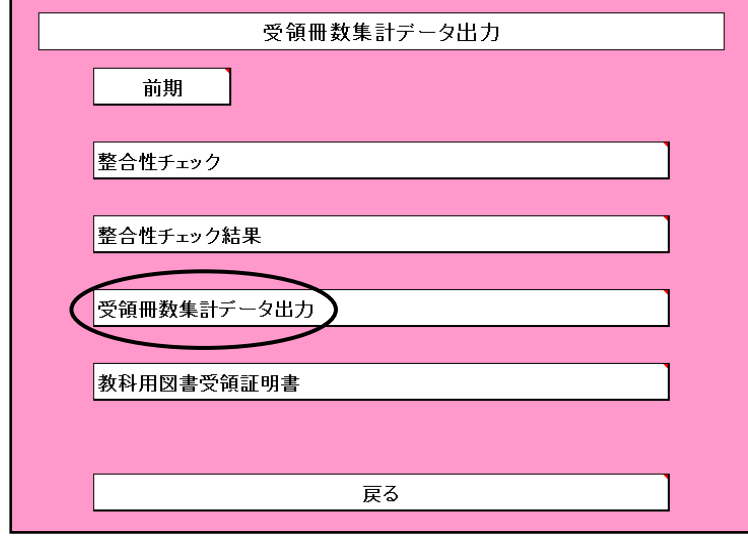

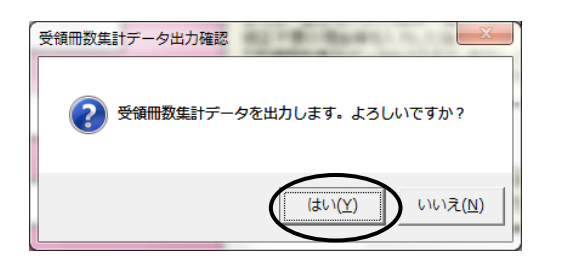

#### 任意の保存場所を選択

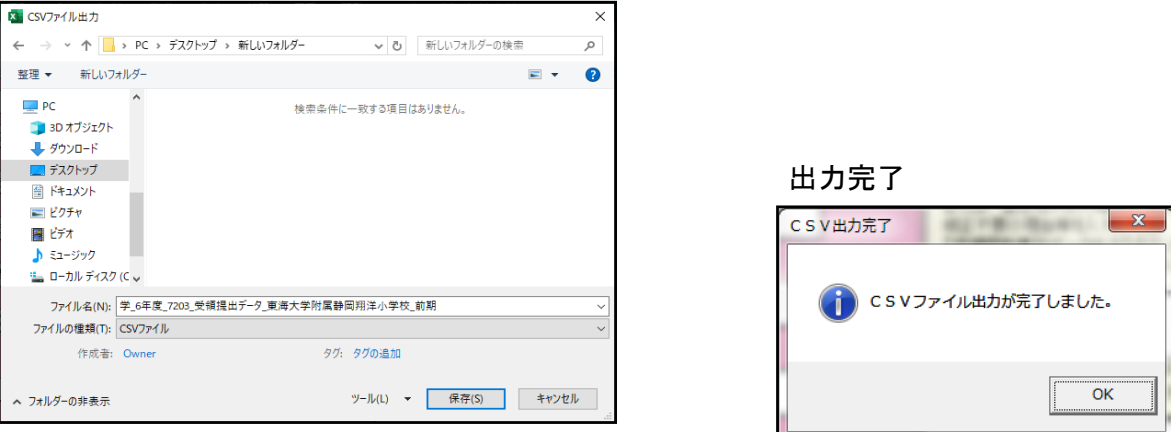

ファイル名は

学\_6年度\_7203\_受領冊数提出データ\_東海大学附属静岡翔洋小学校\_前期\_csv

## ※自動でファイル名が付きますので変更しないでそのまま提出する

【注意】

1**.** エクセル等で開いた後、上書き保存(拡張子csv)しないこと 2**.**ファイル名は変更しないこと

## 9.(転学用)納入指示書の作成

転学用納入指示書の作成(検定教科書) 基本情報設定 マスタ設定 需要数集計 受領冊数集計 ■需要数集計とは、来年度に使用する予定の数料書について、使用見込みの冊<br>|定の数料書について、使用見込みの冊 |<br>|受領冊数集計とは、当該年度に使用する数科書|<br>|について、納入を指示し、受領した冊数を報告す<br>|る業務です。 - 中学校<br>(中学部)用<br>目録 福音<br>三番 |<br>|教科書目録<br>| 掲載図書 一般図書 教科用図書納入指示書 受領書教集計データ出] 教科用図書返付指示書 バックアップ・復元 教科用図書給与児童名簿 転学児童教科用図書給与証明書 戻る

## 「期」(前期転学)を選択し、「新規」をクリックする。

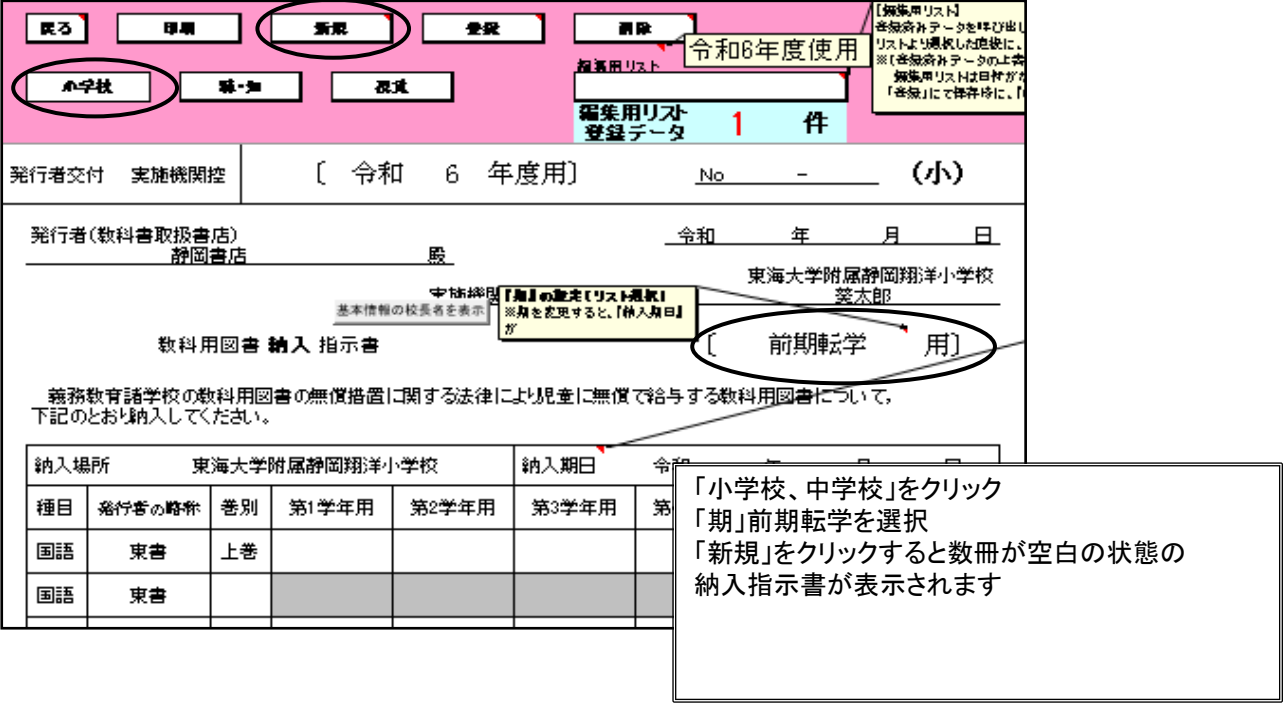

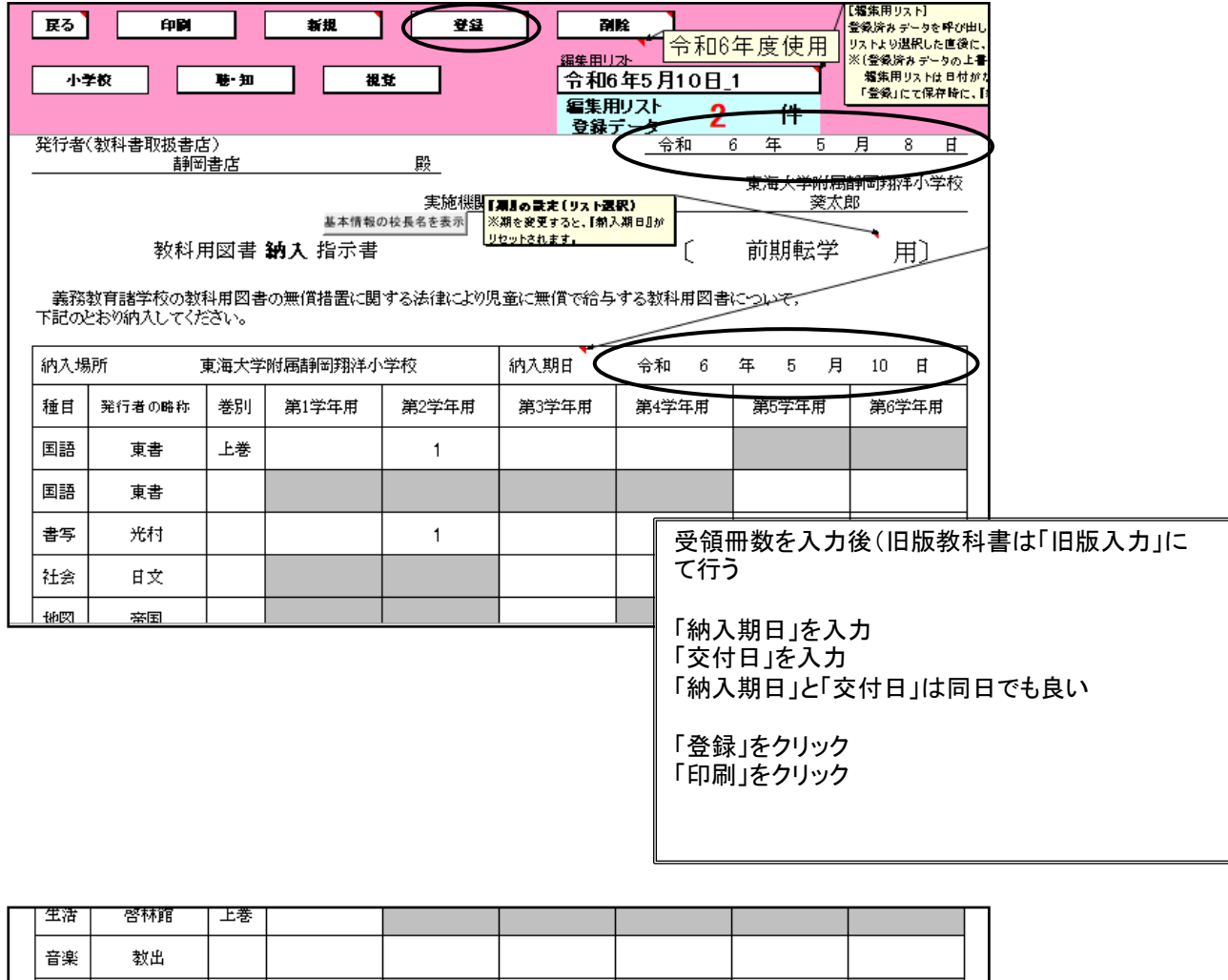

図工

家庭

保健

英語

道徳

生活

生活

開隆堂

開隆堂

東書

光村

光文

【旧】啓林館

【旧】啓林館

i e-

上巻

上巻

下巻

ᆂᇚᆂ

 $\mathbf{1}$ 

 $\overline{1}$ 

 $\overline{a}$ 

للمراج  $\mathbf{z}$ 

 $L \equiv \pm$  $\sim$  旧版教科書は下段に行が挿入される

## 10.(転学用)教科用図書給与児童生徒名簿の作成 (1)(転学用)教科用図書給与児童生徒名簿の作成<検定教科書>

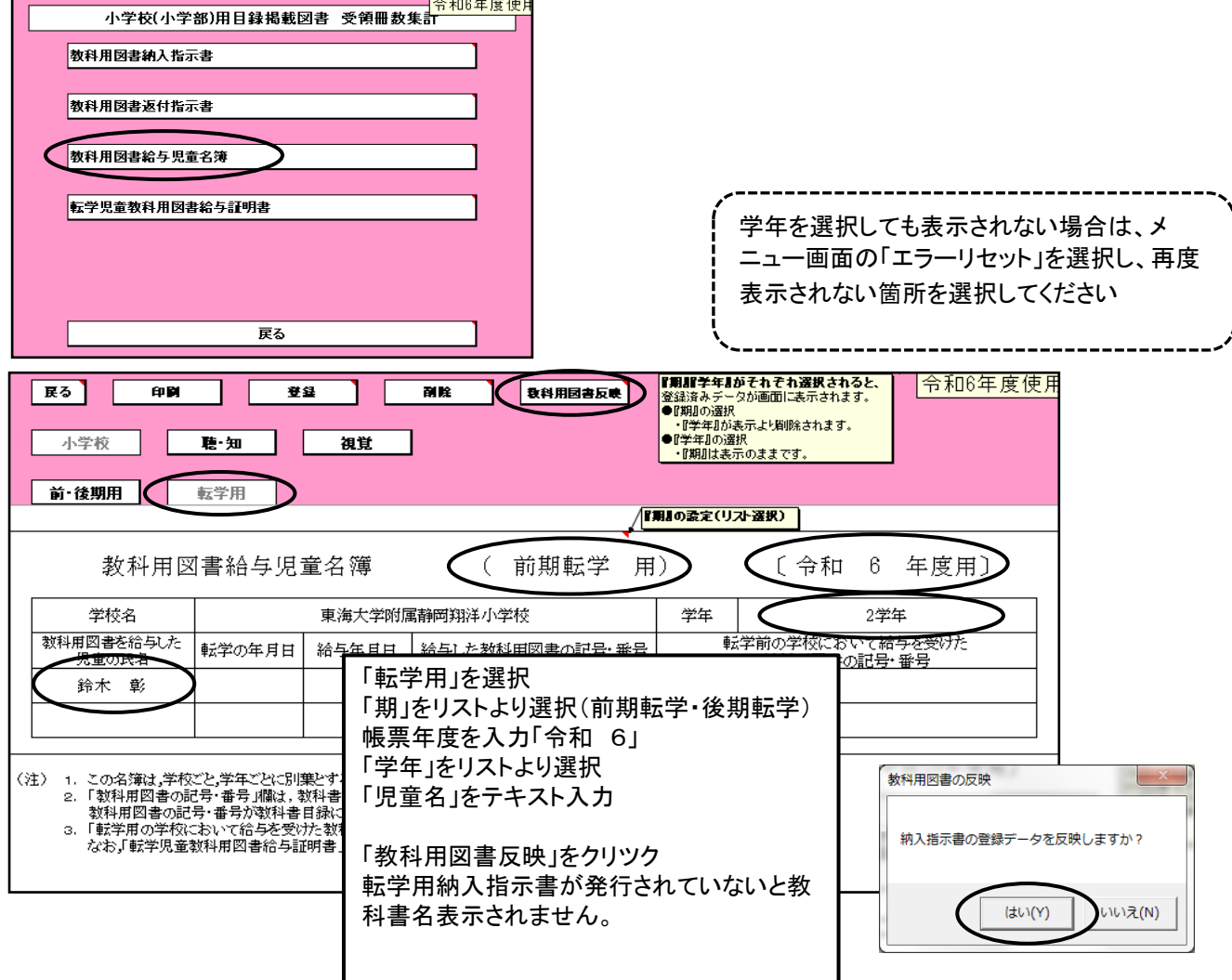

## ①(転学用)教科用図書給与児童生徒名簿作成上の注意点

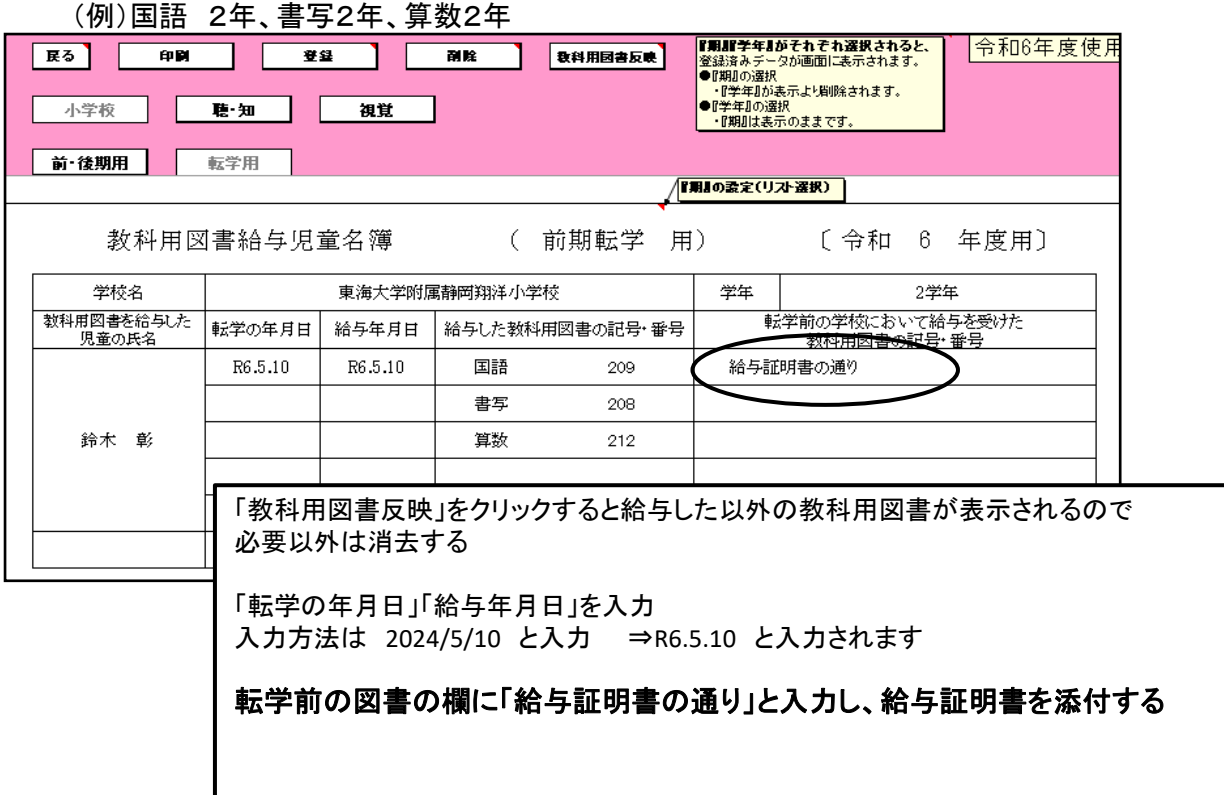

## ②(転学用)教科用図書給与児童生徒名簿の空白行を消去する方法

不用な教科書名を消去した状態

(例)国語 3年上 書写 3年 算数3上 を給与

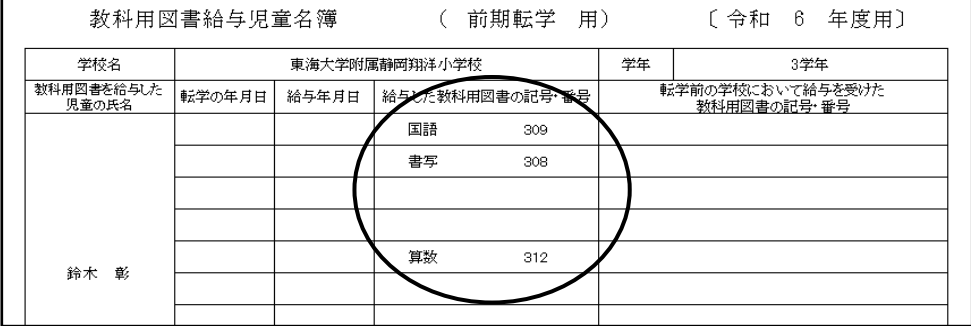

## <u>空白行を消去する方法は</u>

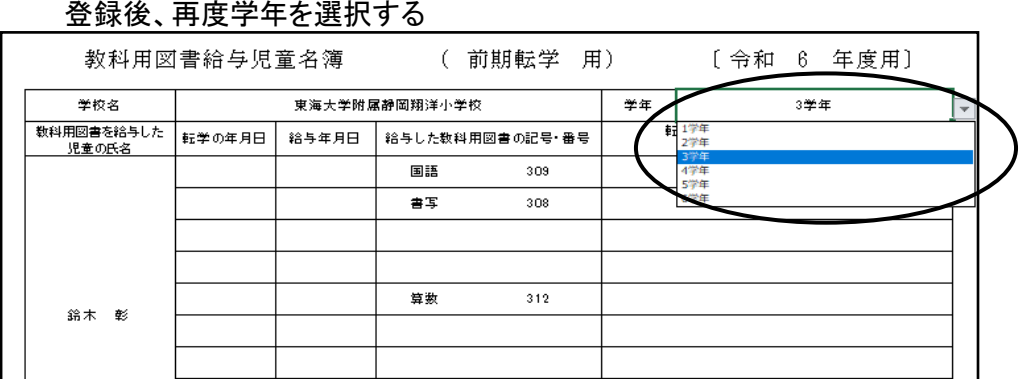

## 空白行が消去された状態で再度登録する

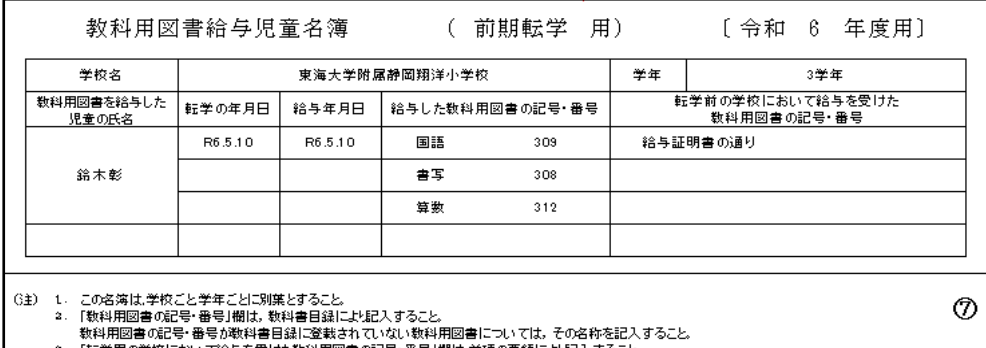

## ③教科用図書を追加入力したい場合

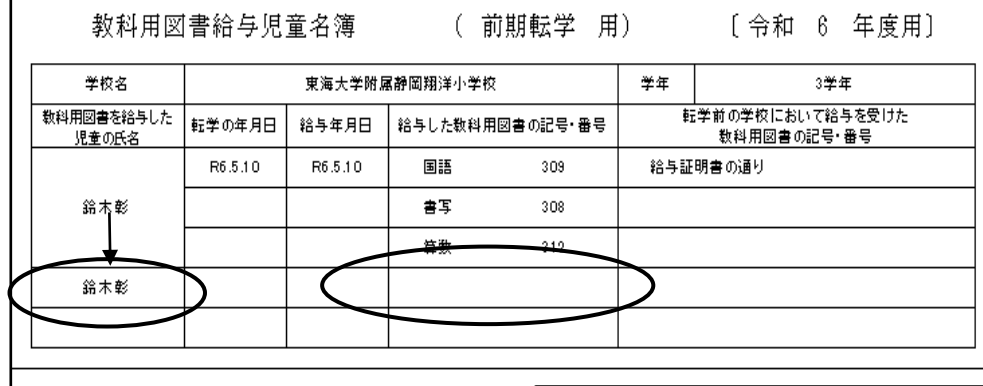

教科用図書の入力行が足りない場合は 給与児童名を再度入力する (給与児童名を入力することにより入力行が追加される)

それでも行が足りない場合は上記と同様の処理をする また、消去した行に入力しても良い

## 11.転学児童教科用図書給与証明書の作成

#### 給与証明書の作成(検定教科書)

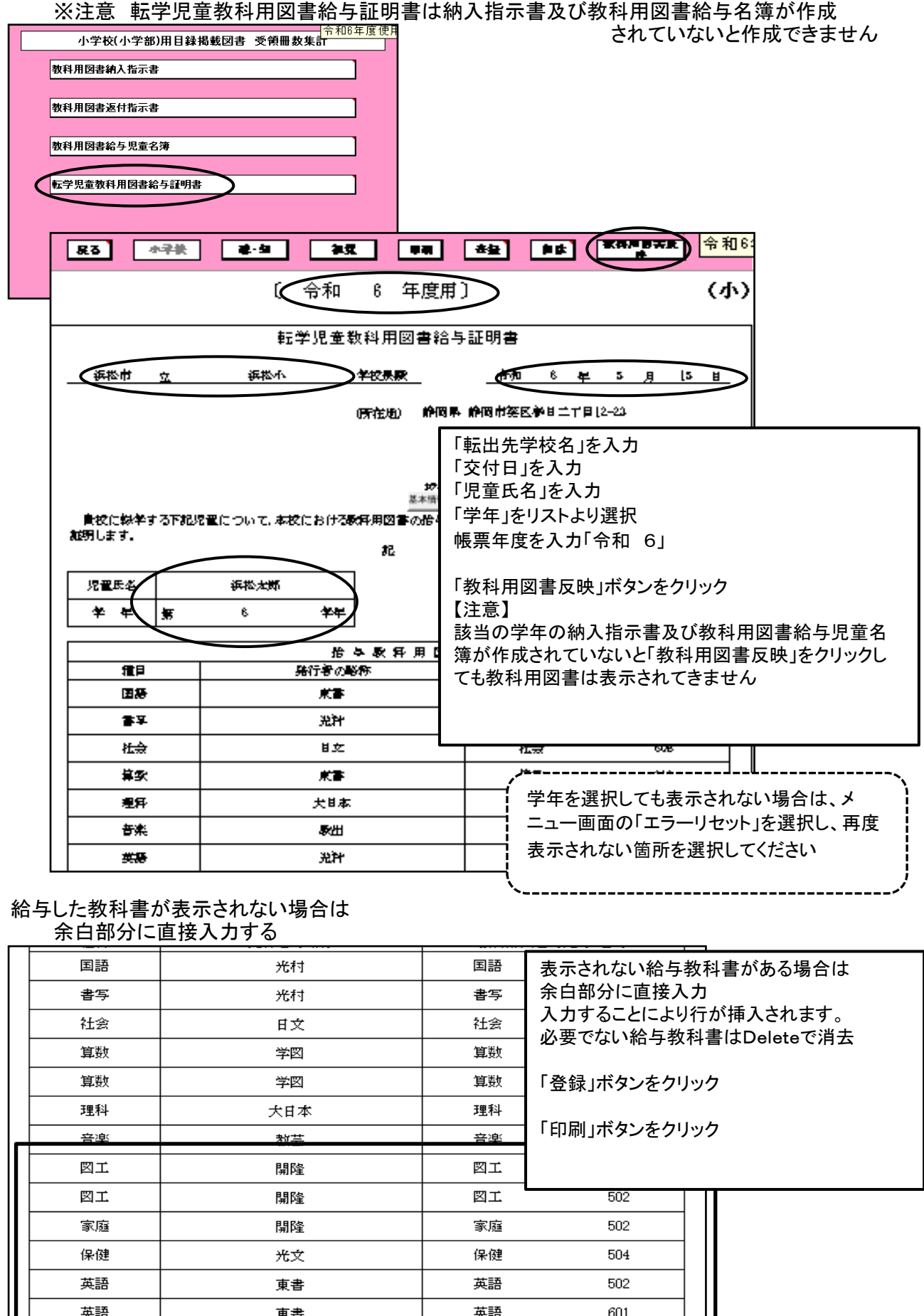

## 「教科用図書反映」をクリックしても教科用図書が反映されない場合

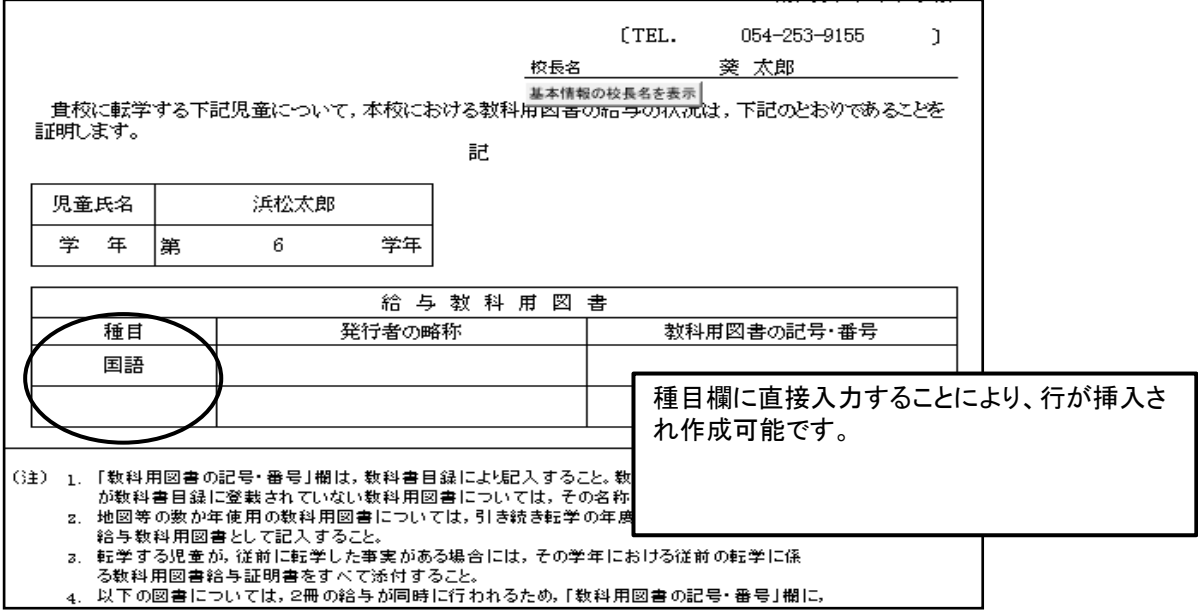

## 【設置者用システムを使用して各種報告書の印刷】

教科用図書受領証明書及び教科用図書受領・給与児童生徒数報告書の印刷は 教科書事務執行管理システム(設置者用)を使用して出力します。

使用するものはシステムと教科書マスタが必要です。 ・教科書事務執行管理システム(設置者用)をダウンロードしてください。 ・教科書マスタをダウンロードしてください。

≪このシステムでは帳票印刷のためだけに使用するので「基本情報設定」.「マスタ設定」 以外入力等は行いません≫

## 12.基本情報の入力(設置者用)

教科書事務執行管理システム(設置者用)メニュー画面

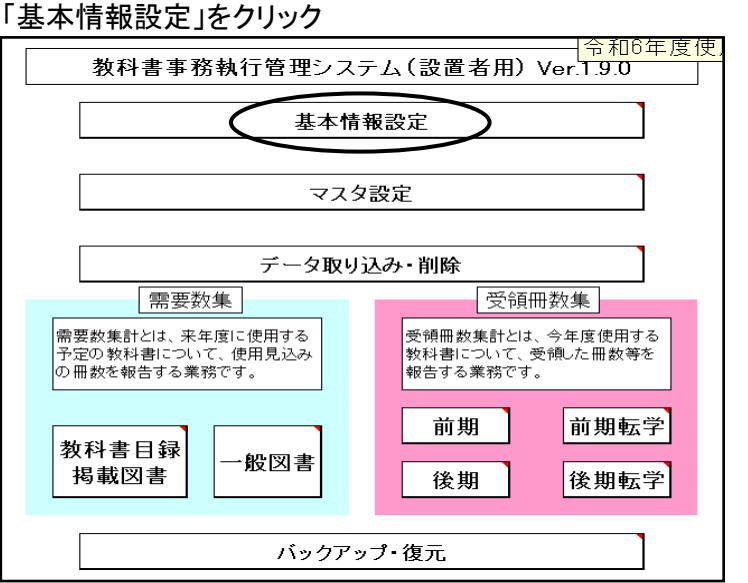

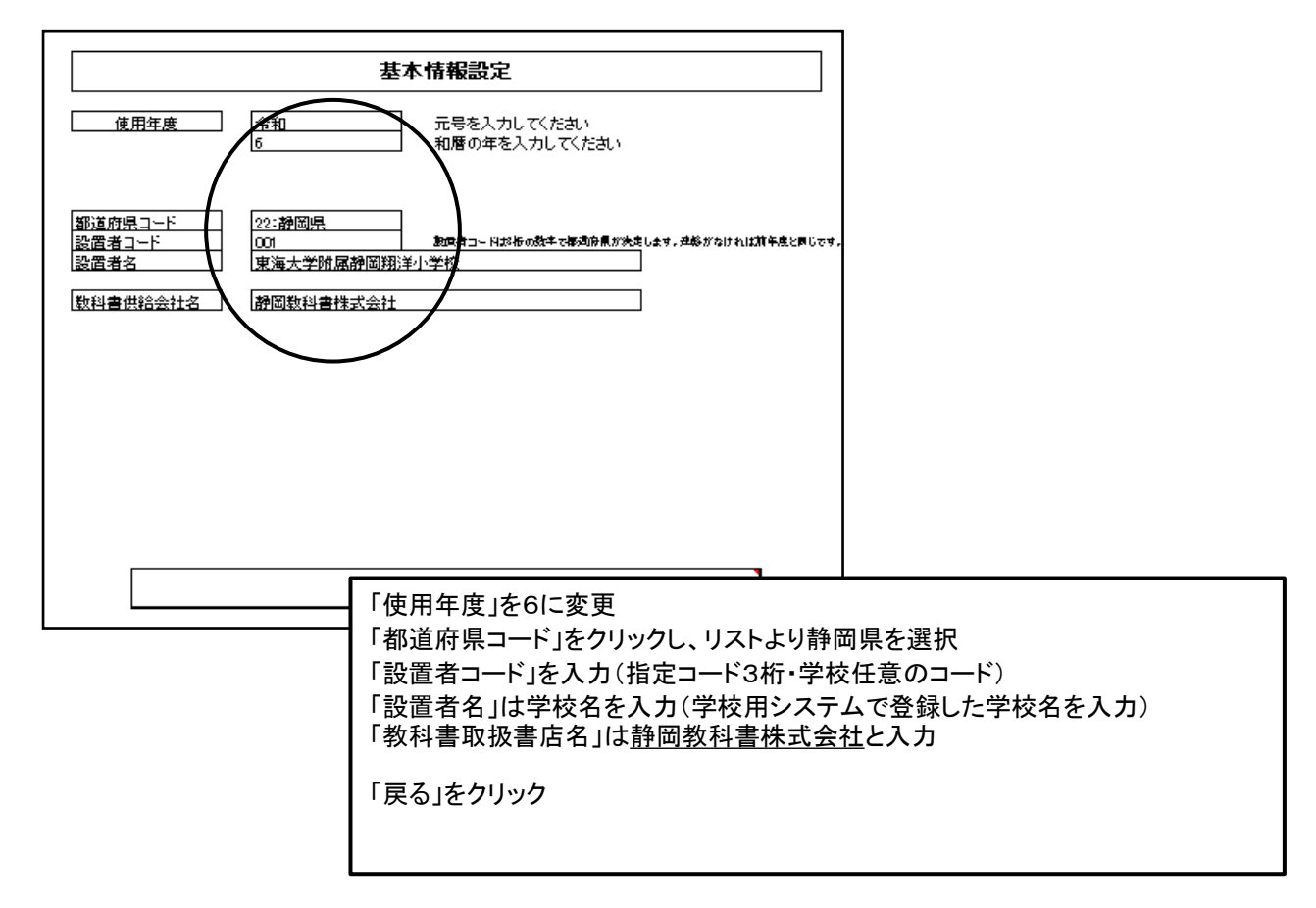

## 13.マスタ設定の入力

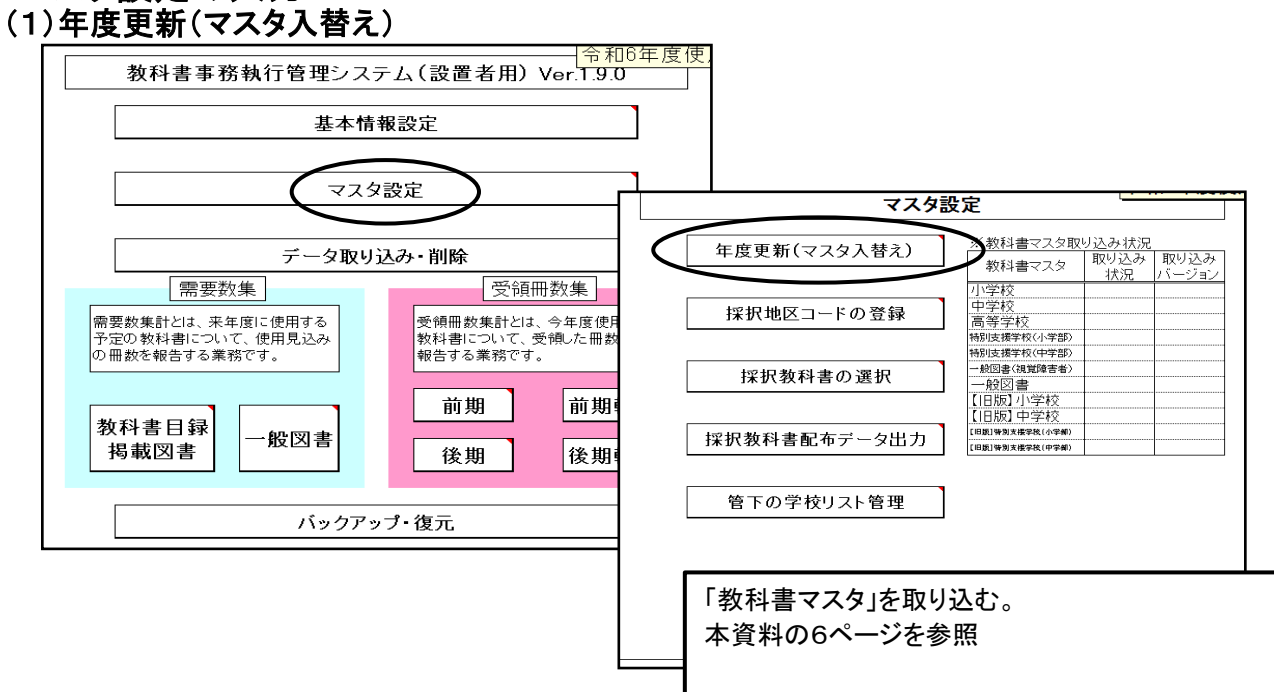

## (2)採択教科書の選択

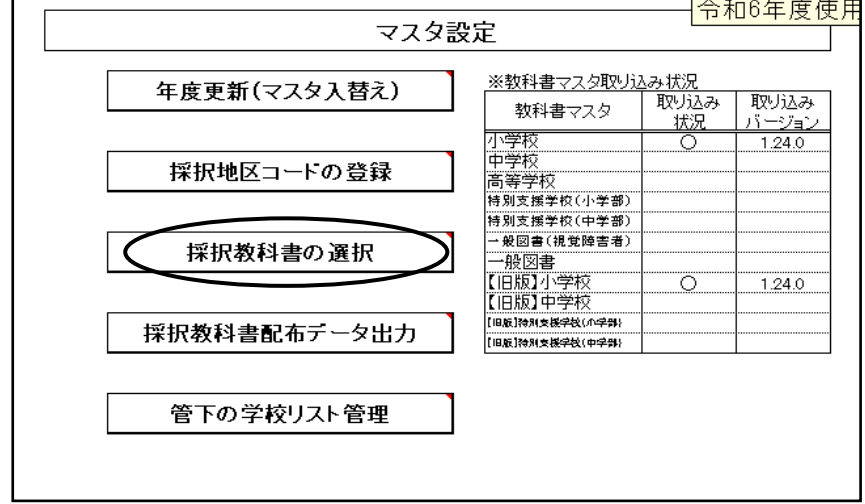

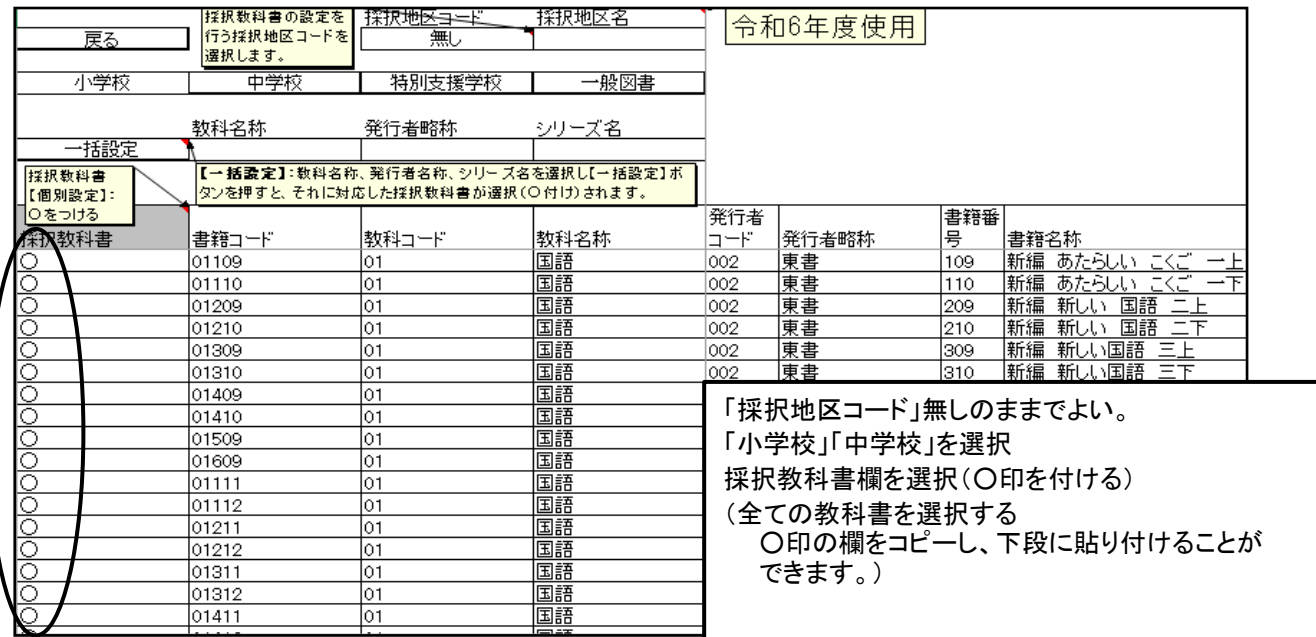

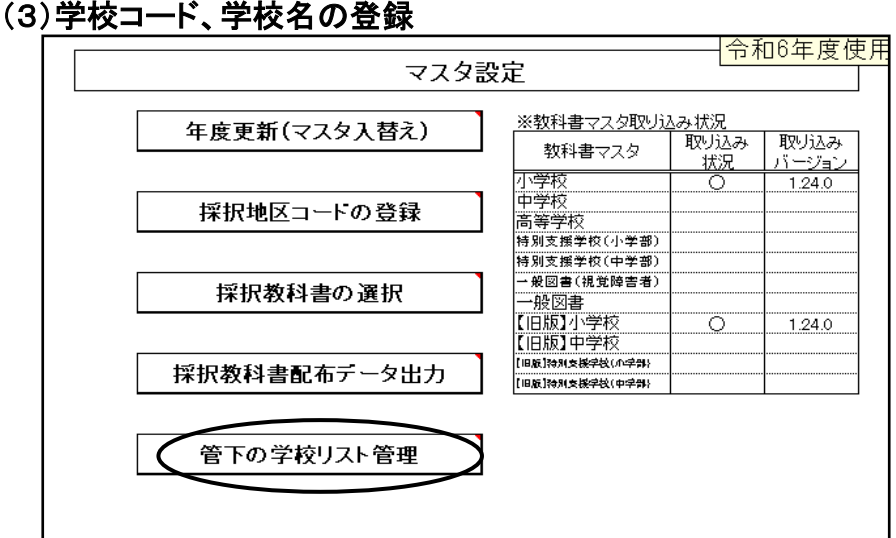

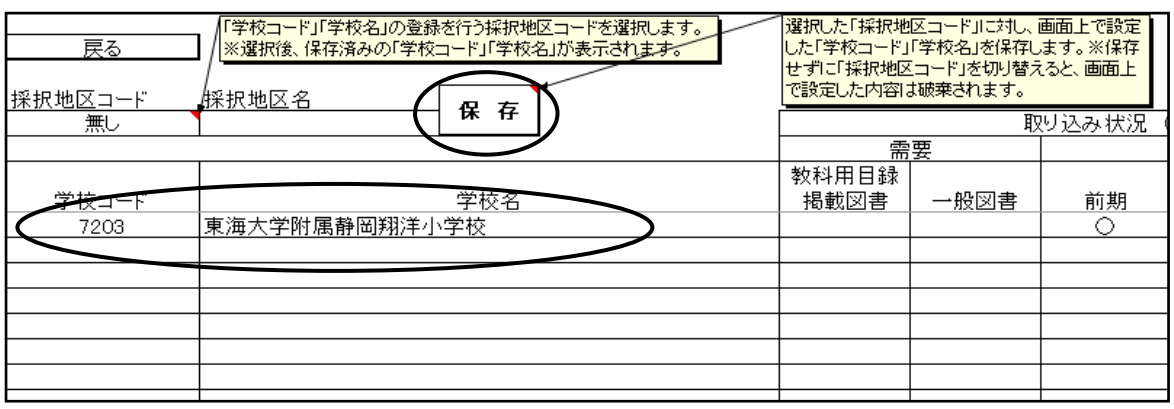

「採択地区コード」無し 「学校コード」自校の学校コードを入力(4桁) 「学校名」を入力(省略せずに正確に入力してください。 (学校用システムの基本情報で登録してある学校名と同じ にする)

更新確認  $-zz$ ? 採択地区コード[無し]の学校リストを更新します。<br>よろしいですか?  $\overline{(\sharp\cup(\underline{\Upsilon})}$ いいえ(N)

「保存」ボタンを必ずクリック 「戻る」

## 14.受領冊数データの取込(学校用システムで作成したデータ)

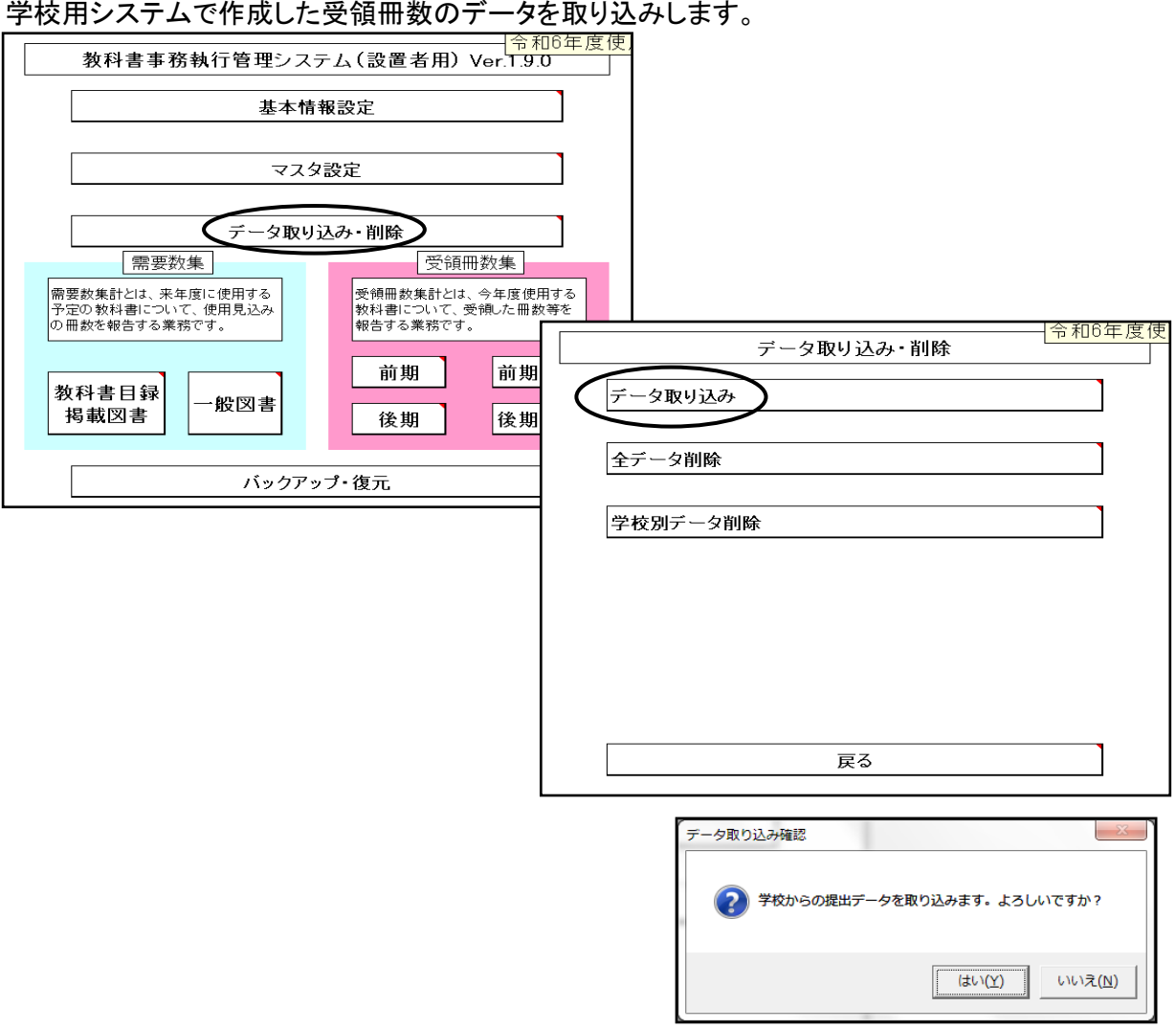

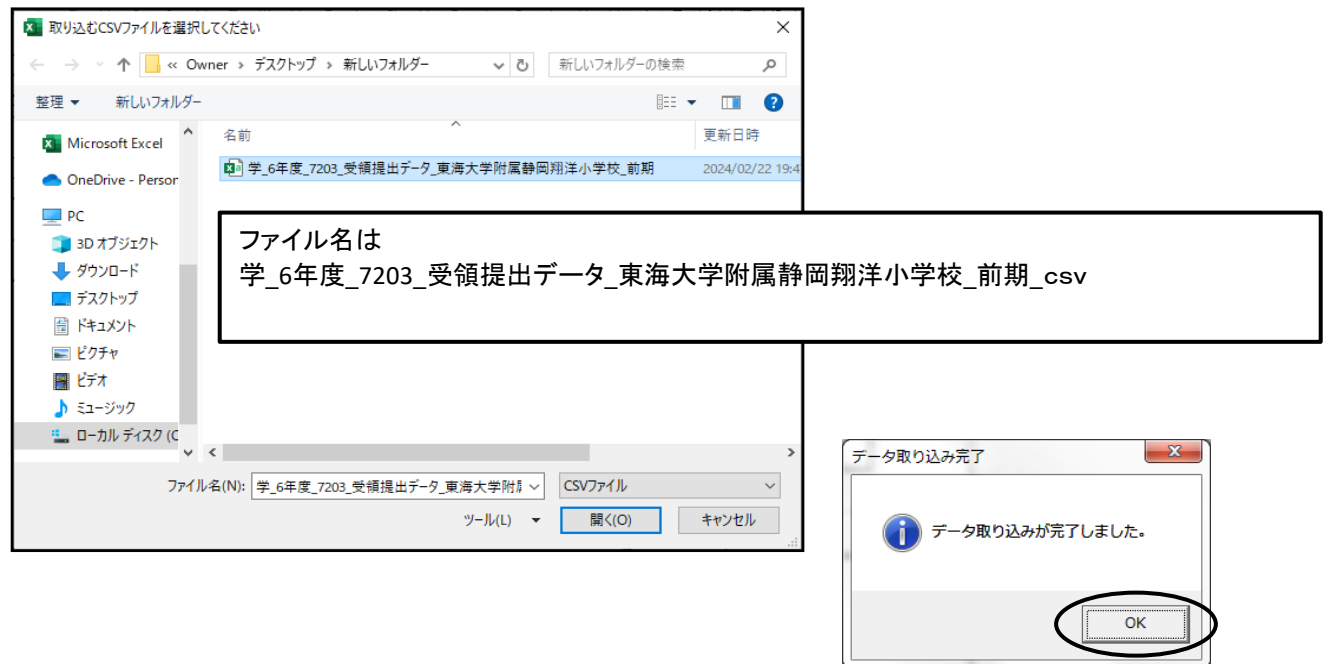

 $\mathbb{I}$ 

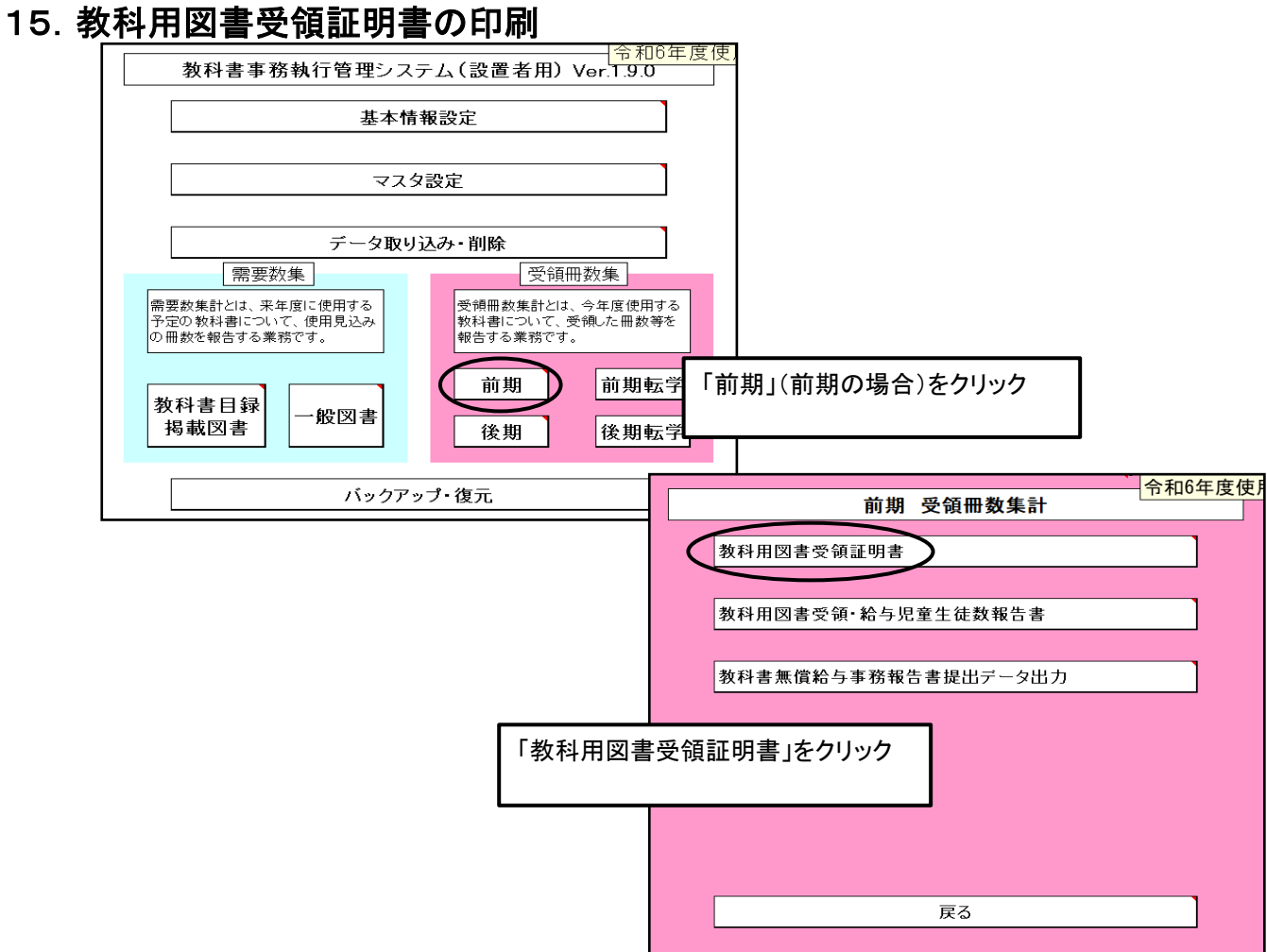

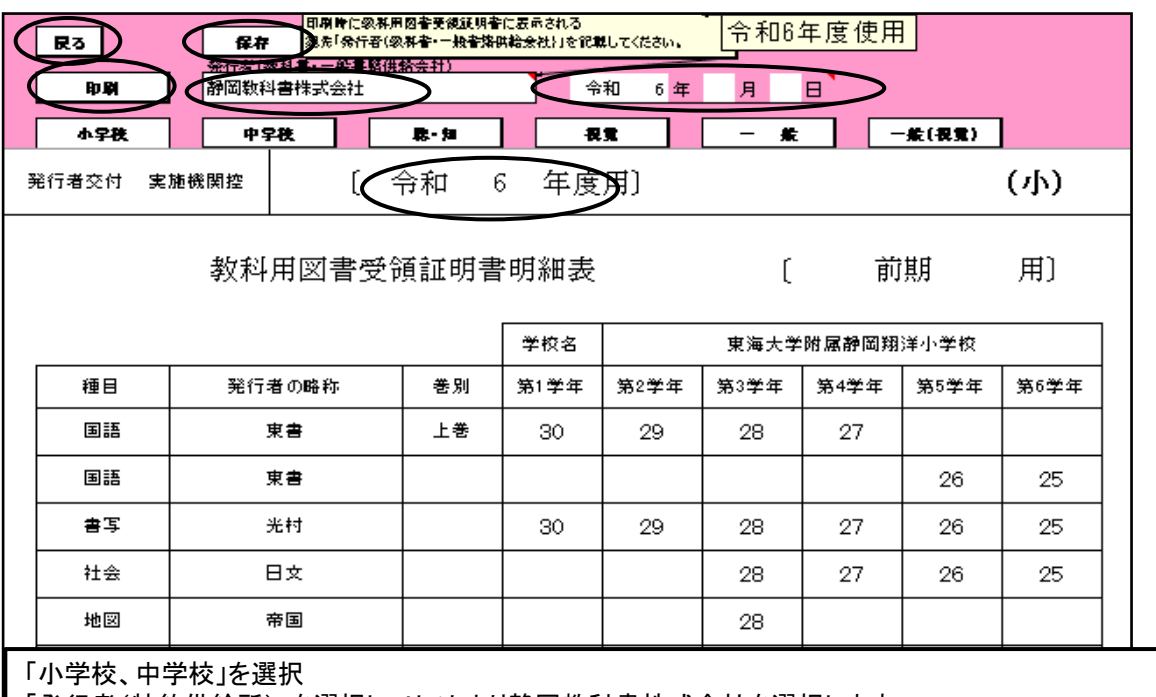

「発行者(特約供給所)」を選択し、リストより静岡教科書株式会社を選択します。

「作成年月日」を入力、帳票年度を入力「令和 6」

「印刷」ボタンをクリック

印刷は「教科用図書受領証明書」と「教科用図書受領証明書明細表」の2帳票同時に印刷されます。 「保存」をクリック

「戻る」

## 16. 教科用図書受領・給与児童生徒数報告書の印刷

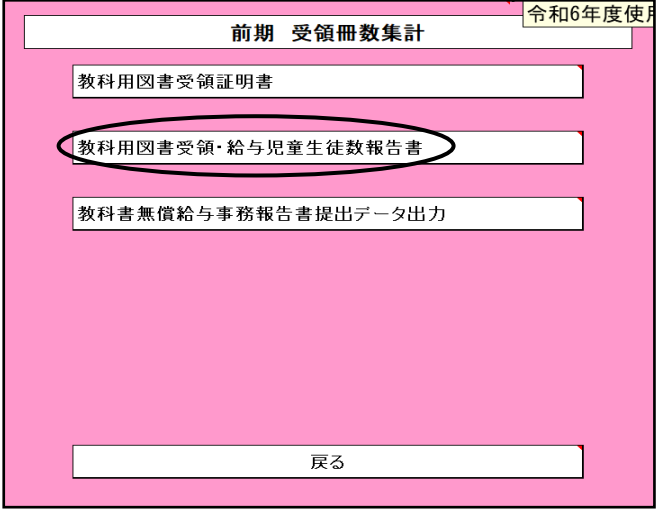

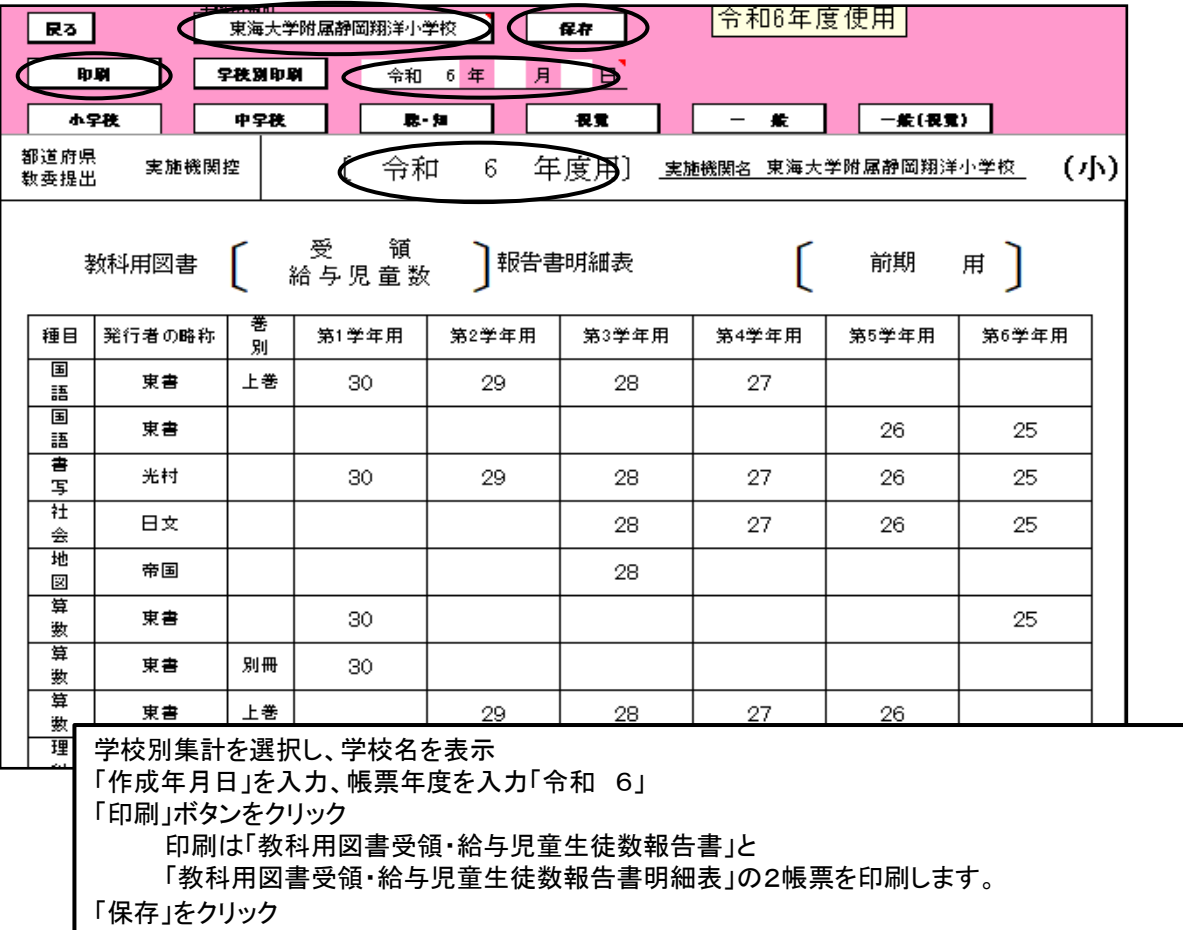

## 「メニュー画面」に戻り、Excelの保存を行ってから終了してください。 (教科書事務執行管理システム(設置者用)

【重要】

提出データは学校用システムで出力されたものを提出します。 設置者用システムでは報告に使用する帳票類を出力するために使用します。

## 17.前期転学・後期転学の該当がない場合の提出書類について

「前期」用の教科用図書受領証明書を利用し、修正し、提出する

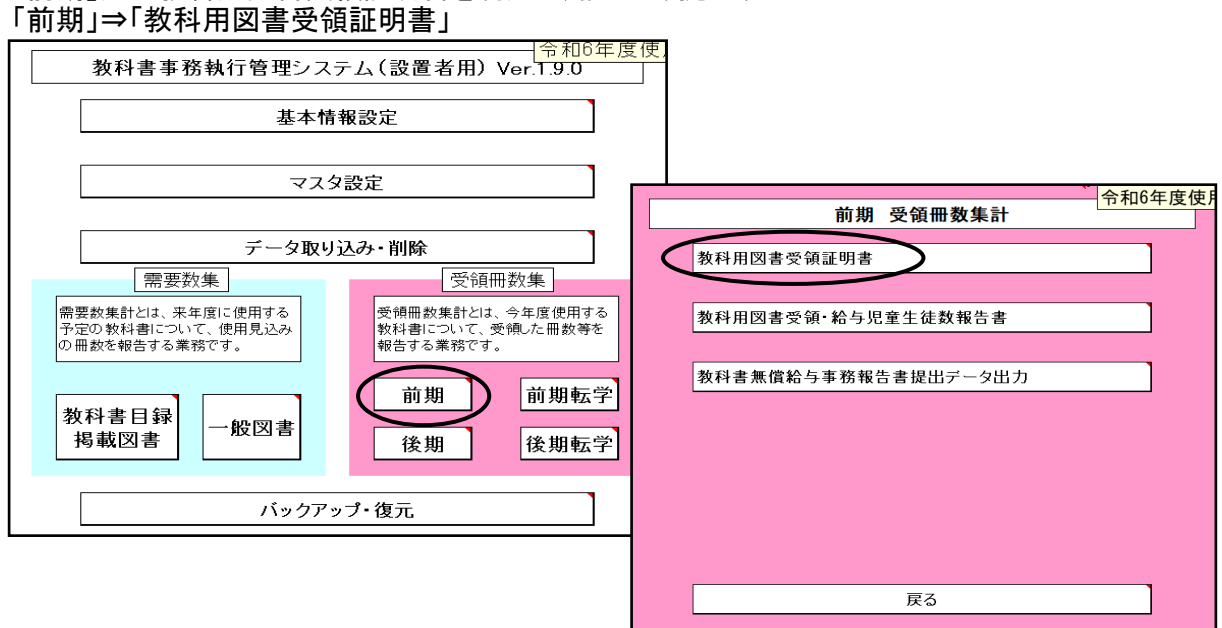

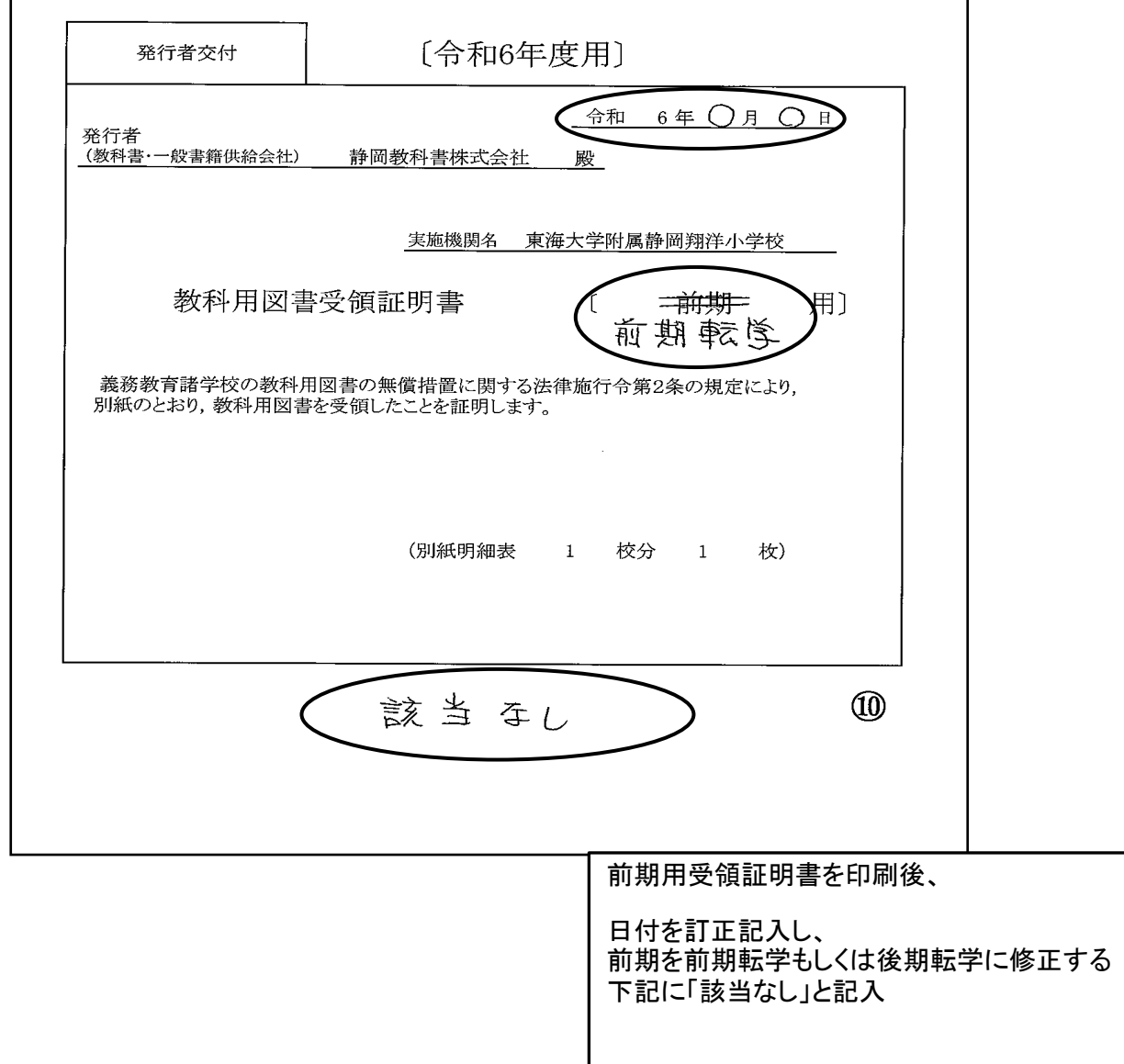

## 18.データのバップアップ・復元について

基本的に学校用は過去のデータを蓄積することができるのでバックアップ・復元は必要ありませんが システムが新しくなった時やPCの入れ替え等で必要がある場合使用する また、念のために保存をしておくことをお薦めします。

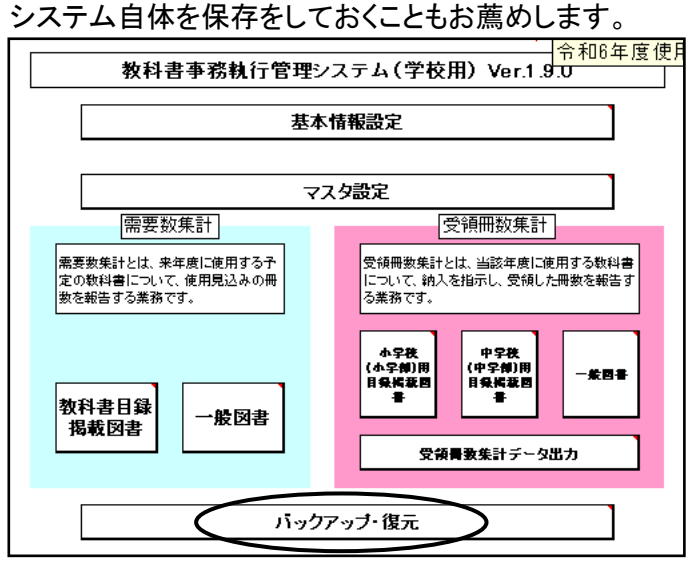

## バックアップの手順

ヘ フォルダーの非表示

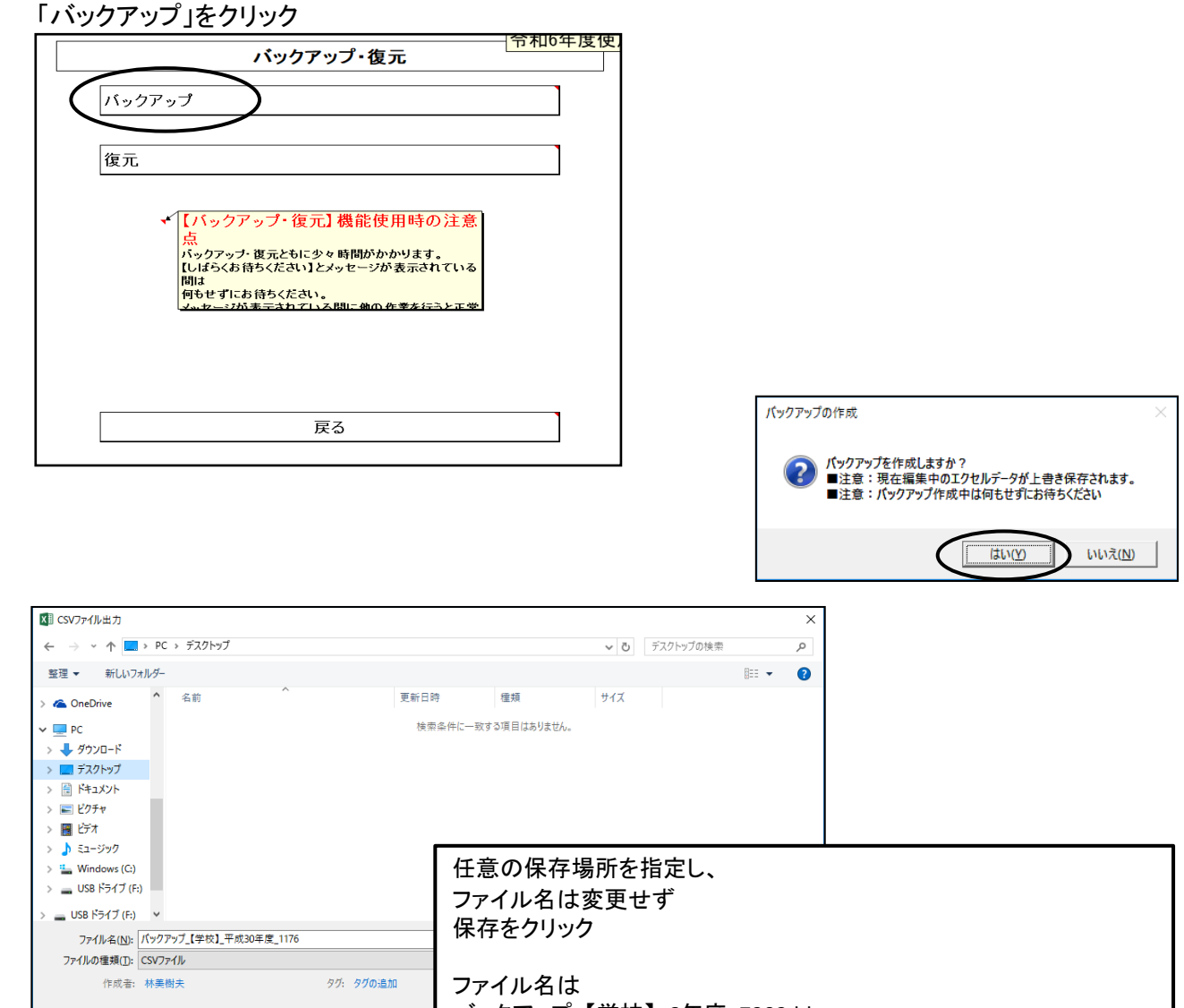

バックアップ\_【学校】\_6年度\_7202.bk となります。

## 復元について

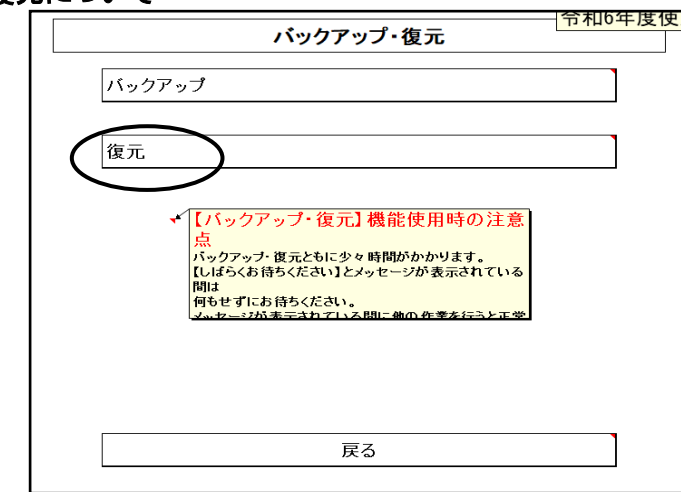

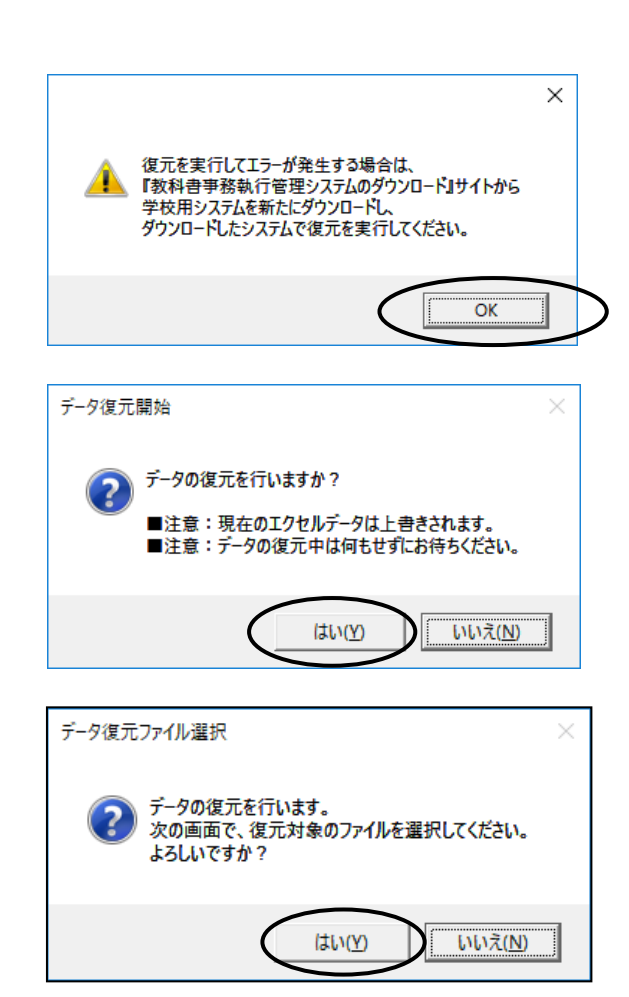

## バックアップで保存したファイルを指定したください

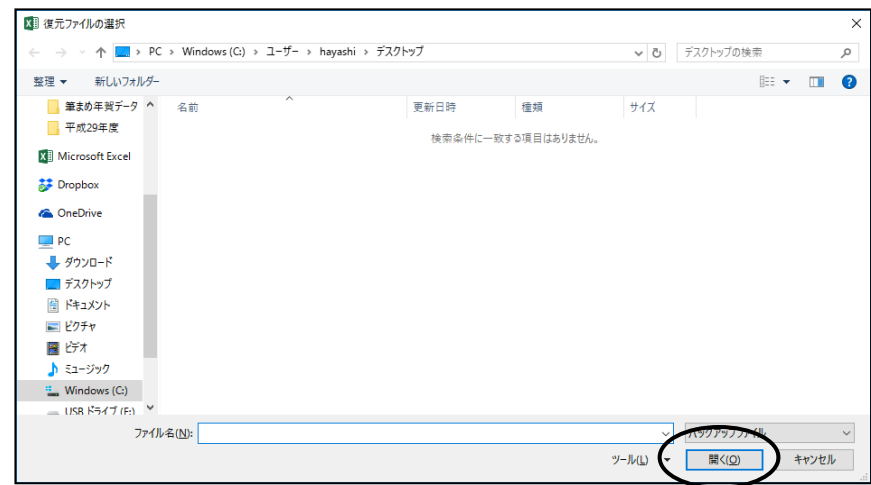

## 19.システムエラーについて

何らかの理由により各画面の処理ボタンをおしても処理が実行されない時は 「エラーリセット」ボタンをクリックしてください。処理が有効化されます。

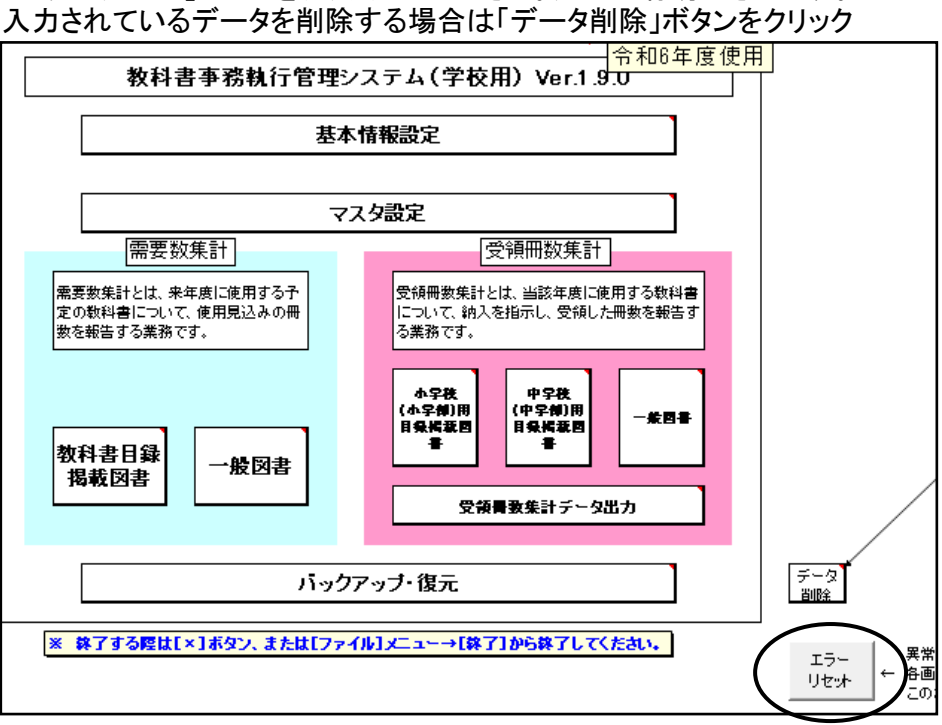

## 20.システムの終了について

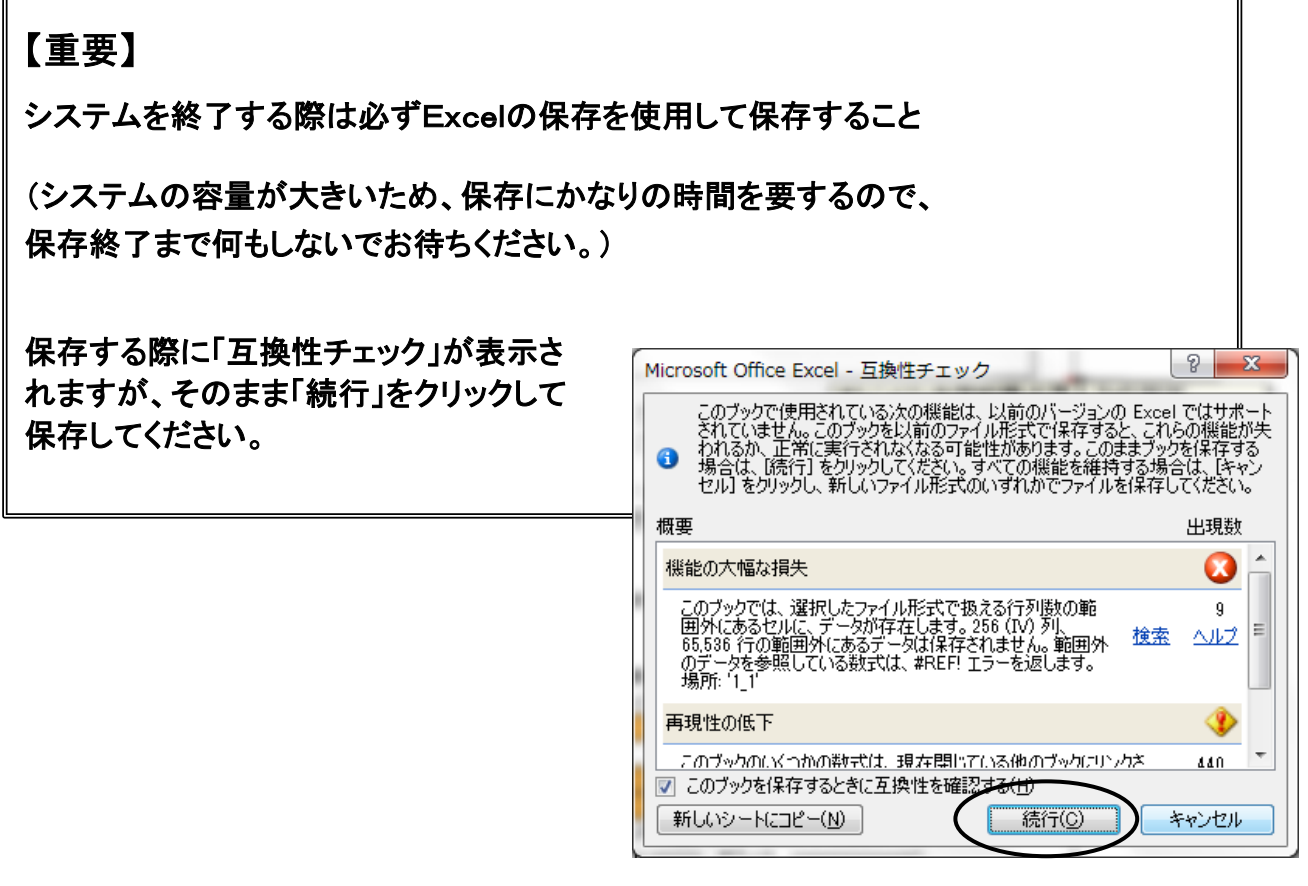

## 20.よくある質問

1. パスワードを要求される

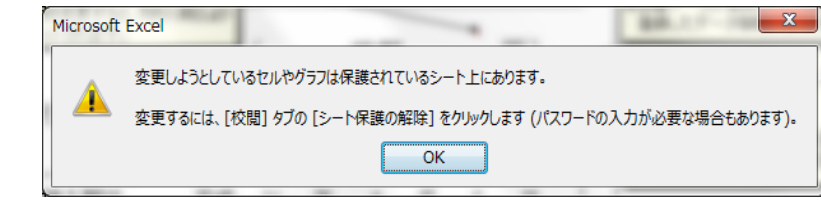

パスワードは本来要求されることはありません。操作ましくは手順ミスにより生じているもの と思われます。

対処方法としてメニュー画面のエラーリセットをクリックして、再度行ってください。 それでも解決されない場合はシステムを保存せずに閉じて、再度起動してください。

## 2. "実行時エラー13 型が一致しません"

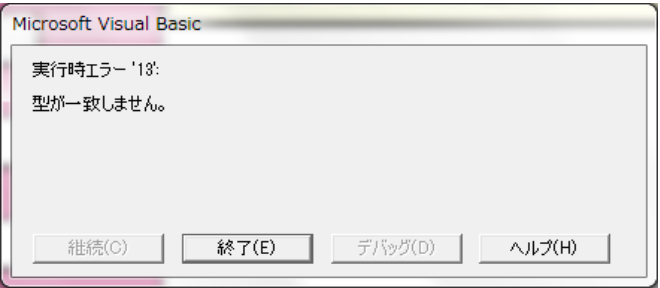

【受領冊数集計データ出力】にて整合性チェックを行うと""実行時エラー13 型が一致しません" のメッセージが表示される

原因は【納入指示書】で冊数入力欄に数字以外のデータがある

対処方法として

①メニュー画面のエラーリセットをクリックする ②入力欄(白い箇所)をDeleteキーにて削除する ③納入指示書を上書き保存(登録)する

#### 3. 児童生徒名簿は登録したが教科用図書給与児童(生徒)名簿が9クラスしか表示されない

対処方法として ①表示される9クラスの教科用図書給与児童(生徒)名簿を作成・印刷する ②教科書事務執行管理システムを上書き保存し、システムを終了する

●次に、残りのクラスの教科用図書児童(生徒)名簿を作成する

③教科書シム執行管理システムのファイルを別名でコピーする

④別名コピーした教科書事務執行管理システムを開く

⑤【基本情報設定】の[児童生徒名簿]で、既に作成済みの9クラス分の名簿を削除する

⑥【教科用図書給与児童(生徒)名簿】の学級名にて表示されていなかった残りのクラスが表示されるので、 教科用図書給与児童(生徒)名簿を作成・登録する

別名コピーした教科書事務執行管理システムは表示されなかった教科用図書給与児童(生徒)名簿を 作成・印刷するためのシステムで、受領冊数集計データは基のシステムから行うこと